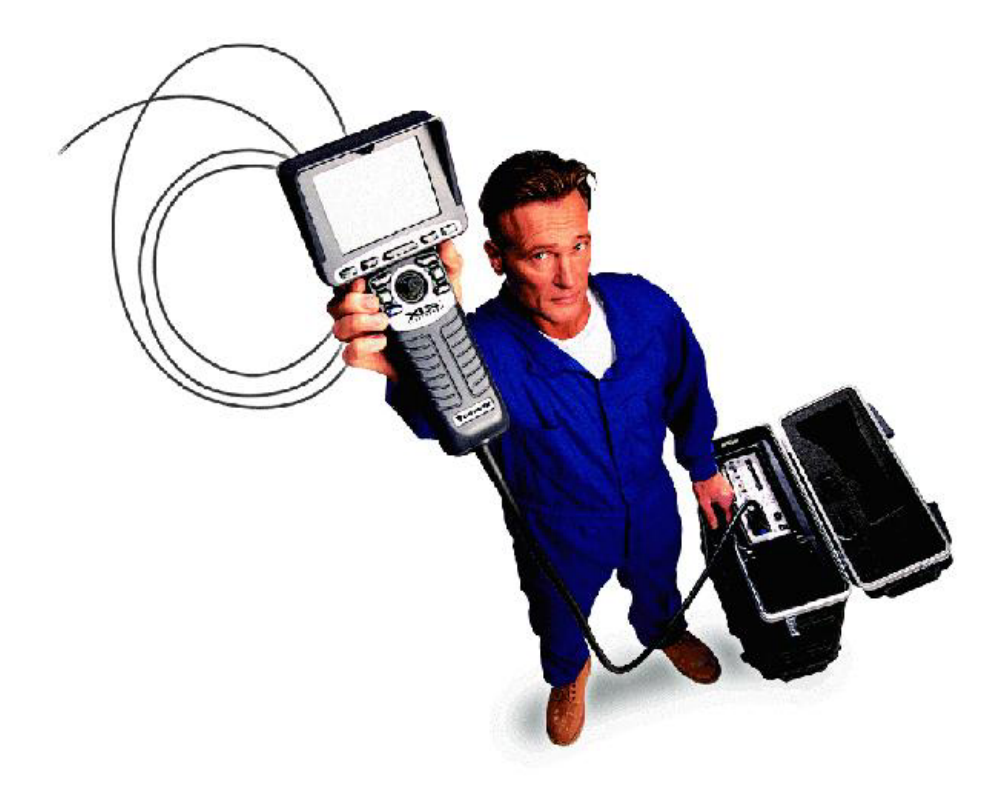

# **Video Probador XL Pro**

Manual de operación 1.0 Preliminar

# **Prefacio.**

Felicidades! Ahora cuenta con lo último en tecnología para inspección visual remota. El Videoprobador XL PRO ofrece las ventajas de la tecnología de video inspección en una simple y sencilla maleta resistente y fácil de transportar, además de mantenerse en la línea de ofrecerle lo más actual en tecnología en productos útiles en el sitio de trabajo. Gracias por su compra.

# **Visión general del manual de operación.**

Este manual le ofrece la información que necesita para la operación y mantenimiento de su Videoprobador XL PRO. Este manual fue desarrollado para usuarios de todos los niveles para aprender, operar y mantener su XL PRO.

Este manual fue diseñado para que el operador tenga una referencia fácil y rápida, y como tal esta restringido al alcance de instruir en la operación del sistema. Si llega a tener preguntas más allá del alcance de este manual, por favor póngase en contacto con el departamento de servicio de Llog, s.a. de c.v., estaremos contentos de poder asistirlo.

# **Tabla de Contenido**

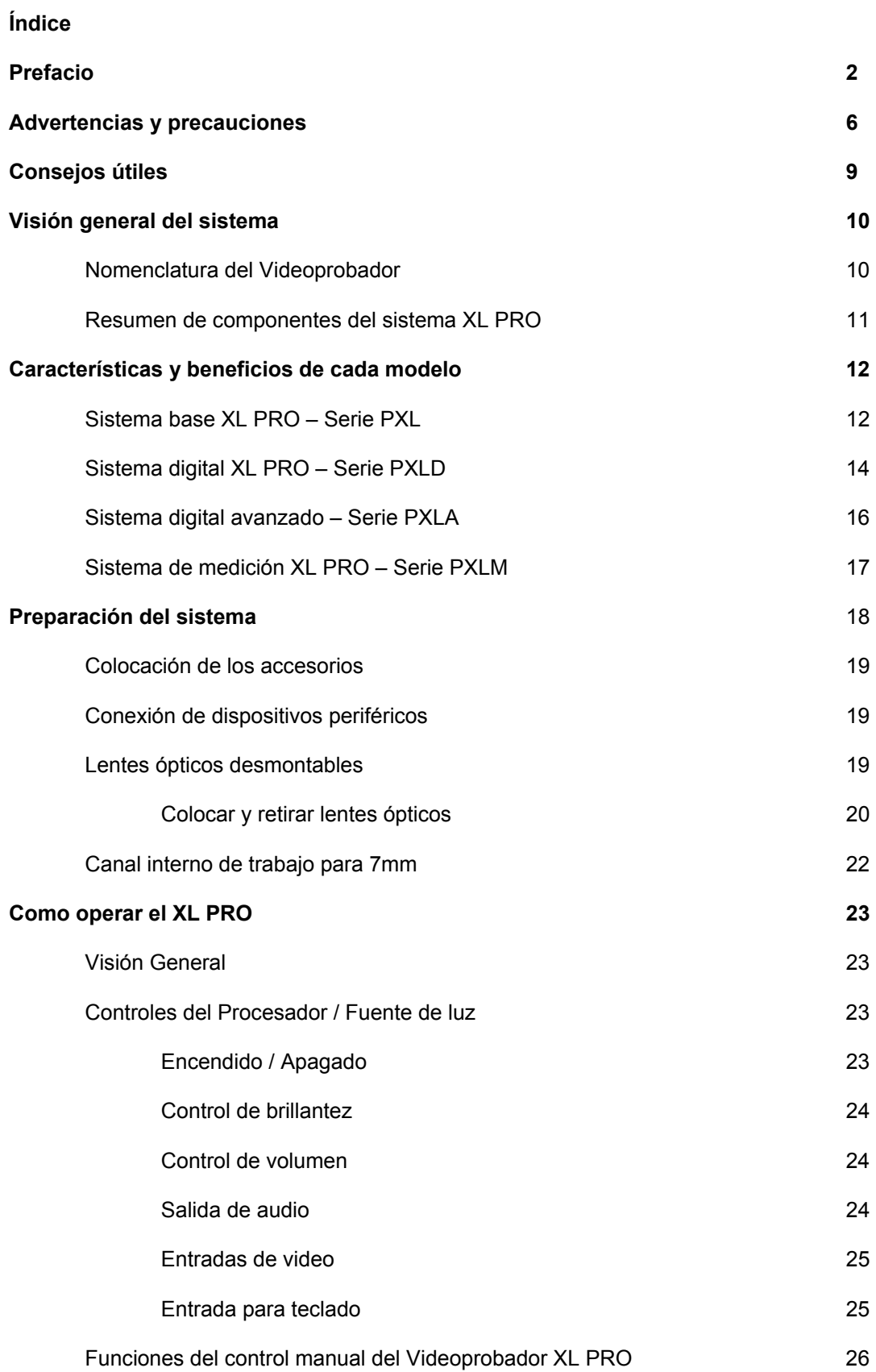

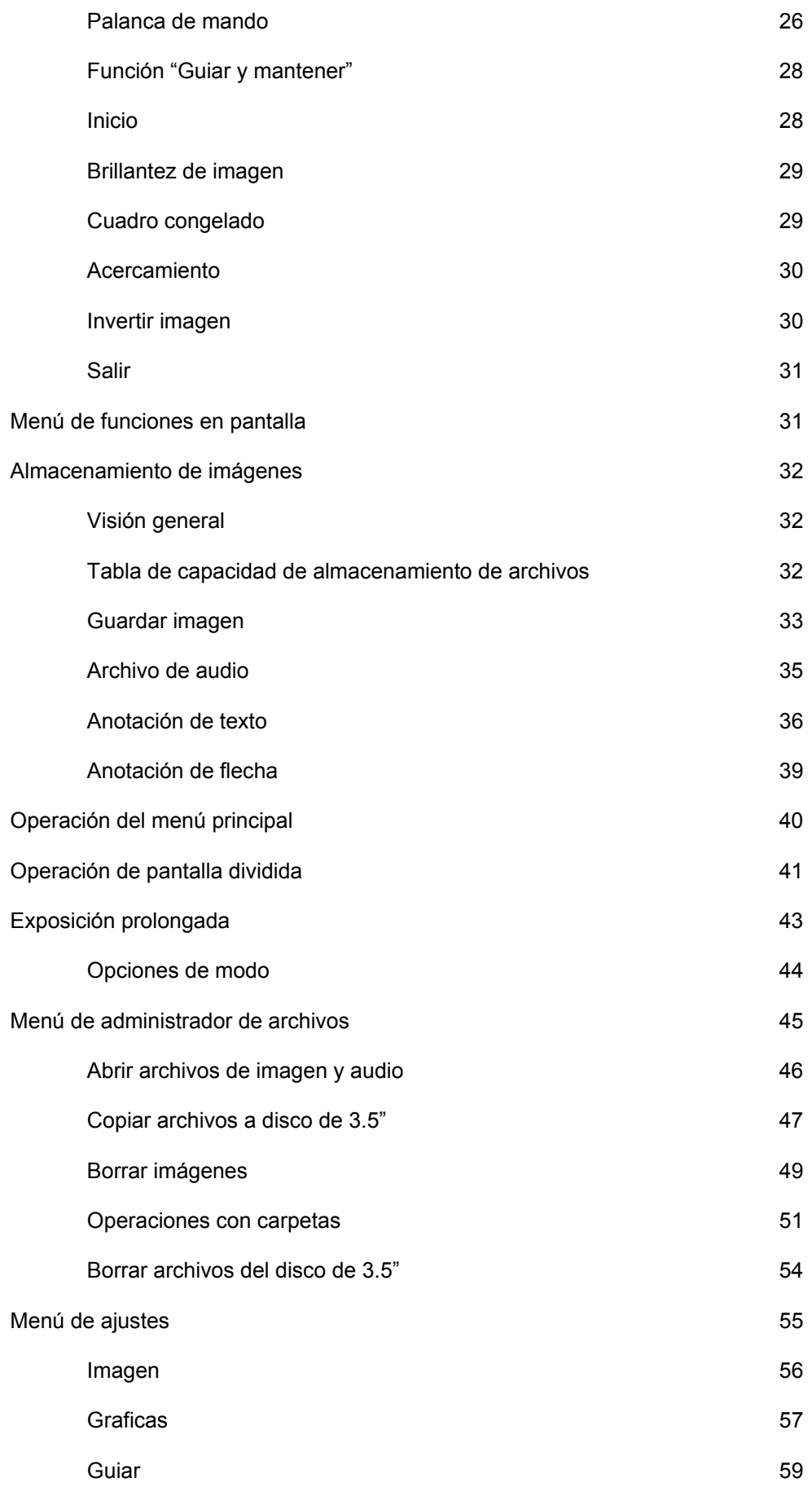

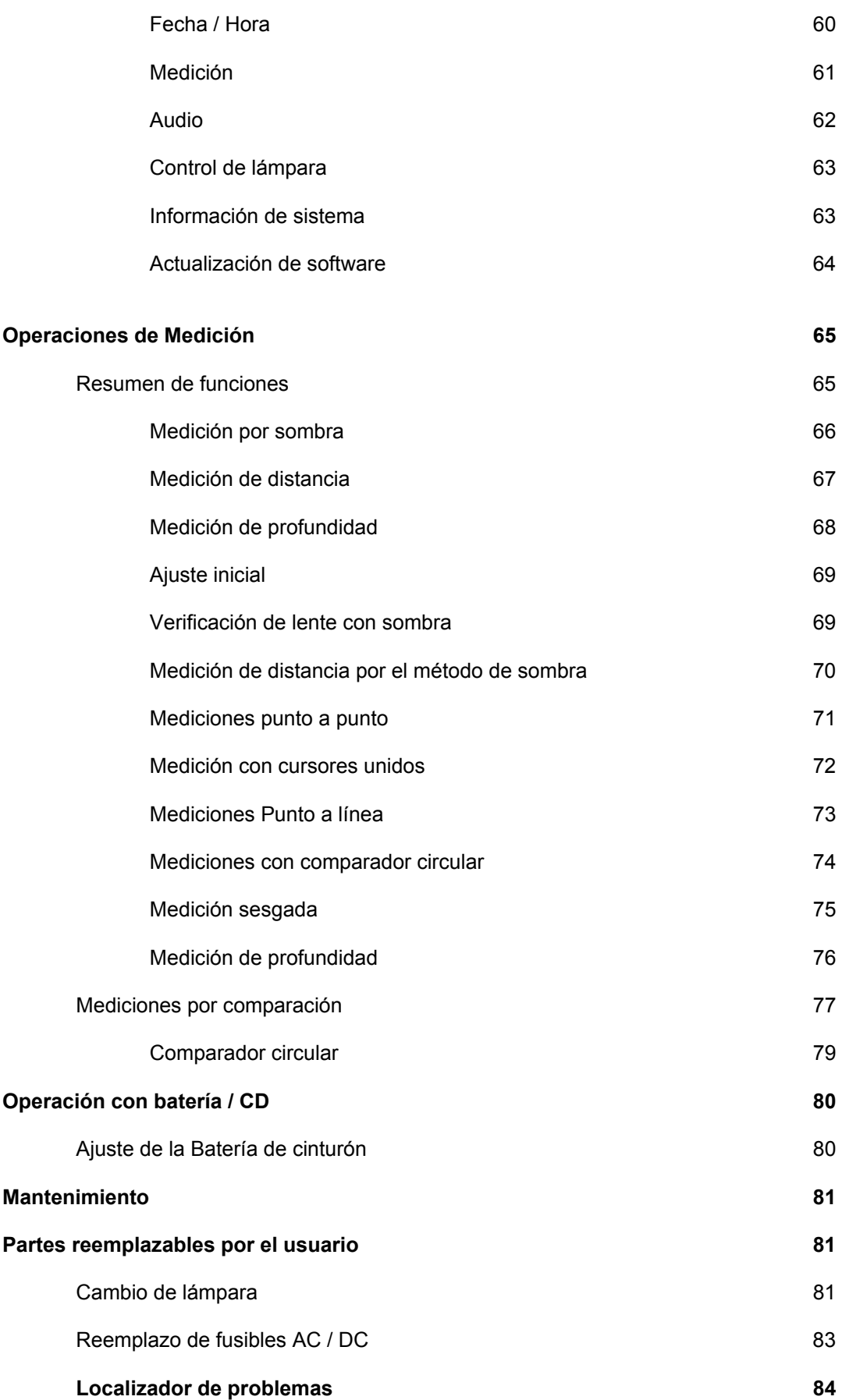

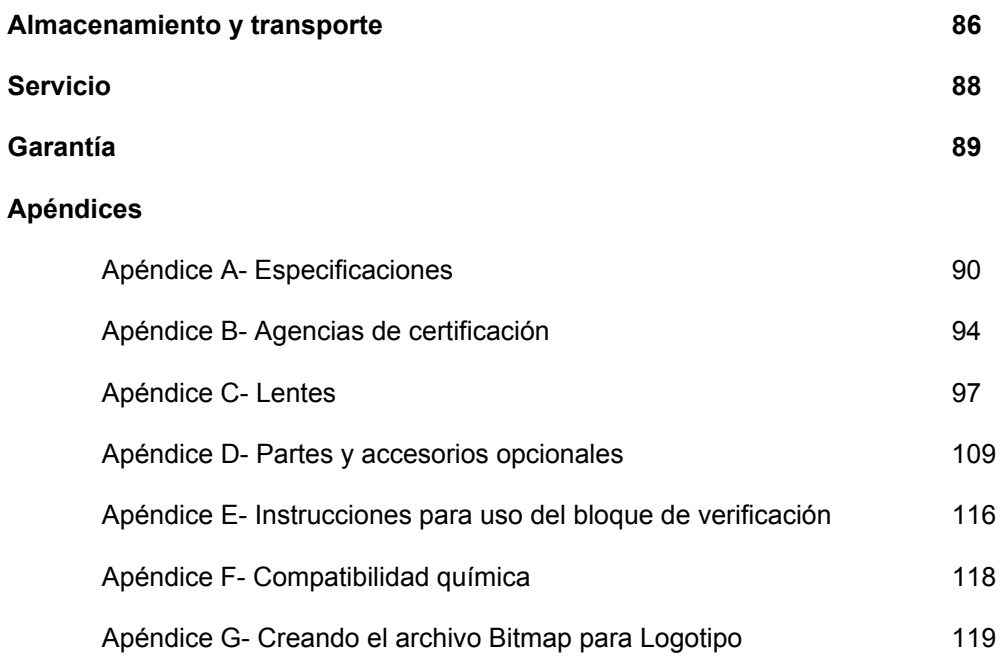

# **Advertencias y precauciones**

- **Lea:** Para mantener la seguridad del operador, asegúrese de leer y entender este Manual de Usuario antes de utilizar el instrumento.
- **Riesgo de explosión:** No se utilice en ambientes explosivos.
- **Accesorios:** Los accesorios listados en la última sección de este manual son los únicos accesorios que el fabricante considera adecuados para usar con este instrumento.
- **Riesgo de descarga eléctrica:** La cubierta superior del Procesador / fuente de luz nunca debe ser removida. Existe riesgo de descarga eléctrica debido al alto voltaje que maneja el instrumento. No existen partes que puedan ser reemplazadas por el usuario en el interior del procesador / fuente de luz excepto por la lámpara y el fusible, los cuales pueden ser reemplazados a través de los paneles inferior y trasero, respectivamente. Cualquier otro tipo de reparación y servicio solicítelo a Llog, s.a. de c.v.
- **Ventilación:** El procesador / fuente de luz (PLS) debe contar con una adecuada ventilación para prevenir sobrecalentamiento. No cubra o tape el procesador / fuente de luz. Para asegurar un adecuado flujo de aire, asegúrese de proveer una distancia de al menos 7.6 cm (3 ") entre el armazón del procesador / fuente de luz y cualquier objeto sólido. No se coloque sobre objetos que puedan bloquear los orificios inferiores de ventilación del procesador / fuente de luz. Se recomienda el uso del PLS resguardado en el estuche de transporte.
- **Fusibles:** Reemplace los fusibles con unos del mismo tipo. Para más información revise la sección "**Reemplazo de fusibles**"
- **Reemplazo de la lámpara:** Tenga cuidado cuando reemplace la lámpara, puede estar caliente. Solo utilice lámparas de repuesto Everest VIT No. Parte PXA 101. Para más información refiérase a la sección "**Reemplazo de la lámpara**".
- **NO ENCIENDA EL PROCESADOR / FUENTE DE LUZ SIN LAMPARA CONECTADA, SE PUEDE DAÑAR.**
- **REQUIERE CONEXIÓN A TIERRA FISICA / ADVERTENCIA, RIESGO DE DESCARGA ELECTRICA:** El uso apropiado de este instrumento requiere de conexión a tierra física en la alimentación de CA. El **NO** uso de esta conexión es una violación a los requerimientos de operación del instrumento.
- **ADVERTENCIA: LA LAMPARA EMITE RADIACIONES INFRAROJA Y ULTRAVIOLETA Y VISIBLES INTENSAS. SU EXPOSICIÓN PROLONGADA PUEDE CAUSAR DAÑOS A LOS OJOS O LA PIEL.** 
	- 1. Evite la exposición de ojos y piel a la lámpara o salida de luz del cable de fibra óptica mientras se opera el instrumento.
	- 2. No encienda la fuente de luz sin conectar el control manual.
	- 3. Apague la fuente de luz cuando se intercambien o reemplacen los lentes ópticos.
- **ADVERTENCIA: Siempre apague el procesador / fuente de luz antes de desconectar el control manual para evitar el riesgo de exposición de los ojos a la luz de alta intensidad.**
- **ADVERTENCIA:** El uso de cualquier parte de este instrumento de una forma no especificada por el fabricante puede debilitar la habilidad del producto para proteger al usuario de algún posible daño.
- **ADVERTENCIA:** El Videoprobador XL PRO y sus herramientas de trabajo nunca deben estar en contacto directo con cualquier fuente de voltaje o corriente. Esto puede causar daños al instrumento y /o provocar una descarga eléctrica al operador.
- El Videoprobador XL PRO debe desconectarse de la corriente eléctrica por medio del cordón de alimentación de CA.

# **Consejos Útiles**

- La palanca de mando electrónica tiene una "sensación" diferente a la de los interruptores mecánicos convencionales y con unos cuantos minutos de práctica se puede sacar mayor provecho a sus ventajas. Practique los movimientos finos haciendo pequeños ajustes a la palanca de mando y deteniéndose a observar en el monitor el tiempo necesario para que la electrónica responda.
- Maximice la capacidad de articulación evitando que el tubo de inserción se enrolle. Cuando el tubo de inserción se enrolla se debilita la efectividad de movimiento del mecanismo de guía.
- La articulación de la punta puede ser incrementada generalmente si se estira el tubo de inserción a toda su longitud, y se toma el extremo (justo antes de la sección articulada) agitándolo vigorosamente para permitir que el lubricante circule por toda la longitud del tubo. **No aplique ningún esfuerzo en la sección articulada al realizar esta operación.**
- Aproveche la ventaja de la orientación visual que proporciona el monitor. Sin importar como ha sido girado o rotado el probador, un movimiento hacia delante de la palanca de mando siempre dirige la visión del monitor hacia arriba. De igual forma, un movimiento hacia atrás siempre genera un que la visión del monitor indique hacia abajo, un movimiento a la izquierda se ve hacia la izquierda y uno a la derecha se ve hacia la derecha. (Los movimientos hacia arriba y abajo funcionan de forma inversa cuando se utilizan lentes laterales). Entender este funcionamiento facilita la operación del Videoprobador.
- Aumente el tiempo de vida del Procesador / fuente de luz evitando apagarlo y encenderlo muy frecuentemente.
- Si en algún momento se vuelve difícil introducir el probador en el tubo de almacenamiento, limpie el tubo y lubrique el probador con algún aceite ligero. Este problema puede evitarse limpiando el probador antes de almacenarlo cada vez que es utilizado.
- Cuando utilice los lentes ópticos desmontables siempre manténgalos limpios y secos. Refiérase al tema "Limpieza" en la sección "Mantenimiento".
- Limpie la ventana en la punta del probador (cámara) frecuentemente. Frecuentemente las imágenes difusas se deben a que la ventana esta sucia.
- Sección articulada / Tubo de inserción: Evite objetos puntiagudos que puedan dañar la cubierta externa. Si nota algún signo de daño en esta cubierta envíelo a servicio para su reparación.
- **NOTA- Sección articulada:** El hecho de jalar o torcer esta sección puede provocar que se separe del tubo de inserción. Envíe el probador a reparación al primer signo de separación. Reduzca la posibilidad de daño de la punta articulada regresándola a su posición neutral utilizando la función "Home" antes de almacenar e probador en su estuche.

# **Visión General del Sistema**

Todos los modelos del Videoprobador XL PRO tienen dos componentes primarios: El Videoprobador y el Procesador / Fuente de luz **(PLS)**. Estos dos componentes son almacenados en un sencillo y resistente estuche de transportación.

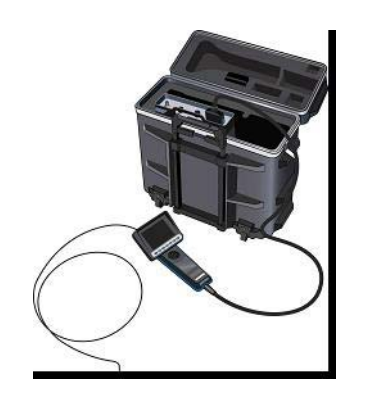

Figura No. 1 Componentes del sistema

# **Nomenclatura del Videoprobador (Todos los modelos)**

La siguiente figura muestra los componentes primarios usados en toda la línea de Videoprobadores XL PRO. El XL PRO puede ser ordenado en cualquiera de los siguientes diámetros: 3.9mm, 5mm, 6mm, 7mm, y 8mm; y en varias longitudes del tubo de inserción. Las variaciones en el control manual para cada modelo de Videoprobador XL PRO son descritas en la sección "**Características y beneficios de cada modelo**".

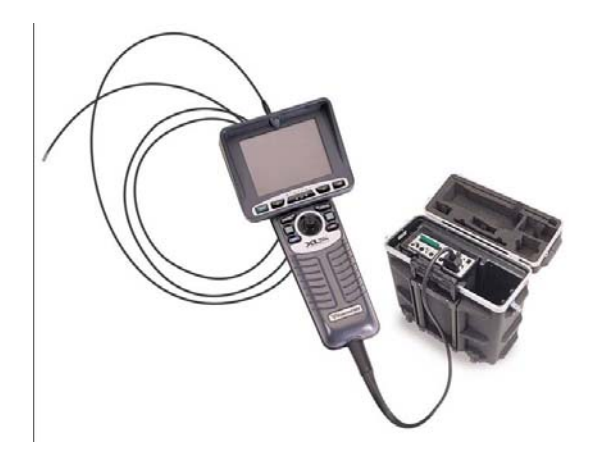

Figura No. 2 Identificacion de los componentes.

El control manual del Videoprobador permite acceder a la mayoría de las funciones del modelo. La ubicación de los controles del probador asegura tener un fácil acceso a las funciones usadas más frecuentemente. Algunos botones alrededor de la palanca de mando son redundantes para facilitar la operación con ambas manos.

# **Resumen de componentes del sistema XL PRO**

Departamento Tecnico Llog, s.a. de c.v Página 9 de 104

Todos los Videoprobadores XL PRO contienen los siguientes componentes principales:

- Estuche de almacenamiento y operación con manija telescópica y ruedas
- Manual de operación
- Procesador / Fuente de luz (PLS)
- Videoprobador
- Cable de alimentación eléctrica
- Correa para colgar al cuello
- Visera protectora para pantalla
- Punta protectora (instalada en un extremo del tubo de inserción para proteger la cámara)

# **Números de modelo del Videoprobador XL PRO**

Los diferentes modelos de la línea de productos XL PRO contienen controles y/o interfases con características únicas para cada modelo. Los siguientes modelos de la línea de productos XL PRO se encuentran actualmente disponibles:

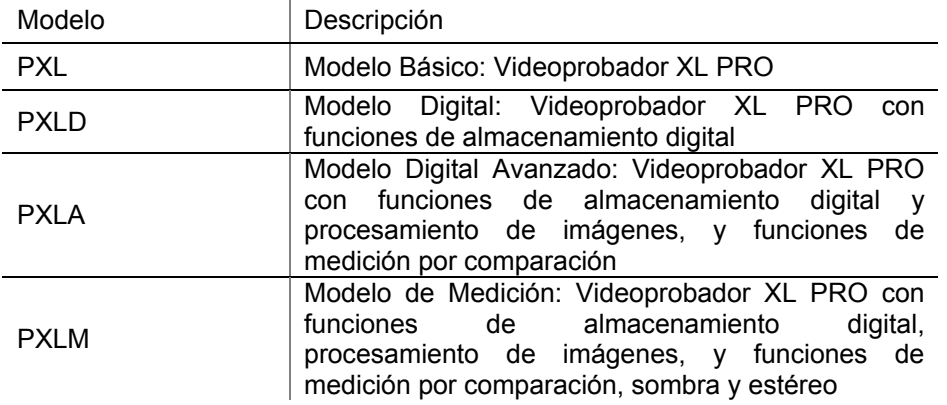

#### **Sistema de numeración de los modelos XL PRO**

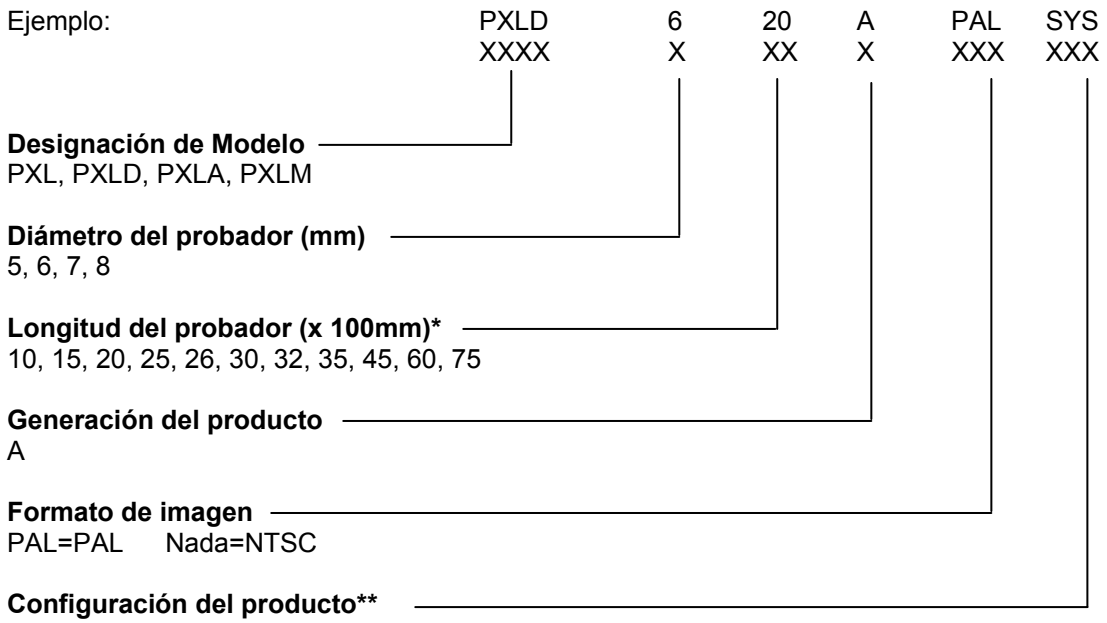

SYS, SET, UNT

#### Figura No. 3 Numeración del sistema

\* No todas las longitudes están disponibles para todos los diámetros

SYS indica que es un sistema completo incluyendo Videoprobador, PLS, estuche y los accesorios descritos anteriormente.

SET indica que es un sistema completo con accesorios pero sin PLS.

UNT indica que es únicamente el Videoprobador sin accesorios, sin PLS y sin estuche.

#### **Características y beneficios de cada modelo**

Los siguientes párrafos e ilustraciones proporcionan una visión general de los componentes, características y beneficios de los componentes del sistema primarios de cada modelo de Videoprobador XL PRO.

#### **Sistema Básico XL PRO – Serie PXL**

#### **Componentes primarios del sistema PXL:**

- Videoprobador PXL
- Procesador / Fuente de Luz PLS 500
- Estuche de transportación

#### **Características y beneficios del sistema PXL:**

- **Intuitivo, permite operar a una sola mano** con una patentada palanca de mando para controlar la cámara y articulación en la punta para movimiento en "Todas direcciones".
- **"Guiar y mantener"**, función que asegura la articulación del probador y permite un control fino, mantiene la punta en una posición cuando la palanca de mando es liberada.
- **Inicio / Regreso al centro,** función que permite reorientar el probador de forma recta durante la articulación, facilita retirar el probador después de haber sido insertado.
- **Cámara de alta resolución,** para obtener imágenes claras y de color real.
- **Lámpara Solarc de 50 watt**, lámpara de arco de Metal Halide que proporciona iluminación de alta intensidad.
- **Control de brillantez,** permite controlar manualmente la iluminación del probador y la brillantez de la imagen. Esto proporciona el control necesario para obtener una óptima calidad de imagen en ambientes altamente reflectivos.
- **Control de brillantes de la pantalla,** permite ajustar la brillantez de la imagen en la pantalla del Videoprobador y en pantallas externas.
- **Salidas de video,** salidas Compuesta y de S-Video para pantallas externas o grabadoras.
- **Ajuste instantáneo,** solo conéctelo a la corriente y esta listo para trabajar.
- **Porta cámara de titanio,** construida en titanio para mayor protección de la cámara.
- **Liberación de tensión torsional,** permite rotar el tubo de inserción independientemente del control manual.
- **Portabilidad,** estuche de transporte diseñado especialmente para el sistema; uso inmediato sin necesidad de conectar cables.
- **Resistente,** los cables de articulación son capaces de soportar una fuerza tres veces mayor a la generada por los servomotores internos.
- **Canal de trabajo interno (solo para la serie de 7mm),** permite utilizar herramientas con el videoprobador para realizar funciones de medición, comparación, recuperación o adherir objetos magnéticos.
- **Actualizable** a los modelos PXLD, PXLA o PXLM. Mantiene la inversión en el sistema permitiendo actualizarlo a modelos de características superiores.
- **Operación con CA y CD,** conexiones de alimentación de 100/240 VCA y +12 VCD para operación portátil en cualquier lugar del mundo.

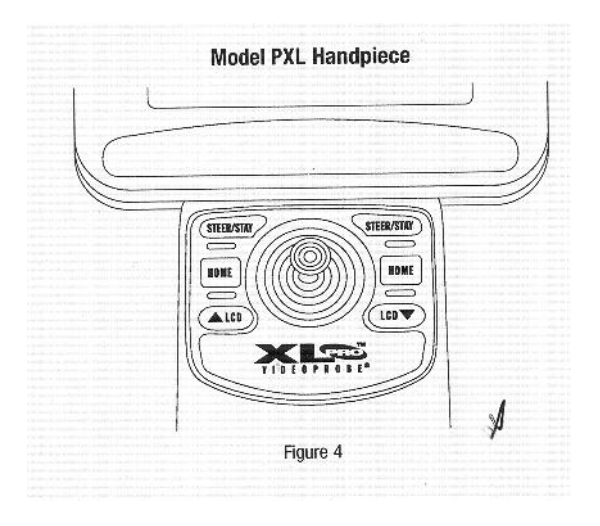

# Figura No. 4 Control manual de modelo PXL

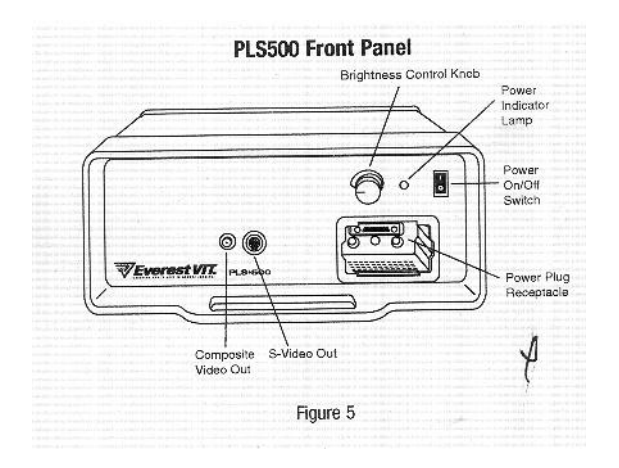

Figura no. 5 PLS500 procesador

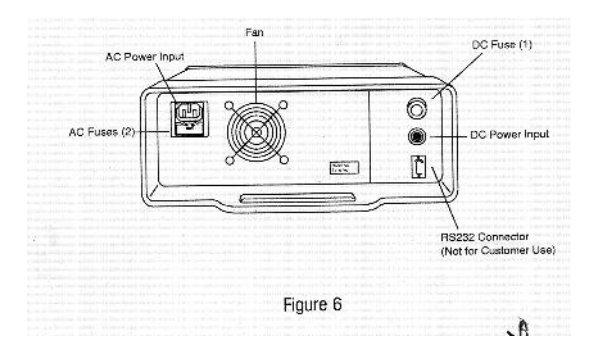

Figura no. 6 Panel trasero del PLS500

# **Sistema Digital XL PRO – Serie PXLD**

#### **Componentes primarios del sistema PXLD:**

- Videoprobador PXLD
- Procesador / Fuente de Luz PLS 500D
- Software PXLD
- Estuche de transportación

#### **Características y beneficios del sistema PXLD:**

(Incluye las características de la serie PXL más…)

- **Congelar cuadro,** para captura temporal de imagen o manipulación adicional.
- **Zoom digital**, para un acercamiento rápido y exacto a la zona de inspección; permite aumentar hasta tres veces el tamaño de la imagen.
- **Invertir imagen**, función que permite invertir la imagen horizontalmente (corrige la inversión de prisma de vista lateral).
- **Menús desplegables,** para permitir un fácil acceso a las funciones avanzadas.
- **Software integrado de administración de archivos,** para capturar, almacenar, reutilizar y borrar imágenes desde o entre la memoria flash interna y la unidad de disco de 3.5". Los archivos de imagen pueden ser en formato .JPG o .BMP compatibles con cualquier computadora personal.
- **Memoria Flash interna,** permite un rápido y permanente almacenamiento y recuperación de imágenes.
- **Unidad de disco de 3.5",** facilita la transferencia y compatibilidad de archivos con computadoras personales.
- **Anotaciones de voz,** permite asociar archivos de audio a las imágenes. Los archivos de audio son grabados en formato .WAV. Reproduce los archivos de audio en un altavoz incluido en el PLS o hacia una salida de audio.
- **Anotaciones de flecha**, permite colocar flechas en las imágenes para señalar puntos de interés, por Ej. grietas, defectos, etc.
- **Salida de audio en vivo,** característica accedida mediante el menú que permite habilitar una salida de audio y proporcionar audio en vivo que puede ser conectado en algún dispositivo de grabación.
- **Entradas de video,** permite el uso de las funciones digitales básicas en imágenes provenientes de una señal de video eterna.
- **Anotaciones de texto,** permite colocar textos en imágenes congeladas o almacenadas en memoria. Los caracteres pueden ser introducidos por medio de la palanca de mando o utilizando un teclado externo.
- **Logotipo Bitmap,** permite a usuario colocar su logotipo para que aparezca durante la captura de video y en las imágenes almacenadas.
- **Almacenamiento de mensajes de texto**, permite almacenar hasta 40 mensajes de texto que pueden ser reutilizados para anexar en alguna imagen.
- **Articulación fina / burda,** sistema de respuesta de la articulación seleccionado por el usuario. Permite al usuario escoger la velocidad de la articulación para diferentes requerimientos de inspección.
- **Mapa de posicionamiento de la punta,** muestra la posición actual de la punta en relación al total de posiciones totales posibles.
- **Actualizable** a las series PXLA o PXLM.

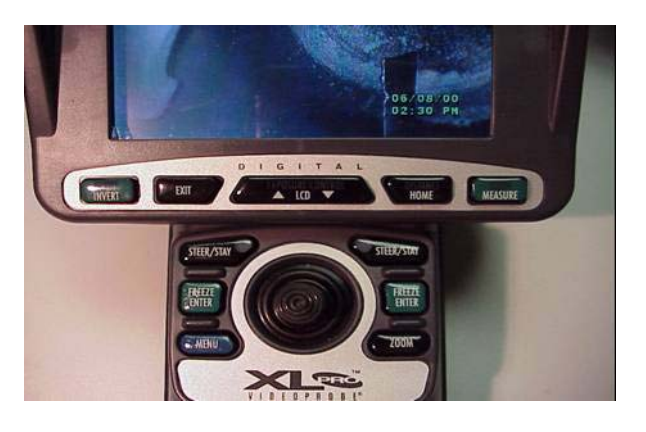

Figura No. 7 Control manual de modelo PXLD

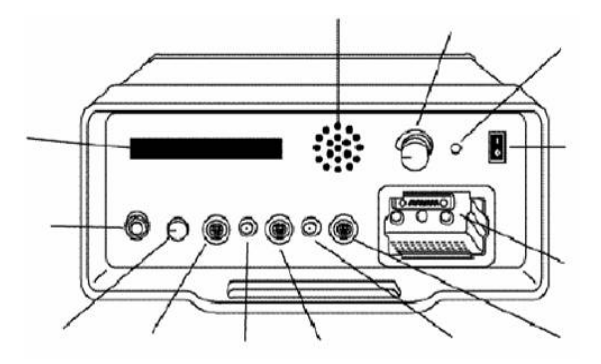

Figura no. 8 procesadore **PLS500D** 

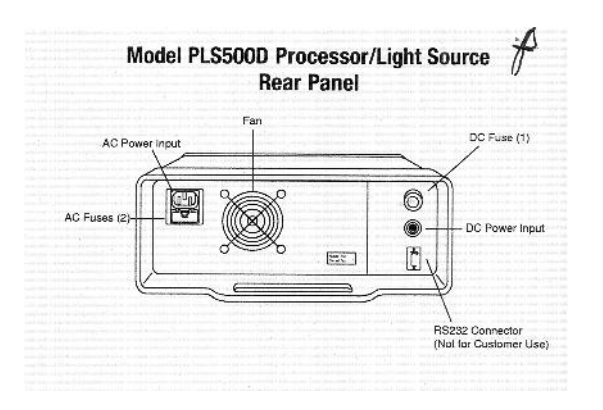

Figura no. 9 Panel trasero del PLS500D

# **Sistema Digital XL PRO – Serie PXLA**

#### **Componentes primarios del sistema PXLA:**

- Videoprobador PXLA
- Procesador / Fuente de Luz PLS 500D
- Software PXLA
- Estuche de transportación

#### **Características y beneficios del sistema PXLA:**

(Incluye las características de la serie PXLD más…)

- **División de pantalla,** para una rápida comparación lado a lado de la imagen. Permite visualizar la imagen en vivo en una mitad de la pantalla y una imagen congelada en la otra mitad. Permite almacenar las imágenes divididas mostradas en la pantalla del XL PRO.
- **Modo de exposición prolongada**, para incrementar el brillo de la imagen cuando se realizan inspecciones en lugares con pobre iluminación.
- **Comparador circular, medición de longitud y medición punto a línea,** permite realizar estas mediciones utilizando el método de comparación basado en una referencia de valor conocido en la imagen.
- **LogosView,** Software para re-medición y edición de imágenes capturadas con su XL PRO en una PC. Se encuentra disponible sin costo en el sitio web de Llog, s.a. de c.v. [www.llogsa.com](http://www.llogsa.com/)
- **Actualizable** a la serie PXLM.

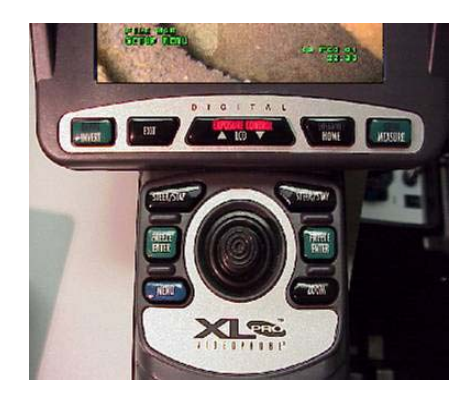

Figura no. 10 Control manual del modelo PXLA

# **Sistema Digital XL PRO – Serie PXLM**

#### **Componentes primarios del sistema PXLM:**

- Videoprobador PXLM
- Procesador / Fuente de Luz PLS 500D
- Software PXLM
- Un lente de medición con vista frontal y uno con vista lateral (refiérase al Apéndice A para consultar los números de parte de las puntas basados en el diámetro del probador)
- Estuche de transportación

#### **Características y beneficios del sistema PXLM:**

(Incluye las características de la serie PXLA más…)

- **Medición por el método de sombra,** rápidas operaciones de medición sesgada, de profundidad y distancia basadas en la tecnología de lente con sombra.
- **Medición por comparación**, permite la operación completa de mediciones de distancia utilizando la dimensión de un objeto conocido en una imagen.
- **Herramientas de medición de distancia mejoradas,** Comparador circular (pasa / no pasa), punto a línea y video medidor para inspecciones y evaluaciones rápidas y exactas.
- **LogosView,** Software para re-medición y edición de imágenes capturadas con su XL PRO en una PC. Se encuentra disponible sin costo en el sitio web de Llog, s.a. de c.v. [www.llogsa.com](http://www.llogsa.com/)
- **Certificado de conformidad,** todos los sistemas PXLM son entregados con un certificado de conformidad, el cual indica que el sistema PXLM ha sido probado para realizar mediciones exactas usando patrones trazables a NIST.
- **Bloque de verificación,** todos los XL PRO de la serie PXLM son entregados con un bloque de verificación trazable a NIST, el cual permite verificar la exactitud de las mediciones realizadas con el instrumento.

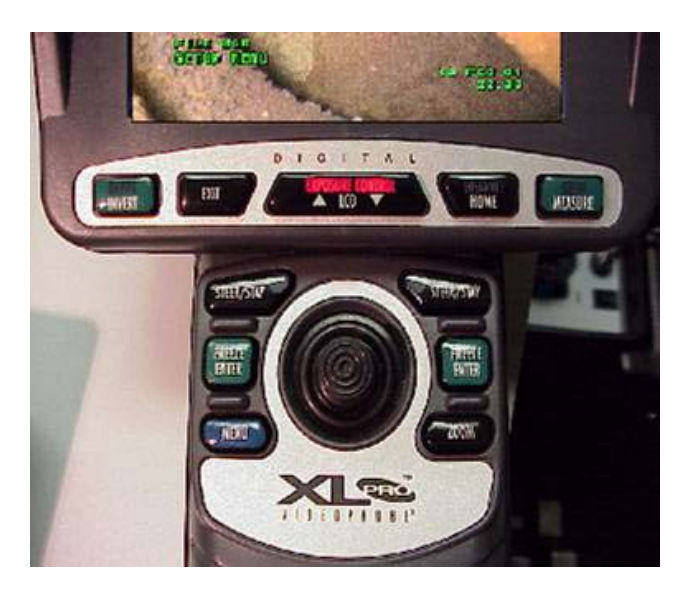

Figura no. 11 Control manual del modelo PXLM

# **Preparación del sistema**

El Videoprobador XL PRO viene completamente ensamblado y listo para usarse. Solo necesita abrir el estuche, conectarlo a la alimentación eléctrica y encenderlo. El sistema puede ser operado con alimentación de CA y CD, con el procesador / fuente de luz (PLS) dentro o fuera del estuche. Puede ser operado como un sistema independiente o en conjunto con una videograbadora, pantalla externa u otro equipo periférico de video. Las siguientes instrucciones de preparación aplican para todos los modelos.

**1. Alimentación CA**: Si desea utilizar alimentación de CA conecte al cable del PLS a una toma de corriente de 110V o 220V.

**Alimentación DC:** Si desea utilizar alimentación DC, retire el PLS del estuche y desconecte el cable de alimentación de CA. Conecte el cable de alimentación de CD de la batería de cinturón del XL PRO o de una fuente compatible de CD en el panel trasero del PLS (refiérase a la sección "Operación con alimentación CD / batería").

- 2. Verifique que el conector del videoprobador se encuentre firmemente conectado al PLS, antes de retirar el videoprobador del estuche. Retire el videoprobador del estuche sujetando el control manual con una mano y el tubo de inserción con la otra.
- 3. Encienda el sistema activando el interruptor localizado en el panel frontal del PLS. Cuando el sistema enciende se ilumina una lámpara color verde ubicada en el panel frontal.
- 4. Gire el control de brillo de la lámpara totalmente en sentido contrario a las manecillas del reloj hasta que se escuche un clic en la posición "Auto".
- 5. Debe de aparecer una imagen en la pantalla LCD del instrumento.

# **NOTA:**

- **La pantalla LCD requiere de un periodo de calentamiento de 5 a 20 minutos en temperaturas inferiores a los 0°C (32°F).**
- Los sistemas PXLD, PXLA y PXLM cuentan con un sistema computarizado al cual le puede tomar hasta 20 segundos habilitarse antes de que se encuentren disponibles las funciones de almacenamiento y procesamiento digital.

# **Colocación de los accesorios**

Los accesorios pueden ser colocados cuando sean necesarios de acuerdo a la descripción siguiente:

- **Correa para colgar al cuello:** Asegure la correa en el barreno que se encuentra en la parte trasera del control manual del videoprobador.
- **Visera protectora:** Colóquese sobre el marco que se encuentra alrededor del al pantalla LCD del videoprobador.

# **Conexión de dispositivos periféricos:**

- **Salida de video:** Todos los modelos de XL PRO cuentan con dos conectores de salidas de video en el panel frontal del PLS, una para video Compuesto y otra para S-Video. Conéctelas utilizando los cables correspondientes a los conectores de entrada "Video In" del dispositivo periférico. Los cables de video se encuentran disponibles como accesorios.
- **Entrada de video:** Los modelos PXLD, PXLA y PXLM cuentan con conectores de entrada de video Compuesto y S-Video en el panel frontal del PLS, esto permite al videoprobador XL PRO capturar, manipular y almacenar video desde fuentes externas. Utilice el cable apropiado para conectar una fuente externa a las entradas de video del PLS.

• **Salida de Audio:** Los modelos PXLA, PXLD y PXLM cuentan con un conector RCA, el cual proporciona una salida de audio. El sistema se puede configurar para proporcionar una señal de audio en vivo proveniente del micrófono instalado en el control manual, o una salida de audio proveniente de una anotación de audio almacenada con una imagen (refiérase a la sección **"Menú de ajustes > Audio"**).

#### **Lentes ópticos desmontables:**

• Especificaciones: Refiérase a la sección "Lentes ópticos desmontables" en el "**Apéndice A"**.

El Videoprobador XL PRO cuenta con foco óptico fijo el cual esta diseñado con una larga profundidad de campo y no requiere ajuste de foco por parte del operador. Profundidad de campo, campo de visión y dirección de visión son parámetros que pueden ser modificados seleccionando el lente óptico apropiado. Refiérase al "**Apéndice A**" para ver la lista de lentes ópticos disponibles, así como sus características de profundidad de campo y campo de visión.

# **Precaución**

El mecanismo de sujeción de lentes ópticos puede sufrir daños si el Videoprobador es operado sin colocarle lente óptico o punta protectora.

# **Aviso**

No utilice lentes ópticos de generaciones anteriores de Videoprobadores en el XL PRO a menos que su número de parte se encuentre enlistado en el Apéndice A ya que pueden provocar imágenes de pobre calidad comparados con los lentes ópticos del XL PRO.

# **Colocar y retirar lentes ópticos**

#### **Lentes frontales de 6mm y 8mm**

#### **Colocar:**

- Alinear el punto verde del lente con el punto verde de la punta articulada.
- Presione firmemente el lente contra la punta, y gire en sentido de las manecillas del reloj hasta que el seguro se acomode en su lugar.
- Verifique que el lente este bien colocado tirando suavemente del lente.

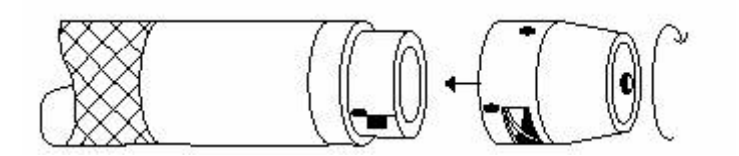

Figura no. 12 Instalación de los lentes frontales de 6mm y 8mm

#### **Retirar:**

- Presione el seguro del lente en dirección hacia donde se encuentra la cara del lente.
- Gire en sentido contrario a las manecillas del reloj y retire el lente de la punta articulada.

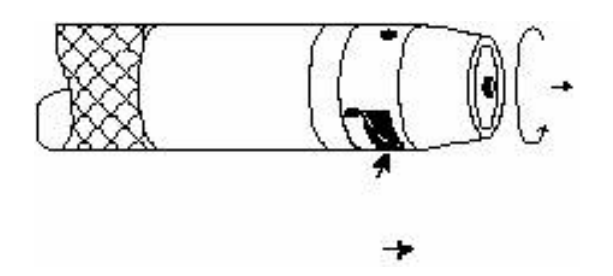

Figura no. 13 Desinstalación de los lentes frontales de 6mm y 8mm

# **Lentes laterales de 6mm y 8mm**

#### **Colocar:**

- Alinear el punto verde del lente con el punto verde de la punta articulada.
- Firmemente presione el lente contra la punta, alineando las ranuras de la bayoneta, y después gírelo suavemente en sentido de las manecillas del reloj hasta que se asegure en su posición.

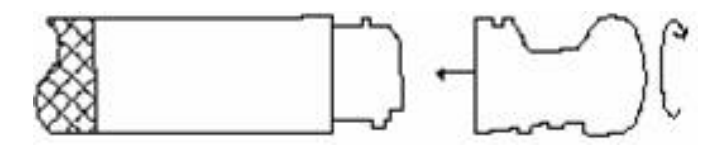

Figura no. 14 Instalación de los lentes laterales de 6mm y 8mm

#### **Retirar:**

- Deslice el pasador fuera de la punta articulada y después gire el lente suavemente en sentido contrario de las manecillas del reloj.
- Retire el lente óptico de la punta del probador y guárdelo en su estuche.

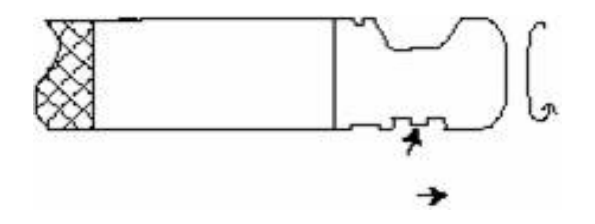

Figura no. 15 Desinstalación de los lentes laterales de 6mm y 8mm

**NOTA**: Se debe tener cuidado al colocar o retirar los lentes ópticos, el uso excesivo de fuerza al tirar o girar puede dañar el probador.

# **Lentes frontales y laterales de 5mm y 7mm**

Departamento Tecnico Llog, s.a. de c.v Página 19 de 104

**NOTA:** Los lentes ópticos de 5mm y 7mm se sujetan con un doble juego de cuerda.

**Colocar:** 

- Asegúrese de que las cuerdas del lente y de la punta se encuentran limpios antes de colocar el lente. Si hay suciedad en las cuerdas pueden dañarse el lente o la punta.
- Coloque el lente en la punta, gire el lente en sentido de las manecillas del reloj hasta que el primer juego de cuerdas se haya asegurado. Tenga cuidado de no brincar las cuerdas.
- Después que se ha asegurado el primer juego de cuerdas, continúe girando mientras oprime suavemente el lente hasta que el segundo juego de cuerdas se haya asegurado.
- Continúe girando el lente en sentido de las manecillas del reloj hasta que haya ajustado completamente. Apriete el lente firmemente con los dedos. **NUNCA UTILICE HERRAMIENTAS PARA APRETAR LOS LENTES**.
- Jale un poco el lente para asegurarse que esta bien colocado.

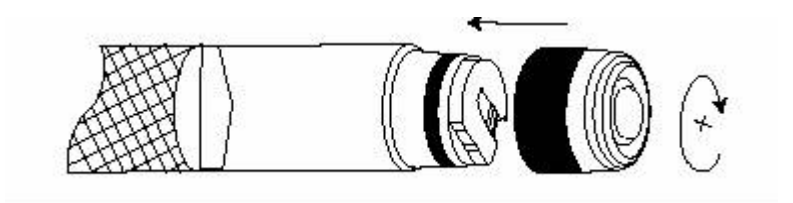

Figura no. 16 Instalación de los lentes frontales de 5mm y 7mm

# **Retirar**

- Gire el lente en sentido contrario a las manecillas del reloj hasta que se libere del primer juego de cuerdas.
- Jale el lente (alejándolo de la punta) y gire de nuevo en sentido contrario de las manecillas del reloj hasta que se libere del probador.
- Verifique que el lente se encuentre limpio antes de colocarlo en su estuche.

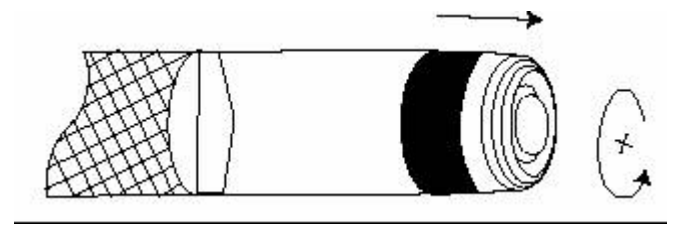

Figura no. 17 Instalación de los lentes frontales de 5mm y 7mm

# **Canal interno de trabajo para 7mm**

(Disponible en los cuatro modelos: PXL, PXLD, PXLA y PXLM)

Canal interno de trabajo

El canal interno de trabajo se encuentra disponible únicamente en el modelo de 7mm. Este canal tiene un diámetro interno de 1.6mm y permite el uso de micro herramientas junto con los lentes ópticos frontales para realizar tareas de recuperación y medición.

Las herramientas deben coincidir con la longitud del tubo de inserción, debido a que el cable que corre a través del canal hacia el control manual esta unido a la herramienta. Las herramientas están diseñadas para ser instaladas desde una punta específica del probador, dependiendo de la herramienta en particular. (Refiérase al manual de instrucciones que viene con las herramientas para una correcta colocación.)

Las herramientas disponibles para el probador de 7mm son:

- (a) Herramientas de recuperación magnéticas, pequeña (4mm) y grande (8mm)
- (b) Sujetador de tres puntas
- (c) Gancho
- (d) Calibrador para comparación de 0.055"
- (e) Caimán pequeño
- (f) Caimán grande
- (g) Lazo
- (h) Cepillo

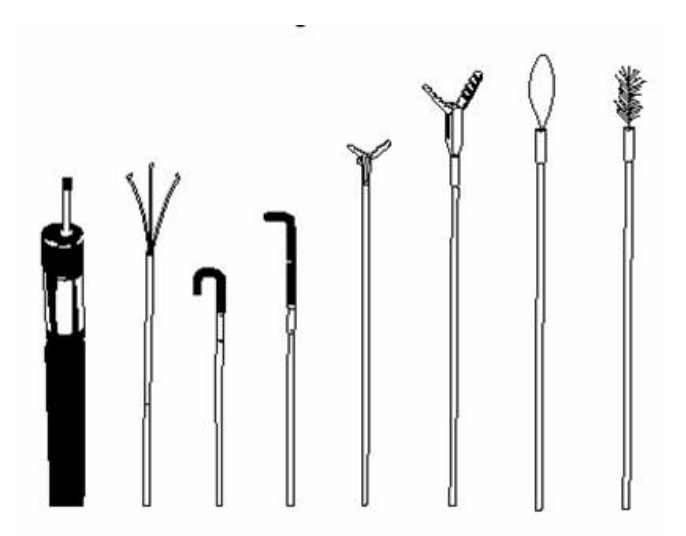

Figura no. 18 Herramientas de trabajo

#### **Como operar el XL PRO**

#### **Visión General**

El Videoprobador XL PRO esta equipado con lo último en tecnología de video boroscopios. Un arreglo de fibras ópticas ilumina el área de inspección con luz generada por una lámpara de tecnología de punta que se encuentra en el procesador / fuente de luz (PLS). Una cámara miniatura instalada en la punta articulada del Videoprobador convierte la imagen óptica en imagen electrónica. Esta imagen es llevada a través del probador y mostrada en la pantalla LCD a color que esta construida en el control manual.

**Advertencia: EL PROBADOR SE ENCUENTRA CONECTADO A TIERRA! No permite que el tubo de inserción, punta articulada o herramientas del canal de trabajo entren en contacto con alguna fuente de voltaje/corriente eléctrica. Si esto sucede puede provocar lesiones personales o daños permanentes al Videoprobador o equipo inspeccionado.** 

Los diferentes modelos de XL PRO contienen controles y funciones que son únicas para cada modelo. Esta sección describe la operación de todas las funcionen disponibles en toda la línea de productos XL PRO. Los modelos de XL PRO que tienen funciones únicas son listados entre

Departamento Tecnico Llog, s.a. de c.v Página 21 de 104

paréntesis después de cada característica. Refiérase a la sección "**Características y beneficios de cada modelo**" para obtener un resumen de las funciones disponibles para cada modelo de XL PRO.

#### **Controles del Procesador / Fuente de luz**

**Encendido / Apagado:**

(PXL, PXLD, PXLA, PXLM)

- **Acceso:** Interruptor en el panel frontal del PLS.
- **Operación:** Este interruptor enciende tanto el sistema como la lámpara. Para prolongar la vida de la lámpara, minimice el encendido y apagado constante. La lámpara requiere de un periodo de enfriamiento de aproximadamente 10 seg. Después de apagarla y encenderla nuevamente.

NOTA: Si el PLS es apagado y encendido nuevamente de inmediato, la lámpara puede no encender.

> La lámpara requiere de aproximadamente 90 seg. para alcanzar su intensidad máxima y temperatura de color real cuando enciende en frío.

#### **Control de brillo – iluminación del probador:**

(PXL, PXLD, PXLA, PXLM)

- **Acceso:** Interruptor giratorio en el panel frontal del PLS
- **Operación:** Cuando el interruptor giratorio se encuentra en la posición "Auto", el sistema automáticamente ajusta los parámetros de la ganancia de la cámara y el disparador electrónico para obtener imágenes con una brillantez óptima bajo la mayoría de las condiciones. El disparador de la lámpara es ajustado para una máxima salida de luz cuando el interruptor giratorio se encuentra en la posición "Auto".

Cuando el interruptor es girado en dirección de las manecillas del reloj hacia la posición "Manual", el brillo de la imagen va de máximo a mínimo ajustando inicialmente la ganancia al máximo, y después atenuando la ganancia y la aleta mecánica. Gire el interruptor completamente en dirección de las manecillas del reloj para obtener la iluminación mínima antes de cambiar un lente óptico. La posición "Manual" se debe utilizar bajo ciertas condiciones preferentemente, tal como en inspecciones sobre superficies altamente reflejantes.

#### **Control de volumen – Altavoz interno:**

PLS500D (PXLD, PXLA, PXLM)

- **Acceso:** interruptor en el panel frontal del PLS
- **Operación:** Al girar el interruptor se controla el volumen del altavoz interno del PLS. A través del altavoz se pueden reproducir las anotaciones de voz (archivos .WAV) almacenados previamente con las imágenes capturadas. Este interruptor no afecta el nivel de señal de la salida de audio presente en el conector RCA.

**Salida de audio – conector RCA** 

(PXLD, PXLA, PXLM)

- **Acceso:** Conector RCA en el panel frontal del PLS500D
- **Operación:** Este conector proporciona un nivel de salida de audio. Cuando se reproducen archivos .WAV la señal de audio se encuentra presente en el conector RCA.

Una opción del menú de ajustes permite obtener audio en vivo proveniente del micrófono del Videoprobador, y obtener la señal de audio a través del conector RCA del PLS500D.

# **Entradas de video – Compuesta y S-Video:**

PLS500D (PXLD, PXLA, PXLM)

**Acceso:** Conectores localizados en el panel frontal del PLS

**Operación:** Conecte la salida de video de una fuente externa al conector de entrada de Video Compuesto o de S-Video. La mayoría de funciones de almacenamiento y anotación que pueden ser realizadas en las imágenes capturadas en el XL PRO pueden también realizarse en el video capturado de una fuente externa (por Ej. una cámara).

> La información de video proveniente de una fuente externa que será mostrada en la pantalla del Videoprobador es determinada por un interruptor automático. Cuando una fuente externa es detectada, el PLS500D automáticamente muestra la imagen de la última fuente detectada.

# **Entrada para teclado – teclado externo**

(PXLD, PXLA, PXLM)

**Acceso:** Conector miniDIN en el panel frontal del PLS500D

**Operación:** Conecte un teclado compatible con PS/2 en el conector circular miniDIN localizado en el panel frontal del PLS500D.

> En cualquier imagen congelada se pueden colocar textos con la ayuda del teclado externo.

En la imagen congelada, presione **MENU**, y seleccione **ANNOTATION**

#### **Funciones del control manual del Videoprobador XL PRO**

El control manual de los modelos mas avanzados de XL PRO contiene botones adicionales que realizan funciones específicas directas o del menú, que no se encuentran en los modelos básicos.

#### **Palanca de mando – Articulación de la punta:**

(PXL, PXLD, PXLA, PXLM)

- **Acceso:** Movimiento de la palanca de mando
- **Operación:** Una palanca de mando electrónica coloca la punta del probador justo donde la necesitas. Mirando la imagen en la pantalla, mueva la palanca de mando en todas direcciones para ver los alcances máximos. Sin importar como fue rotado el probador o la ruta que haya tomado durante la inspección, el movimiento de la palanca de mando tiene siempre el mismo efecto en la imagen. Solo necesita observar el monitor y guiar la palanca de mando en la dirección que quiere ver.
- **Opción: Opción fino / burdo: (PXLD, PXLA, PXLM)** En el menú de ajustes existe la opción de ajustar la respuesta de movimiento de la palanca de mando entre articulación fina y burda. (Los movimientos en dirección hacia arriba y hacia abajo funcionan de forma inversa

cuando se utilizan lentes ópticos de vista lateral.

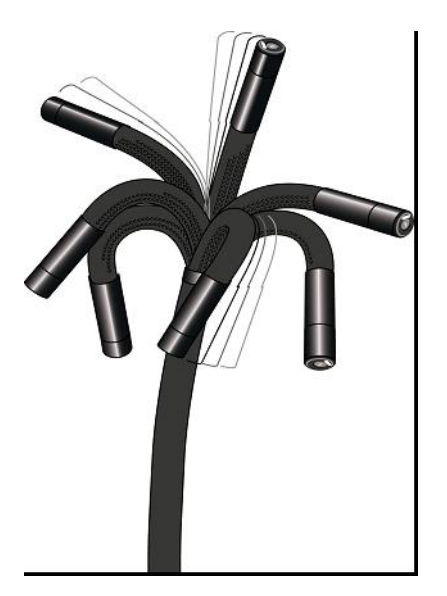

Figura no. 19 Articulación en todas direcciones

**NOTA:** El Videoprobador XL PRO esta diseñado con un alto grado de articulación de la punta. Aunque, como en todos los boroscopios flexibles, el grado de articulación puede variar con la cantidad de vueltas que tenga el tubo de inserción. La articulación se puede maximizar previniendo vueltas innecesarias del tubo de inserción durante la operación.

# **Palanca de mando – Menú de navegación:**

(PXLD, PXLA, PXLM)

La palanca de mando es utilizada para navegar a través de los menús que se encuentran disponibles en los modelos más avanzados. Los movimientos hacia arriba y hacia debajo de la palanca de mando permiten navegar hacia arriba y hacia abajo en el Menú mientras que los movimientos hacia la derecha y hacia la izquierda acceden a las opciones desplegables del Menú las cuales aparecen en la pantalla asociadas con las opciones primarias del Menú.

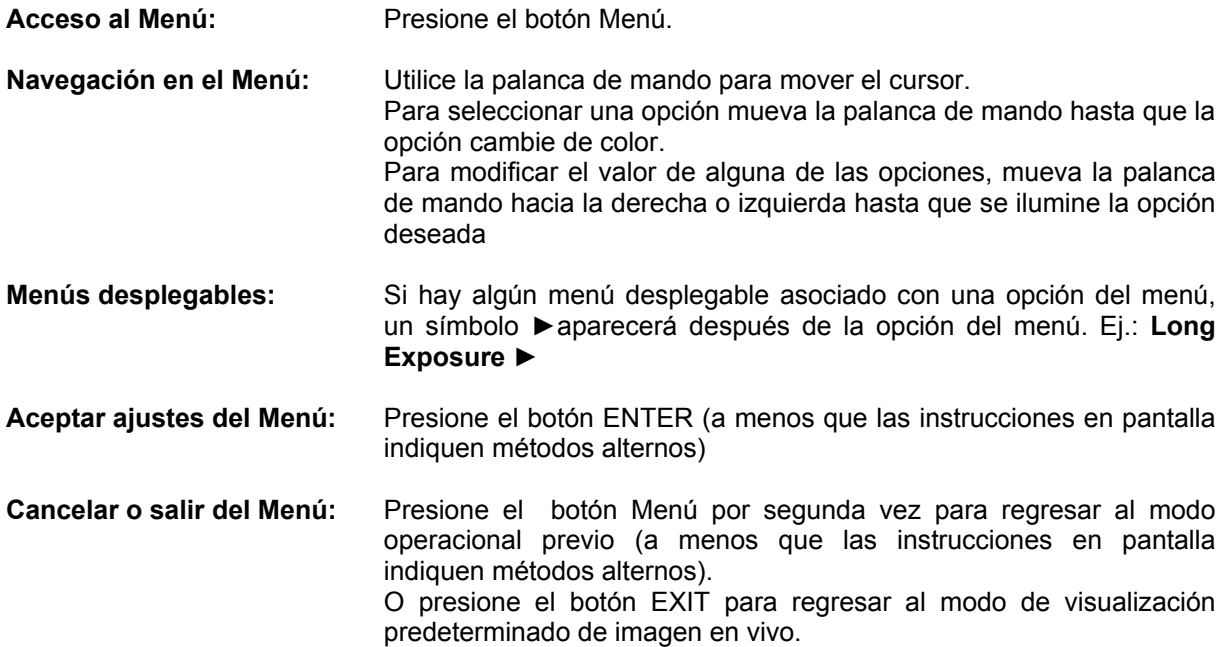

# **Palanca de mando – Generador de textos**

**Uso:** La palanca de mando puede ser usada para crear anotaciones de texto en imágenes congeladas.

La palanca de mando puede ser usada para crear o renombrar carpetas.

La palanca de mando puede ser usada para ajustar la fecha y la hora.

### **Función "Guiar y mantener"**  (PXLD, PXLA, PXLM)

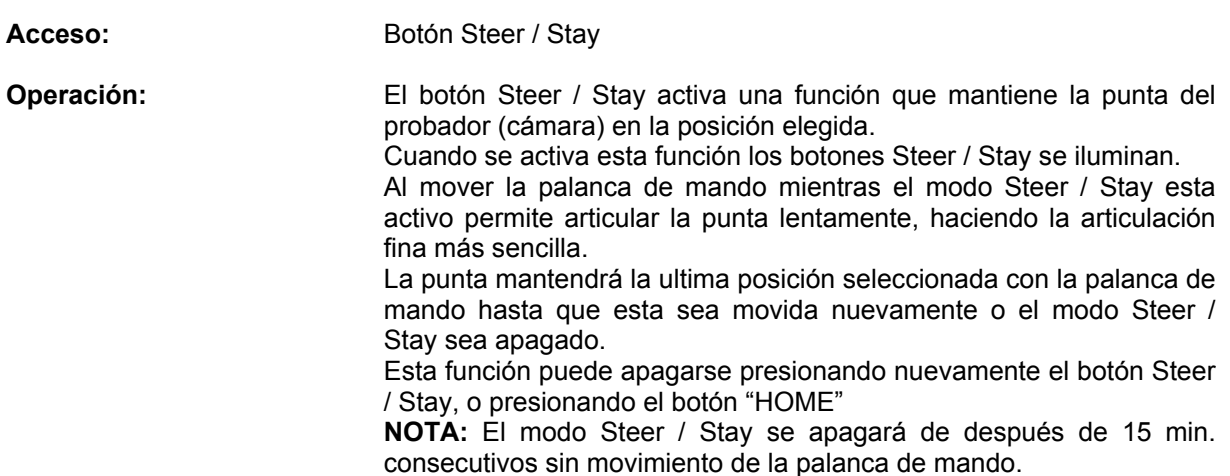

# **IMPORTANTE!**

- **Nunca apague el sistema mientras la punta se encuentra articulada. Asegúrese de que la punta se encuentra recta. El no hacer esto puede causar daños al mecanismo de articulación.**
- **Asegúrese de apagar la función Steer / Stay antes de retirar el probador de la zona de inspección.**

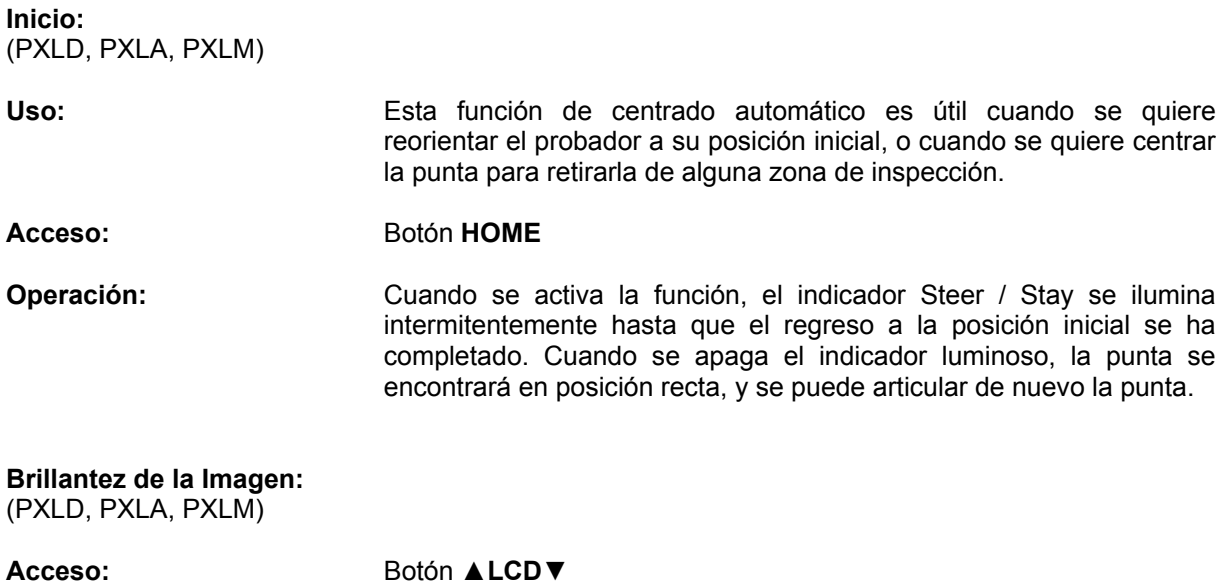

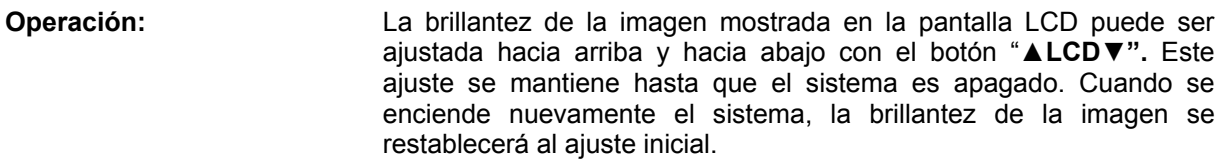

**Ajuste fino:** Presione y mantenga

Ajuste en pasos prolongados: Presione y libere

**NOTA: (PXLD, PXLA, PXLM)** Los ajustes de brillantez hechos mientras se visualiza una imagen en vivo afectan las características de la imagen presentada en la pantalla LCD, las salidas de video, y la imagen digital que se almacene en memoria. Los ajustes hechos mientras se visualizan imágenes de una fuente externa o congelada no afectan la brillantez de las imágenes almacenadas subsecuentemente.

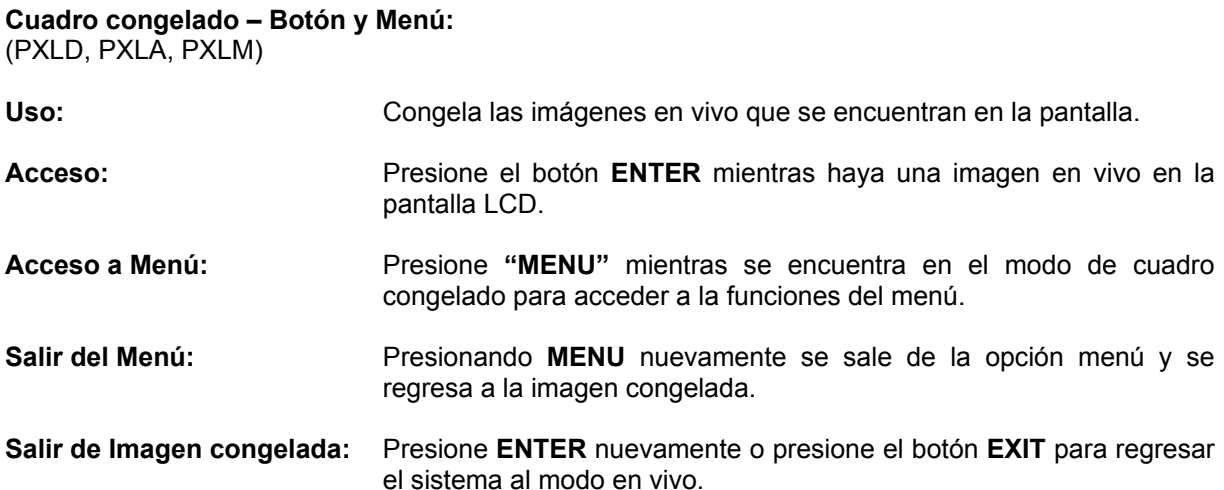

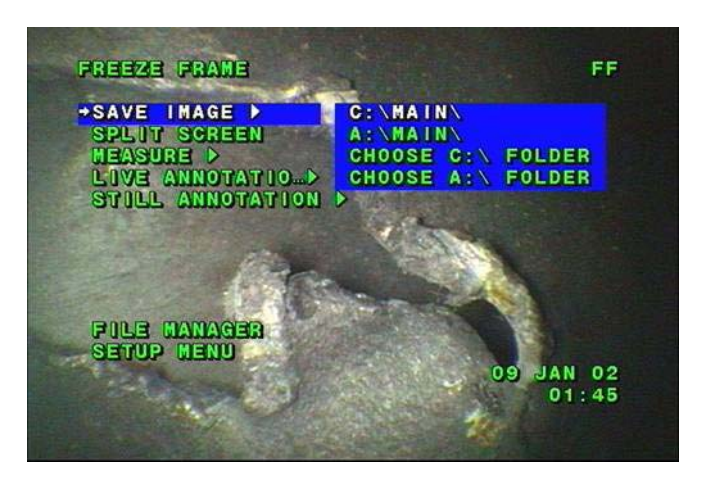

Figura no. 20 Menú de imagen congelada

**Acercamiento**  (PXLD, PXLA, PXLM)

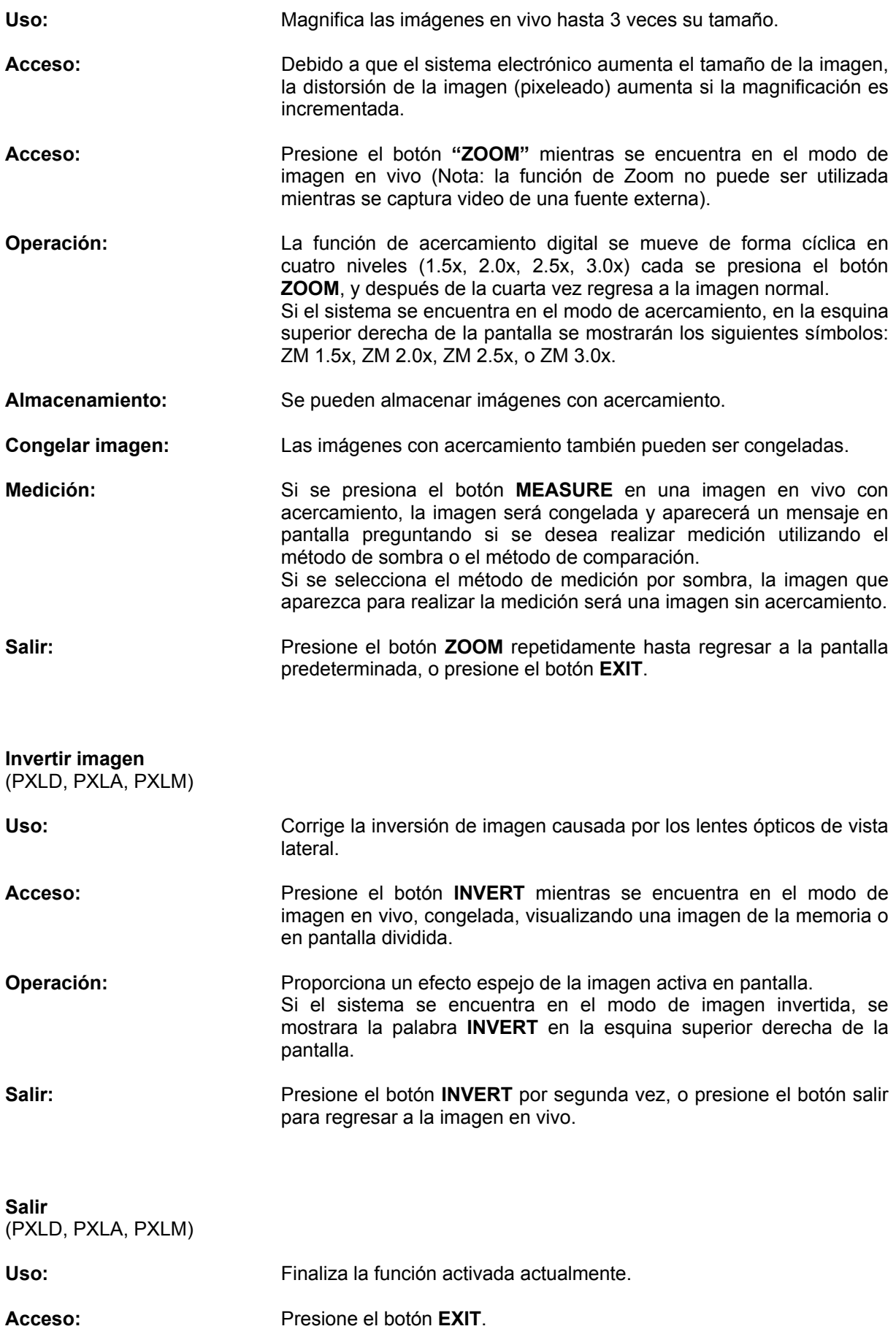

Durante una operación en imagen en vivo, regresa a la operación básica de la imagen en vivo.

Durante una operación asociada a una imagen congelada, regresa a la pantalla de imagen congelada. Y presionando por segunda vez el botón **EXIT** se regresa a la imagen en vivo.

# **Menú de funciones en pantalla**

(PXLD, PXLA, PXLM)

- Se puede acceder a características avanzadas a través de la activación combinada de botones y la selección del menú en pantalla, y se encuentra disponible únicamente en los modelos PXLD, PXLA y PXLM.
- Los menús en pantalla son accedidos presionando el botón MENU.
- Todos los menús aparecen sobre la imagen y temporalmente desplazan cualquier etiqueta en la región del menú.
- Algunos botones solo trabajan en modos específicos. Si se presiona un botón que no tienen función en el modo actual aparecerá un mensaje indicando esto brevemente.
- Algunas opciones de menú aparecen con contorno gris, y no son accesibles en ciertas pantallas de menú.
- La opción iluminada en alguno de los menús puede ser seleccionada presionando la tecla ENTER (no es necesario mover la flecha de cursor).

#### **Almacenamiento de imágenes**

(PXLD, PXLA, PXLM)

- El sistema almacena imágenes en carpetas, ya sea en la memoria flash o en el disco flexible. En el XL PRO es creada inicialmente una capeta de nombre "MAIN". Se pueden crear carpetas adicionales usando el menú del administrador de archivos (refiérase a la sección **"Administrador de archivos – carpetas"**).
- Cada imagen es colocada en una carpeta con un nombre de archivo basado en la fecha, por Ej.: AAMMDDXX.BMP o .JPG, donde AA es el año, MM es el mes, DD es el día y .bmp y .jpg son los formatos de archivo.
- X es una letra colocada automáticamente en secuencia de "AA" a "ZZ" que diferencia los archivos almacenados en el mismo día.
- El sistema guarda los últimos nombres de archivo usados y los activa al encender el instrumento de modo que el siguiente archivo almacenado en ese día tenga el nombre correcto.
- La imagen almacenada contiene la información mostrada en la pantalla al momento de guardar la imagen (por Ej.: hora, fecha, nivel de acercamiento, resultados de medición, cursores de medición, índice de exactitud, lente de medición utilizado y posición de la sombra).
- Solo se pueden almacenar imágenes congeladas.
- Se pueden almacenar imágenes con datos de medición. Después de realizar una medición, presione **MENU** para acceder a las opciones de almacenamiento.

#### **Medios de almacenamiento**

- Las imágenes capturadas con el Videoprobador pueden ser almacenadas en la memoria flash no-volátil o en un disco flexible de 3.5".
- Las imágenes pueden ser copiadas entre la memoria flash y la unidad de disco flexible localizada en el PLS.

#### **Capacidad de almacenamiento**

• El número de imágenes que pueden ser almacenadas en la memoria interna o en un disco flexible dependen del contenido de la imagen y de la opción de formato de video

seleccionada en el Menú de ajustes. Consulte la siguiente tabla para verificar las capacidades de almacenamiento típicas.

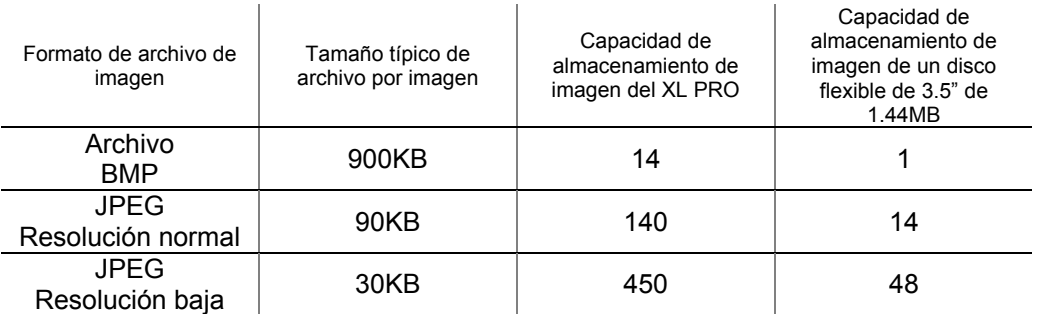

# **Tabla 1 – Tabla de capacidad de Almacenamiento de archivos**

#### **Notas**

- 1. El tamaño de la imagen puede variar de acuerdo a su contenido
- 2. La tabla esta basada en imágenes con formato NTSC imágenes con formato PAL son 10% más grandes
- 3. Las capacidades de almacenamiento de la tabla son aproximadas
- 4. El uso de archivos de audio consume aprox. 120KB por cada 15 segundos de audio. La cantidad de memoria disponible para almacenar imágenes se reduce por la cantidad de audio almacenado.

#### **Guardar imagen**

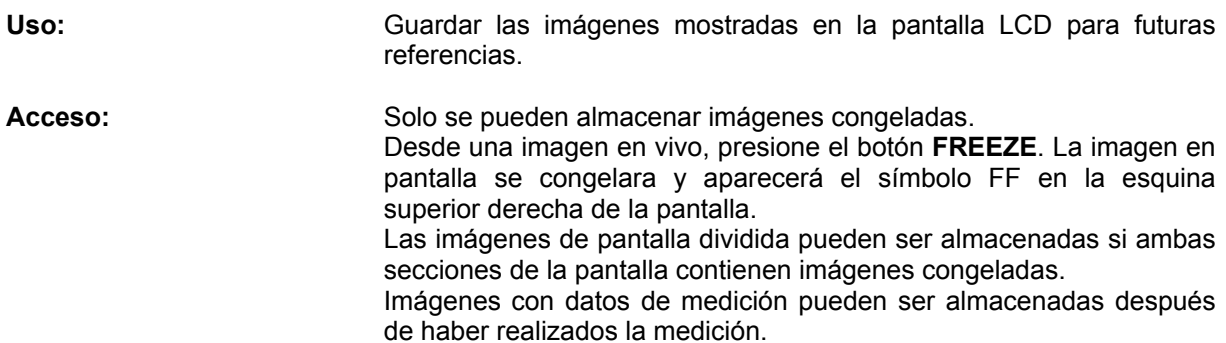

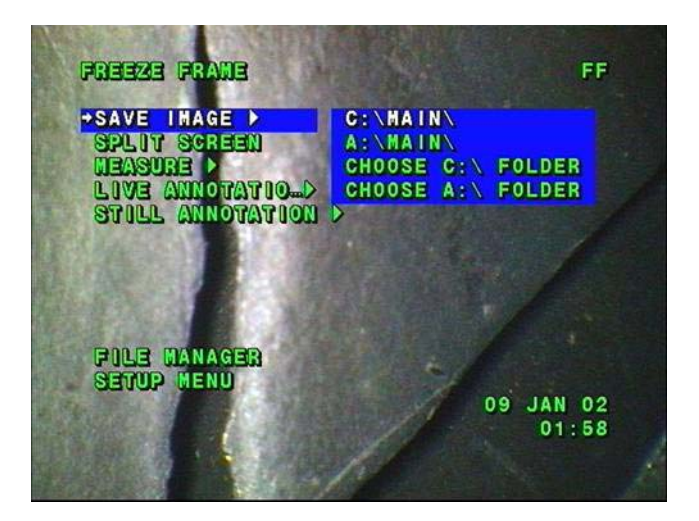

Figura no. 21 Pantalla de menú de imagen congelada

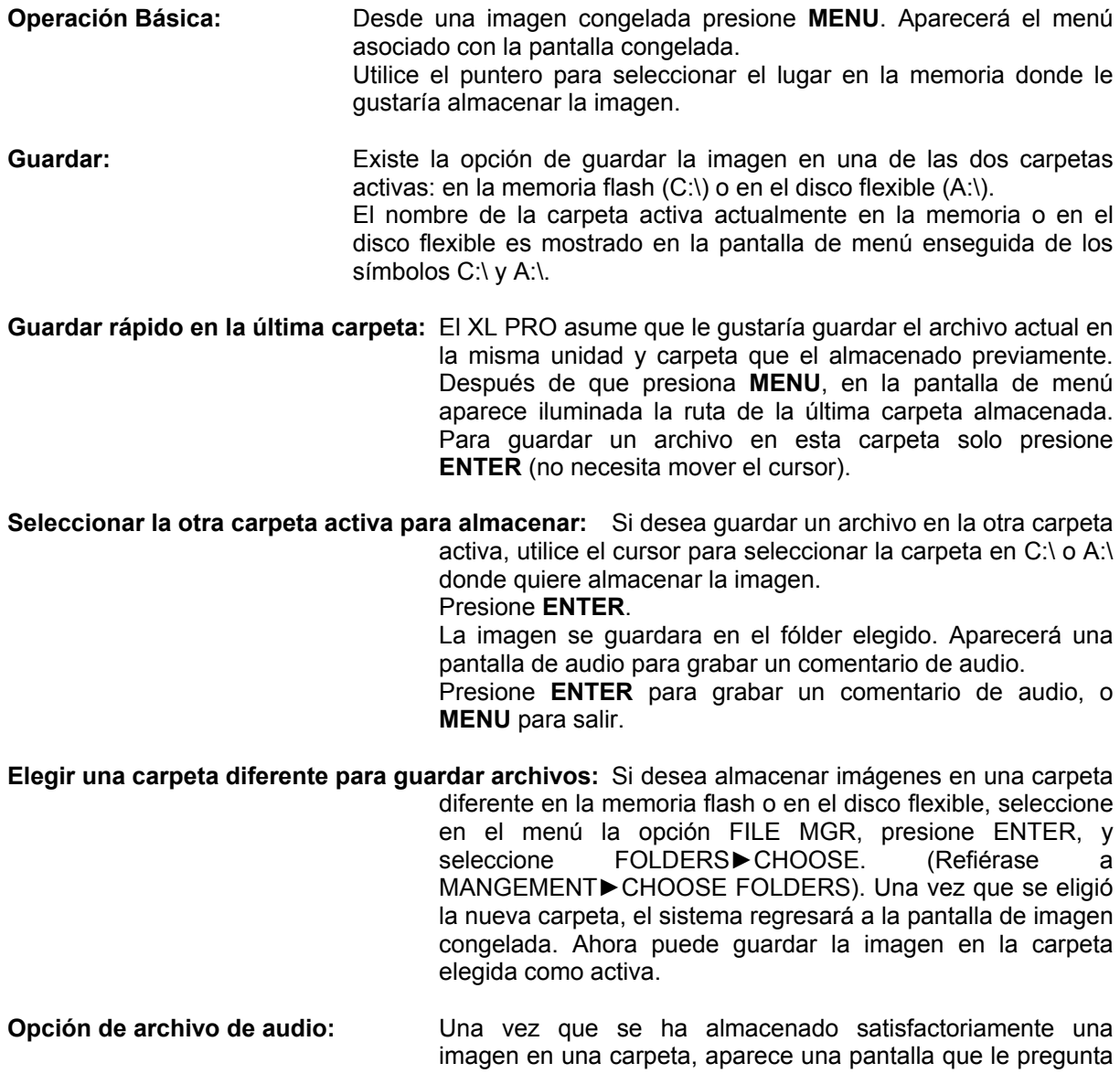

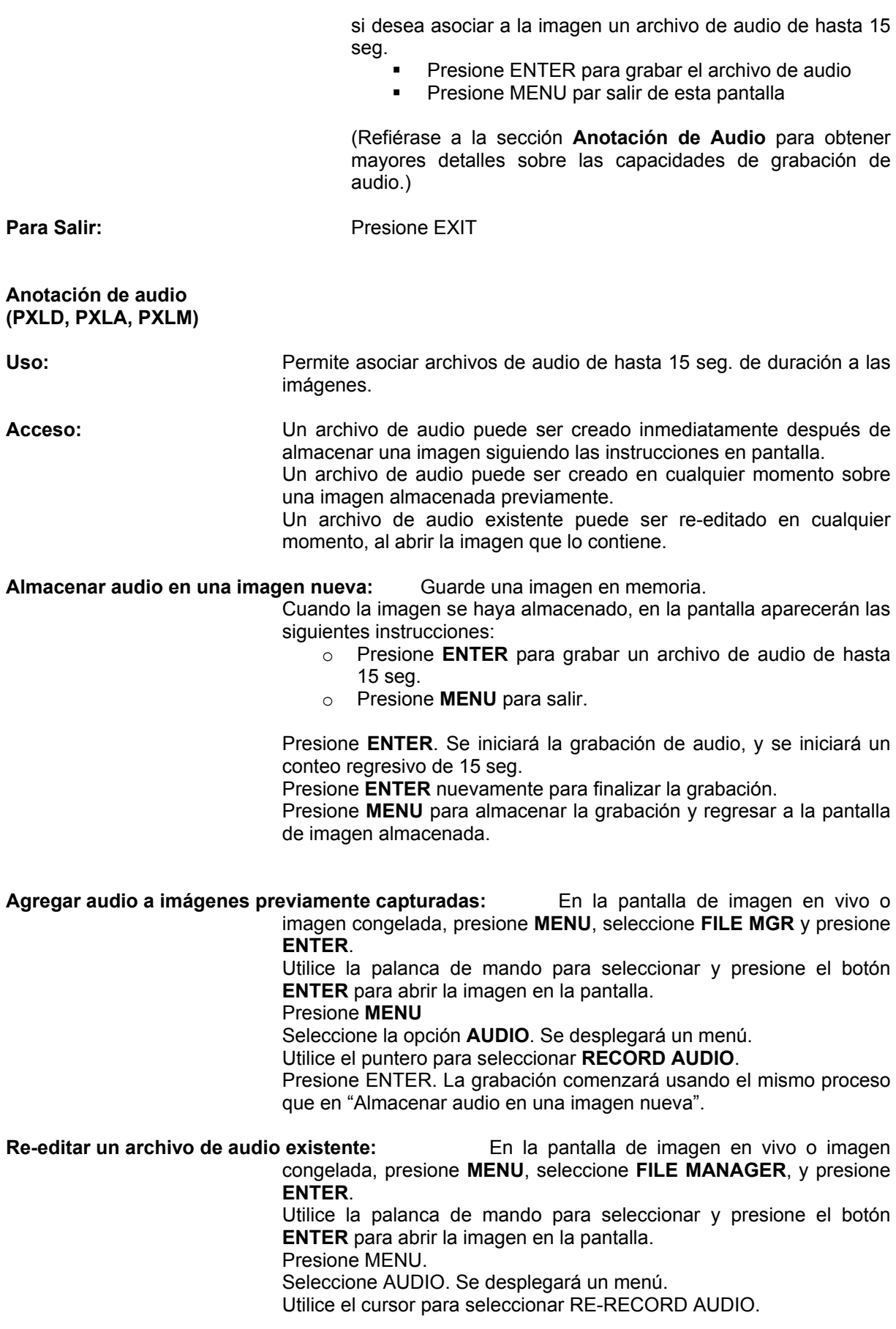

Presione ENTER. La grabación comenzará usando el mismo proceso que en "Almacenar audio en una imagen nueva".

#### **Anotación de texto**

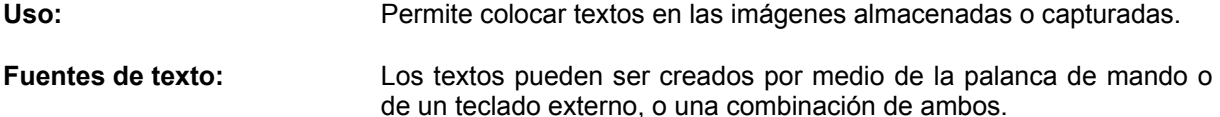

**Cuando se puede colocar texto en una imagen:** Un texto puede ser colocado en una imagen en cualquiera de las siguientes situaciones:

- Cuando una imagen es congelada, el texto puede asociarse a la imagen antes de almacenarla usando:
	- o El uso de la palanca de mando o teclado externo
	- o Utilizando un texto pre-establecido
- Cuando una imagen de la memoria es abierta, se le puede asociar texto y almacenarla nuevamente, usando:
	- o El uso de la palanca de mando o teclado externo
	- o Utilizando un texto pre-establecido

**Uso de la palanca de mando para generar textos:** En cualquier pantalla donde se requiera generar un texto:

- Aparecerá un cursor parpadeando en la pantalla.
- Moviendo la palanca de mando hacia arriba o hacia abajo se selecciona el carácter. Libere la palanca de mando cuando aparezca el carácter deseado.
- Para moverse a la siguiente posición o regresar a la posición anterior mueva la palanca de mando hacia la izquierda o hacia la derecha.
- El cursor cambiara automáticamente de línea cuando la línea actual se haya terminado.

**Uso de un teclado externo para generar textos:** En cualquier pantalla donde se requiera generar un texto:

- Conecte un teclado compatible con PS/2 en el conector para teclado que se encuentra en el panel frontal del PLS500D (**Nota:** el teclado debe ser conectado o desconectado después de que el XL PRO ha sido encendido.)
- Introduzca los caracteres utilizando el teclado.
- Las teclas de flecha pueden ser usadas para localizar el texto en la pantalla.

**Guardando textos en imágenes nuevas o almacenadas previamente:** Cuando una imagen almacenada en memoria es mostrada en la pantalla del videoprobador, o antes de guardar una imagen en memoria, mientras se muestra la imagen congelada:

- Presione **MENU**. Aparecerá un menú que contiene la opción **ANNOTATION**.
- Seleccione **ANNOTATION**. Se desplegará un menú.
- Utilice el puntero para seleccionar **ADD TEXT**.
- Presione **ENTER**.
- Ahora puede usar la palanca de mando o el teclado externo para agregar texto a la imagen.
- Presione **ENTER** cuando haya terminado de introducir el texto.
- Continúe con el proceso para guardar la imagen.

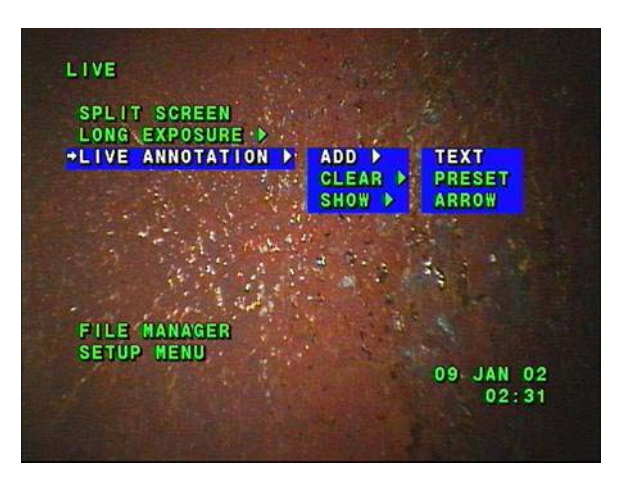

Figura no. 22 Menú de anotaciones

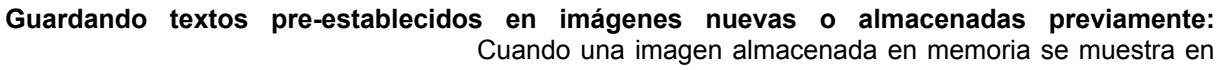

la pantalla, o cuando se muestra una imagen congelada:

- Presione **MENU**. Aparecerá un menú que contiene la opción **ANNOTATION**.
- Seleccione **ANNOTATION**. Se desplegará un menú.
- Utilice el puntero para seleccionar **ANNOTATION RECALL PRESET TEXT**.
- Presione **ENTER**.
- El último texto preseleccionado aparecerá en la pantalla.
- Utilice la palanca de mando para cambiar las opciones de texto preseleccionado disponibles (**Nota**: Si necesita crear un nuevo texto preseleccionado – presione **MENU**. Puede crear, editar, o borrar los textos pre-establecidos existentes).
- Presione **ENTER** para seleccionar un texto pre-establecido y agregarlo a la imagen congelada.
- La posición de las dos líneas del texto pre-establecido puede elegirse utilizando la palanca de mando para mover el texto sobre la imagen.
- Presione ENTER cuando el texto se encuentre en la posición seleccionada.
- Continúe con el proceso para guardar la imagen.

**Borrar anotaciones de texto:** Antes de almacenar una imagen, las anotaciones de texto o flecha que se encuentren en la pantalla pueden ser borradas.

• Presione **MENU**.

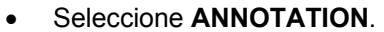

- Utilice el puntero para seleccionar **CLEAR ANNOTATION**.
- Presione **ENTER**.

**Anotación de flecha Uso:** Permite colocar flechas en las imágenes almacenadas o capturadas, para señalar áreas de interés. Las anotaciones de flecha pueden ser colocadas en una imagen: • Cuando la imagen es congelada y antes de guardarla. • En una imagen almacenada en memoria. **Acceso:** En una imagen congelada o almacenada en memoria: • Presione **MENU**. • Seleccione **ANNOTATION**. Aparecerá un menú que incluye la opción **PLACE ARROW**. **Procedimiento para colocar flechas:** Mueva el cursor a la opción **PLACE ARROW**. Presione **ENTER**. • Aparecerá una flecha en la pantalla. Utilice la palanca de mando para colocar la flecha en el lugar deseado. • Presione el botón **INVERT** para rotar la flecha en pasos de 90°. • Presione ENTER cuando la flecha se encuentre colocada en el lugar deseado. • Se pueden colocar flechas adicionales utilizando el procedimiento anterior. • La imagen puede ser guardada utilizando el procedimiento normal de guardar imágenes. **Borrar anotaciones de texto:** Antes de almacenar una imagen, las anotaciones de texto o flecha que se encuentren en la pantalla pueden ser borradas. • Presione **MENU**. • Seleccione **ANNOTATION**.

- Utilice el puntero para seleccionar **CLEAR ANNOTATION**.
- Presione **ENTER**.

**Operación del menú principal**  (PXLD, PXLA, PXLM)

**Uso:** Proporciona acceso a los siguientes submenús y funciones de imagen:

- **Pantalla dividida** (PXLA, PXLM)
- **Exposición prolongada** (PXLA, PXLM)
- **Administrador de archivos**
- **Menú de ajustes**

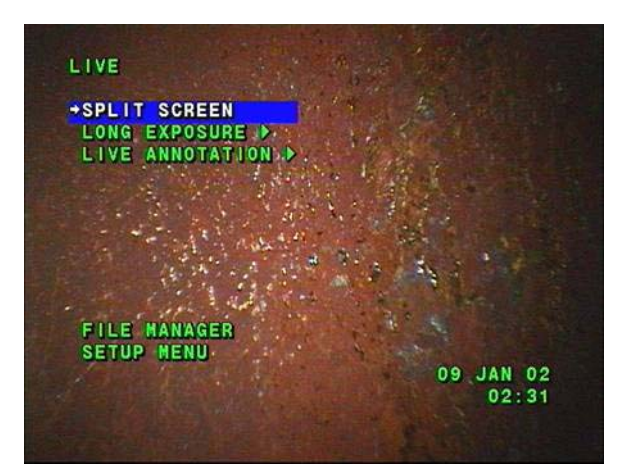

Figura no. 23 Menú principal de imagen en vivo

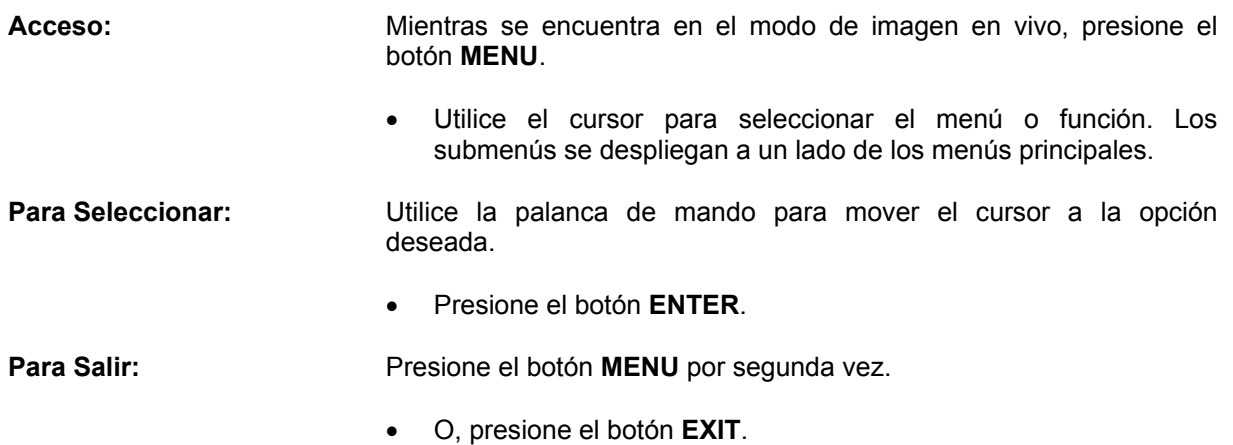

# **Operación de pantalla Dividida (PXLA, PXLM).**

- **Uso** Permite el congelamiento o restauracion de imagen para ser observada de manera congelada o en vivo en cualquier combinacion de congelamiento o vivo, y llamar imágenes excepto en vivo.
- **Accesso** Presione la tecla Identificada como menu mientras esta en forma de captura, cuadro congelado o recoger imagen.
	- Utilice el cursos para seleccionar la funcion Split screen
	- Presione el boton identificado cono enter

Inicialmente, una imagen congelada de la mostrada inicialmente se mostrara en la mitad de la pantalla al lado derecho, y la otra mitad de la pantalla de la imagen previamente observada en la pantalla completa (imagen en modo de captura, de imagen congelada o en forma de imagen obtenida desde la memoria) sera mostrada en el lado izquierdo de la pantalla (life/FF dividida)

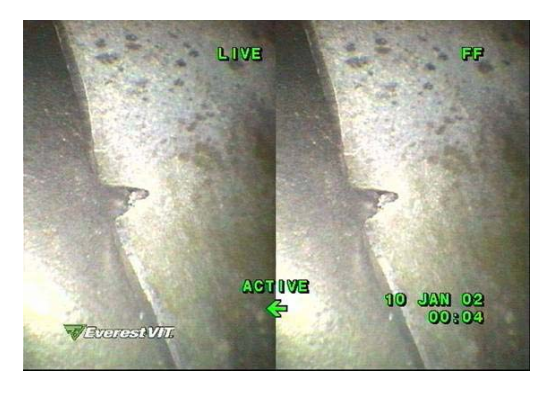

Figura 24 FF imagen dividida

# **Operaciones de la pantalla con funcion Split**

- Inicialmente, el lado izquierdo de la pantalla esta activa y puede ser controlada utilizando el joystick para su operación.
- Actrivando la otra mitad de la pantalla
- Presione el boton identificado como menu. La pantalla con funciones de Split aparecera
- Coloque el cursor en la opcion seleccionar el otro extremao de la pantalla
- Presione la opcion enter
- Un medio de la imagen congelada ahora esta activa, y el control de joystick sirve para controlar la imagen congelada.
- Congelando un medio de la pantalla activa.
- Cuando la mitad de la pantalla en captura esta activa, la imagen puede ser congelada presionando la funcion de congelamineto **FREEZE**

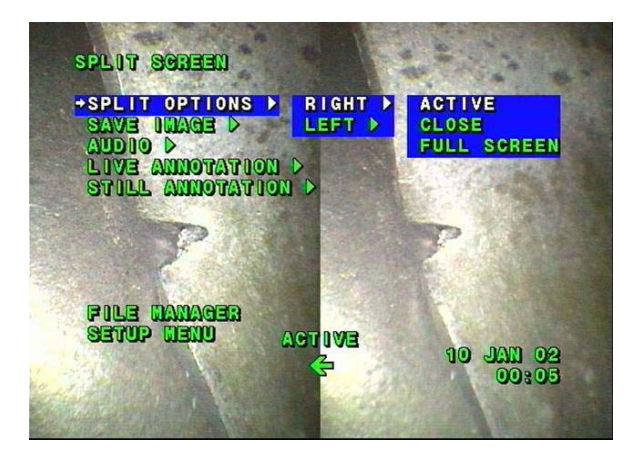

Imagen 25 split screen menu
# **Cerrando la otra mitad de la pantalla**

- Presione la opcion menu
- Seleccione la funcion cerrar la otra mitad
- Presione la funcion enter
- Mostrar el lado activo como pantalla completa
- Presione la fincion menu
- Seleccione la opcion pantalla completa
- Presione la tecla enter.

# **Salvando la pantalla Split como se observa**

- Mientra la pantalla con funcion split esta activa, seleccione la funcion menu
- Seleccione la opcion de salvar imagen
- Seleccione una unidad donde sera almacenada la imagen (A: ó C:)
- Presione la tecla enter.

# **Almacenando un extremo de la imagen Split como imagen**

- Asegurese que el extrema de la imagen a almacenar esta activo.
- Presione la tecla de menu
- Seleccione la opcion full screen o pantalla completa
- Presione la tecla enter
- Seleccione la opcion menu
- Seleccione la funcion de salvar imagen
- Seleccione la unidad donde sera almacenada la imagen ( A: ó C: )
- Presione la funcion enter.

# **Escuchar audio**

- Si existe un archivo de audio con alguna de las imágenes congeladas mostradas en el modo de pantalla split, este archivo podra ser escuchado siempre y cuando la pantalla que lo contiene este activa.
- Presione la funcion menu
- Seleccione la funcion audio
- Si existe un archivo de audio asociado a esta imagen entonces seleccione tocar audio
- Si no existe algun archivo asociado a la imagen, la funcion play audio aparecera en texto gris de bajo contraste, lo que significa que la funcion esta desactivada.

# **Cargando una imagen almacenada en un extremo de la pantalla**.

- Activar el extremo en el cual se desea cargar la imagen
- Presione la opcion menu
- Seleccione la funcion administrador de archivos
- Presione enter. Y el menu del administrador de archivos sera mostrado
- Seleccione la funcion de cragar imagen
- Utilice las flechas para seleccionar la fuente de donde la imagen sera cargada
- Presione la funcion enter
- Navege a traves de los archivos e imágenes para seleccionar la imagen deseada
- Presione enter. La imagen selecionada ahora sera mostrada en el segmento activo de la pantalla.

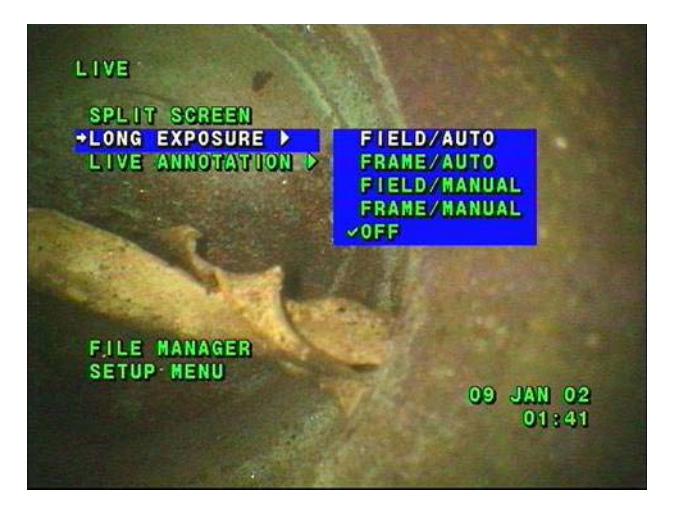

Figura 26 menu principal

# **Operación de exposicion larga. (PXLA, PXLM)**

- **Uso.** El modo de exposicion larga extiende el tiempo de la imagen en pantalla de 0 a 12 segundos para hacer la imagen más brillante en areas de bajo nivel de luz.
- **Acceso** Seleccione la funcion menu en el modo de operación de captura continua. Seleccione metodo de espoxicion larga por medio del joystick moviendo hacia arriba o hacia abajo según requiera .El menu secundario de exposicion larga le mostrara las siguientes opciones.
	- Field/auto
	- Frame/auto
	- Field/manual
	- Frame/manual
	- Utilice el control joystick para seleccionar el metodo de espocicion deseado.
- Presione enter
- El mensaje " LG EXP " sera mostrado en la pantallas de LCD y el mensaje EXPOSURE CONTROL se iluminara. La duracion de la exposicion aparecera en la pantalla.

# **Salida**

- Seleccione y acceda a LONG EXPOSURE OFF control de salida de exposicion larga desde el control de menu.
- presione el boton EXIT de salida de las aplicaciones
- El control de exposicion larga debera ahora ser desactivado ( y debera aparecer en color obscuro en el panel de control).
- Opciones del modo de exposocion larga.
- •

**Uso** Una imagen de video es formada por lineas alternas de informacion que provienen de dos campos separados. Un campo de video contiene un medio de la resolucion de un cuadro de video completo.

- Si esta en moviente el objeto a ser inspeccionado, y si la punta del videoprobador no puede mantenerse estatico durante la inspeccion, el modo de campo deberia ser seleccionado para minimizar el desajuste de la imagne (Jitter).
- Si se requiere maxima resolucion y el objetivo y la punta del videoprobador pueden estar estaticos, entonces el modo frame "cuadro" deberia seleccionarse.

# **Auto o Manual**

# **Uso**

- **AUTO** el modo auto control permite al su ordenador tener el control del tiempo de exposicion de la camara. En este modo, su ordenador dispone de un trigger electronico que mantiene para manenerse abierta hasta que la imagen adquierida tenga un nivel de brillantes que se ajuste a los niveles requeridos. El tiempo maximo de exposicion en modo auto es aproximadamente 3 segundos.
	- Manual los controles permiten al operador directamente ajustar el disparador electronico de la camara, en este modo el tiempo maximo de exposicion puede ser de hata 12 segundos.

# **Operación**

- En modo auto, presione la tecla de control de xposicion, el boton aumentara o reducira la brillantez del objeto e intentara ajustarla a trves del control del tiempo de exposicion.
- •
- En modo manual, presione la tecla de control de exposicion el boton le permitira al operador controlar directamente el tiempo de exposicion de la camara.

# **Salida**

• Ver el proceso de salida del modo de exposicion larga

## **Notas.**

El tubo de insercion deber mantenerse estatico tanto como sea posible para prevenir imágenes borrosas. A mayor longitud de exposicion mayor probabilidad de imágenes borrosas.

## **Menu de adminsitrador de archivos**

#### Uso

- El menu de administracion de archivos es utilizado para cargar, copiar o borrar imágenes, desde o entre la memoria interna, el disco flexible o el disco duro de instrumento. (C:/drive) y/o A:/drive).
- Si un archivo de imagen tiene asociado un archivo de audio.WAV este tambien sera manejado de la misma manera como el archivo de imagen seleccionado.
- Creacion de carpetas, borrar y crear seran manejados desde este menu.
- Borrar un disco flexible se puede hacer desde este menu

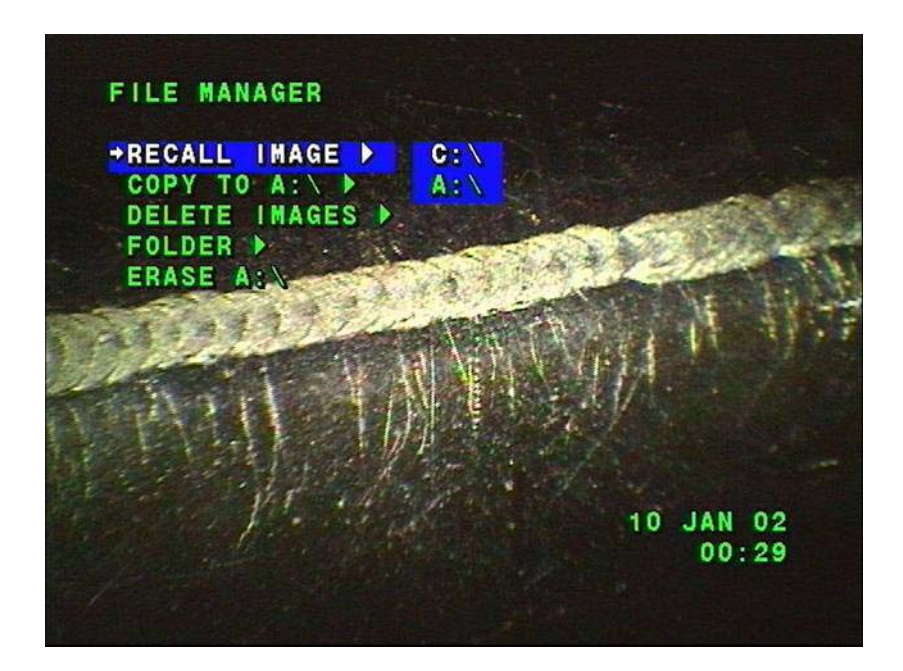

Imagen 27 menu de administrador de archivos

## **Acceso**

- Presione el boton de menu principal
- Seleccione la opcion administrador de archivos con el cursor
- Presione enter

#### **Operación**

- Un menu on titulo administrador de archivos se mostrara
- Vea la descripcion de las caracteristicas individuales de cada funcion del menu

## **Salir**

• Presione la tecla menu nuevamente o presion el boton de salida

# **Menu de administracion de archivos PXLD, PXLA, PXLM**

#### **Uso**

• Permite al usuario cargar archivos de imágenes y sus archivos de audio asociados almacenados en la memoria del sistema o en un disco flexible. Se pueden mostrar de 0 a 6 archivos de cada lista especifica se puede seleccionar una imagen y esta puede ser cargada del tamaño total de la pantalla.

# **Acesso**

- El acceso a la pantalla de administrador de archivos es como siguye
- Seleccione cargar imagen desde el archivo o menu administrador de archivos
- El submenu le permitira cargar imágenes desde la flash memory o desde el disco flexible.
- Utilice las flechas para seleccionar entre disco plexible o flach memory
- Presione enter
- Una página de imagnes miniautura se mostrara.

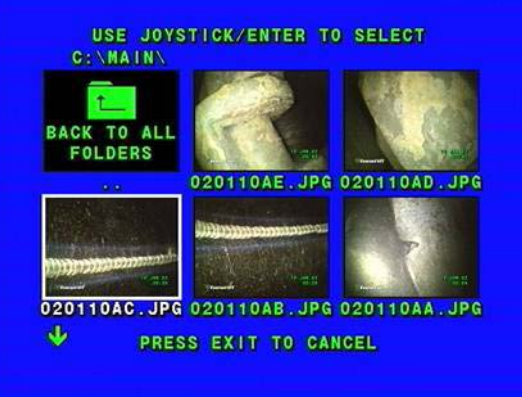

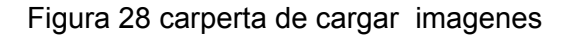

# **Operación**

- Seleccione la imagen a ser mostrada moviendo el joystick de derecha a izquierda o de arriba hacia abajo. Un cuadro sera mostrado alrededor de la imagen y del archivo seleccionados.
- Para acceder a la siguiente página miniatura mantenga el cursos en movimiento hacia abajo. Para regresar a la pagina anterior mantenga el cursor con movimiento hacia arriba.
- Una vez que la imagen ha sido localizada presione enter. La imagen entonces se mostrara en el tamaño completo de la pantalla con el nombre del archivo de la imagen cargada.
- Si la magen que ustede desea cargar no se encuentra en una carpeta, seleccione regresar a todos los archivos y despues presione enter.
- Seleccione la nueva carpeta que usted desea ver colocando el cursor sobre ella y presionando enter.

# **Escuchar audio**

- Si existe un archivo de audio asociado a la imagen seleccionada un icono en forma de altavoz se mostrara junto con la imagen.
- Para escuchar el archivo de audio asociado con la imagen, presione el boton menu. Esto lo llevara al menu de carga de imágenes.
- Selecciones la opcio audio y escuchar audio y presione el boton enter. El audio entonces podra ser escuchado.
- Salida
- Para regresar a la pantalla de captura actual presione enter

# **Nota.**

Almacenar imagen, annotacion de texto, medicion, audio, pantalla dividida, administrdor de archivos y menu de configuracion tambien se puede acceder desde la opcion menu de imágenes.

# **Menu administrador de archivos**

#### **Funcion de copiar a un disco flexible**

**Uso** 

- Permite capturar imágenes y almacenarlas en el Xlpro para ser exportadas a la PC u otro dispositivo utilizando un disco flexible de 3 ½"
- Las imágenes desde el menu de imágenes miniatura puede ser seleccionada y despues copiadas a un disco flexible
- Mientras los archivos son copiados todas las funciones excepto el administrador de archivos/almacenaje y configuracion pueden ser utilizados.

# **Acceso**

• Accesa al menu de administrador de archivos

- Seleccione copiar a un disco flexible desde el administrador de archivos
- Un sub menu sera mostrado el cual le permitira seleccionar la imagen que desea copiar al disco flexible, o puede copiar todas las imágenes al disco o a una carpeta especifica.
- Utilice las flechas para seleccionar todas las imágenes o una carpeta.
- Presione enter

## **Operaciones para seleccionar copiar una imagen**

- Si usted selecciono la funcion copiar al disco flexible una imagenentonces
- La pagina de imágenes miniatura le sera mostrada
- Seleccione las imágenes que desea copiar utilizando el joystick con movimientos de izquierda a derecha o de arriba hacia abajo. Un cuadro aparedera alrededor de la imagen seleccionada y el nombre del archivo se iluminara. Para acceder a la página siguiente de las imágenes miniatura, mantenga el cursor e movimiento hacia abajo. Para regresar a la página inicial mantenga el cursor con direccion hacia arriba.
- Una vez que la imagen deseada ha sido localizada, presione enter. Una marca aparecera en la parte superior izquierda de la imagen. Para remover la marca presione enter nuevamente.
- Repita el procedimiento hasta que todas las imágenes que requiere copiar contenga la marca.
- Presione menu. Las imágenes seran copiadas a el disco flexible de 3 ½". Usted debera regresar entonces a la pantalla en la cual selecciono el administraor de archivos.
- Si la imagen a ser copiada ya existe en el disco flexible un mensaje se lo indicara pressione enter para sobre escribir o menu para continuar.
- Cuando el disco flexible llegue a su maxima capacidad el sistema le enviara un mensaje para que sea retirado y coloque otro disco. Despues que usted coloque otro disco debera presionar enter para que las operaciones se completen.

# **Operaciones para copiar una carpeta a un disco flexible**

- Si usted selecciono copiar una carpeta a un disco entonces
- Una pagina de las imágenes en miniatura le sera mostrada en el equipo
- Seleccione la carpeta a ser copiada en el disco flexible moviendo el control joystick para seleccionar la carpeta requerida
- Presione enter

# **Menu de administrador de archivos**

# **Funcion de borrado de imágenes (PXLD,PXLA, PXLM)**

#### **Uso**

• Permite al usuario borrar imágenes o carpetas seleccionadas almacenadas en la memoria interna del instrumento o en un disco flexible.

## **Acceso**

- Acceda a la pantalla de administrador de archivos
- Sleccione borrar imágenes desde el menu de administracion
- Un submenu le permitira a usted seleccionar las imágenes a borrar:
- Seleccione imágenes desde la flaxh memory
- Todas las imágenes de la flash memory
- Seleccione imágenes del disco flexible
- Todas las imágenes del disco flexible.

#### Nota.

Si ustede desea borrar una carpeta especifica, seleccione las funciones de carpeta del menu de administrador de archivos Utilice el cursor para colocar el cursos en la localizacion de la imagen (flash memopry o disco flexible) y entonces borre las imágenes que desea.

• Presione enter.

## **Operación para borrar imágenes seleccionadas**

- La opcion de borrar imágenes desde una flah memory o un disco flexible fue seleccionada entonces:
- Una imagen de la pantalla de imágenes miniatura le sera mostrada
- Navege sobre las imágenes a ser borradas con el joystick de izquierda a derecha o de arriba hacia abajo.
- Para acceder a la siguiente pagina de imágenes miniatura mueva el cursos hacia abajo y para regresar a la pagina anterior mueva el cursos hacia arriba.
- Una vez que la imagen deseada ha sido localizada presione enter
- Para seleccionarla una marca le aparecera en la parte superior izquierda de la imagen
- Para desactiva la marca presione enter nuevamente
- Repita la operación hasta que todas las imágenes que requiere sean borradas contengan la marca
- Presione menu. Un mensaje le preguntara si usted esta segura de que desea borrorar las imagnes.
- Presione enter para borrar las imagnes seleccionadas
- La selección de imágenes sera borrada y usted regresa a la pantalla de administrador de archivos.
- Presione menu o salir para cancelar.

# **Operaciones para el borrado de todas las imágenes**

- Si ustede selecciono borrar todas las imágenes de la flash memory o del disco flexible entonce:
- Un mensaje le aparecera y le preguntara si esta seguro de que quiere borrar todas las imagnes
- Presion enter para borrar todas las imagnes o menu para cancelar
- Todas las imágenes seran borradas del disco flexible o de la flah memory y usted regresara a la pantalla de administrador de archivos.
- Presione menu o salir para cancelar.

# **Menu de administrador de archivos**

## **Operaciones de carpetas**

El Xlpro soporta la creacion y modificacion de carpetas en la memory flash (Referirse como C:/ Drive) y en disco flexible. Inicialmente el XLPro crea una carpeta identificada como MAIN en ela unidad C:/ drive y A:Drive. El usuario puede adicionalmente crearcarpetas en cuanquier ubicación de las antes descritas.

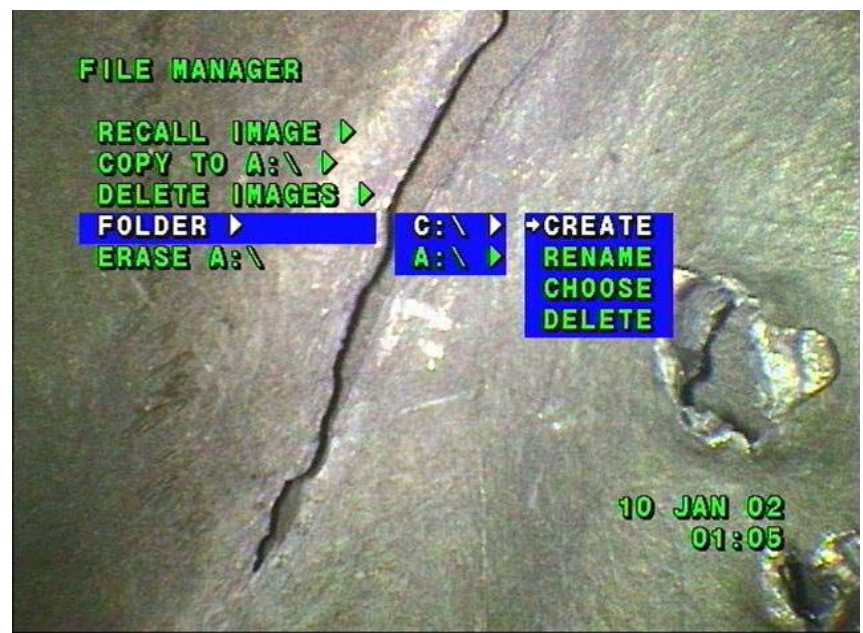

Figura 29 menu de carpetas en el administrador de archivos

# **Caracteriticas del menu de crear carpetas.**

#### **Acceso**

• En el menu de administracion de archivos coloque el cursor en la funcion Carpeta

# **Operación**

- Mover el cursos a las opciones flash memory o disco flexible y podra observar las funciones de cada una de estas variables, crear, renombrar, seleccionar y borrar.
- Seleccionar la opcion crear moviendo el cursor
- Presione enter. La pantalla de imágenes miniatura de las carpetas contenidas en el dispositivo actual ( drive) y aparecera al final de la lista una carpeta sin nombre.
- La nueva carpeta tiene una letra A mayuscula parpadenado de el espacio que corresponde al nombre. Ustede puede modificar el nombre de la carpeta utilizando el joystick o un teclado externo.

## Nota.

No se permiten espacios en blanco en el nombre de las carpetas

- Presione enter en el control principal para almacenar el nombre de la carpeta. Una nueva pantalla le sera mostrada la cual le preguntara si desea escoger esta carpeta para que la proxima vez que usted almacene imágenes lo haga directamente en esta carpeta.
- Presione enter para seleccionar la nueva carpeta como carpeta de almacenaje de imágenes para la proxima operación de almacenaje de imágenes.
- Presione salir para mantener la carpeta previamente seleccionada como destino en proxima proxima operación de almacenar imágenes.

## **Caracteristicas del menu renombrar carpeta**

## **Accesso**

• En la opcion administrador de archivos seleccione la opcion carpeta.

## **Operación**

- Mover la flecha a las opciones flash memory o disco flexible. Observar la funciones crear, renombrer, escoger y borrar las cuales seran mostradas.
- Mover las flechas y colocarlas en la funcion renombrar
- Presione enter. Euna pantalla de datos miniatura le mostrara todas las carpetas localizadas en el dispositivo seleccionado ( drive).
- Utilice el joystick para el cursor en la carpeta que usted desea renombrar
- Presione enter. El nombre de la carpeta seleccionada sera borrado y remplazado por la letra A parpadenado.
- Utilice el joystick o un teclado externo para renombrer la carpeta

#### Nota.

Los espacios en blanco no se permiten en el nombre de las carpetas.

- Presione enter para aceptar el nuevo nombre de la carpeta. El Xlpro agregara el nuevo nombre de la carpeta en orden alfabetico en la pantalla de vista de carpetas miniautura.
- Usted puede renombrer carpetas adicionales, o presionar salir para regresar a la pantalla previa.

#### **Funciones del menu – Seleccionar carpeta**

**Uso** 

- En cualquier momento una imagen congelada puede ser almacenada, hay dos ubicaciones posibles donde un archivo puede ser almacenado:
- Una carpeta en C:/ (flash memory ) o
- Una carpeta en A:/ disco flexible
- Se puede seleccionar un nombre de carpeta por anticipado de tal forma que la proxima vez que se requiera almacenar una imagen el nombre de la carpeta esta en la lista de localizaciones posibles.

#### Nota.

Si la carpeta no ha sido creada la imagen sera almacenado en la carpeta main

# **Acceso**

#### **Seleccione la opcion carpeta en el menu de administrador de archivos**

## **Operaciones**

- Mueva la flecha a las opciones flash memory o disco flexible y observara las siguientes funciones: crear, renombrar, seleccionar y borrar.
- Mover el puntero de la flecha a la opcion seleccionar
- Presionar enter. Una vista miniautura de todas las imágenes presentes en la flash memory o disco flexible se le sern mostradas.
- Utilice el joystick para seleccionar la carpeta que usted desea.
- Presione enter. Una pantalla aprecera para confirmar que las imágenes seran almacenadas en la carpeta que usted ha seleccionado.
- Presione enter para regresar a la pantalla previa.

#### **Funciones de menu – Borrar carpeta**

#### **Acceso**

• Seleccionar la funcion carpeta en el menu de administrador de archivos

#### **Operación**

- Mover la flecha a las opciones flash memory o disco flexible. Usted observara crear, renombre, selecconar o borrar.
- Mover las flechas para seleccionar la opcion borrar
- Presione enter. Un mensaje le preguntara si usted esta seguro de querer borrar la carpeta.
- Presione enter para completar el proceso de borrado de la carpeta.
- Usted puede continuar borrando carpetas utilizando el proceso arriba indicado o presione salir para regresar a la pantalla anterior.

## **Funciones del menu - borrar disco flexible**

# **Uso**

Departamento Tecnico Llog, s.a. de c.v establectual entre a construction de 104 de 104

• Borrar todos los archivos almacenados en un disco flexible para almacenar nuevos archivos en el mismo disco.

## **Acceso**

• En el menu de administraor de archivos coloque el cursos en borrar disco flexible

## **Operación**

- Presione enter. Un mensaje le preguntara si desea proceder con el proceso de borrado del disco flexible
- Presione menu para borrar todos los archivos del disco flexible y regresar a la pantalla anterior.

## **Menu de configuracion (PXLD,PXLA,PXLM)**

#### **Uso**

- El menu de configuracion es utilizado para cambiar las variables basicas del sistema XLPro
- La configuracion que usted escoja, puede ser almacenada y posteriormente cuando el sistema arranque sera cargada con configuraion inicial.

#### **Acceso**

- Presione el boto de del menu
- Utilize el joystick para seleccionar el menu de configuracion desde la pantalla
- Presione enter. El sistema le mostrara una lista de los campos que pueden ser personalizados por el usuario.

#### **Operación**

- Mueva el joystick donde pueda ver una pequeña flecha eso indica que el campo tiene un submenu y que es una variable que puede ser modificada.
- Presione enter para seleccionar la nueva configuracion
- Para aceptar
- Presione enter, y puede observar la configurcion especifica en pantalla.
- Para cancelar
- Presione salir
- Salir
- Presione salir.

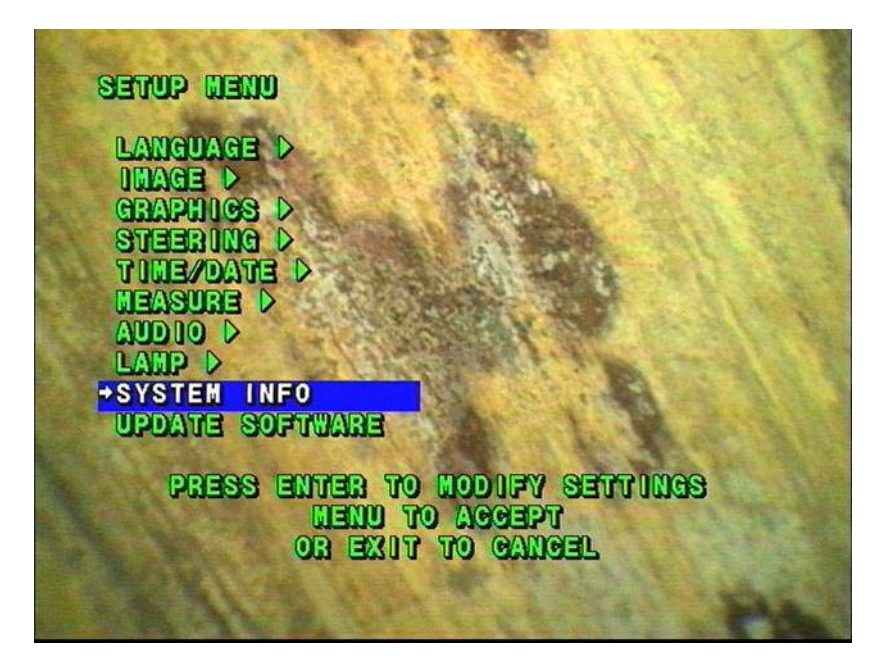

Figura 30 menu de configuracion

# **Imagen**

## **Utilidad**

- Permite la selección del formato de video que puede ser utilizado para almacenar imágenes.
- Permite la selección de la calidad de imagen en formato JPEG de alta o de baja calidad.

#### Notas.

Una imagen de bitmap utiliza de 0 a 48 veces mucha mas memoria en foramto de alta calidad que en formato de baja calidad.

- Una imagen de alta calidad JPEG consume de 0 a 4 veces más memoria que una imagen de baja calidad en el mismo formato.
- Ver apendice A especificaciones para la capacidad de almacenaje total del instrumento en cada formato e video.

# **Menu de caracteristicas – selección de formato de imagen**

#### **Acceso**

• Coloque el cursos en imagen, y un submenu de aparecera

# **Operación**

- Posicione la flecha en la opcion salvar formato SAVE FRMT
- Mueva el puntero en forma de flecha entre los formatos BMP y JPEG
- Presione enter. Y observe que la selección realiza aparecera con una marca

# **Menu de caracteristicas – selección de calidad de formato JPEG**

#### **Acceso**

- Seleccione la funcion imagen un submenu le sera mostrado
- Mueva el apuntador en la calidad JPEG

## **Operación**

- Coloque el cursor con las flechas la calidad que desea alta ó baja.
- Presione enter, y una marca le aparecera seguida de la selección realizada
- Presione menu.

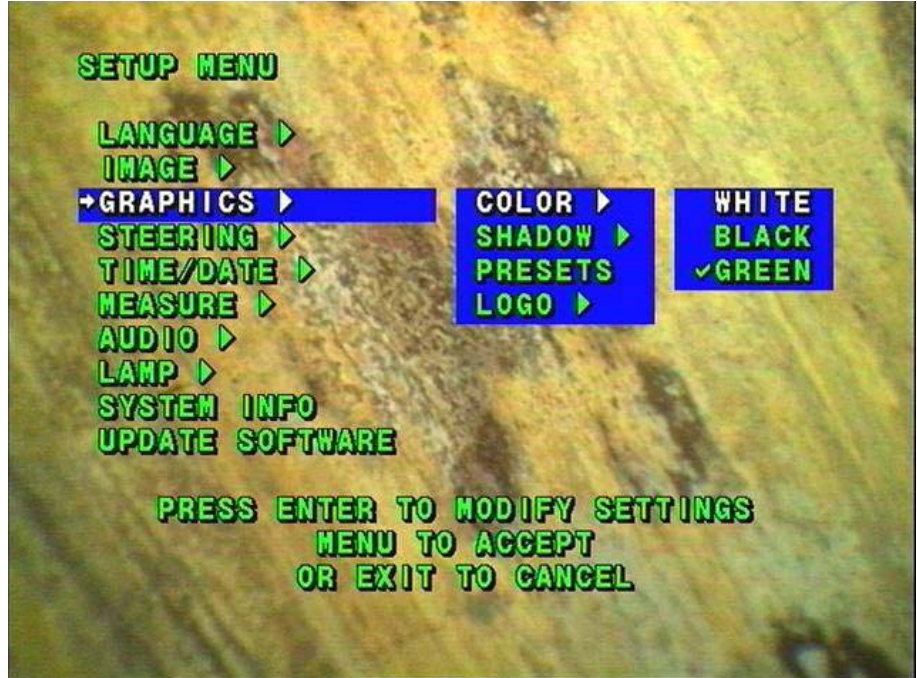

Figura 31 menu de graficas

# **Graficas**

**Uso** 

- Permite la selleccion del color del texto y de la sombra del texto
- Permite la creacion o edicion de hasta 40 anotaciones sobre la imagen en 2 lineas de 30 caracteres.
- Permite colocar el logo de su empresa en formato .BMP para ser motrado en las pantallas de analisis y almacenado junto con las fotos de las inspecciones.

# **Menu de caracteristicas – color y sombra**

# **Acceso**

- En el menu principal coloque el cursos en la opcion graficas y lel equipo le mostrara un submenu
- Mueva la el cursor y posicionelo enla opcion color
- Mueva el cursor a traves de las opciones, blanco, negro y verde.
- Presione enter. Una marca le aparecera cercana a su selección indicandole que esta activa
- Utilice el metodo arriba indicado para seleccionar la opcion sombra y active o desactive la opcion sombra activada o desactivada.
- Presione menu para aceptar o salir.

#### **Caracteristicas del menu – programacion**

#### **Crear una nueva programacion de texto sobre la pantalla**

• Permite realizar hasta 40 programaciones de 2 lineas y 20 caracteres por linea de texto sobre la pantalla de inspeccion pueden ser creadas y almacenadas en la memoria utilizando la captura de imágenes.

## **Acceso**

- Del menu de configuracion seleccione la funcion graficas
- Coloque el puntero y la flecha a la opcion presets o programas
- Presione enter. Si existe algun testo sobre la pantalla en memoria la ultima pantalla creada aparecera.
- Presione menu, el menu de presets le sera mostrado , nuevo, editar y crear le seran mostrados
- Seleccione con el cursos la opcion nuevo
- Presione enter.

# **Operación**

- Utilice el joystick o un teclado externo para crear un texto ( ver anotaciones de texto por joystick y generacion de texto por teclado).
- Presione enter en el controlador del equipo, la tecla enter en el teclado no tiene funciones.

## **Caracteristicas del menu – presets**

#### **Borrar programacion exitente sobre la imagen**

# **Acceso**

- Del menu de configuracion seleccione la opcion graficas
- Coloque el apuntador y el cursor a la posicion de presets ó programas
- Presione enter. El ultimo texto creado ser mostrado

## **Opciones.**

- Mueva el cursos hacia arriba o hacia abajo con el cursor moviendose a traves de las programaciones existentes.
- Presione la funcion menu y un submenu le sera mostrado
- Para borrar mueva el cursor hasta la posicion de borrado y presione enter.
- Para aceptar
- Presione enter para borrar, o presione menu para cancelar el proceso de borrado.

## **Caracteristicas del menu – Logotipo**

• Permite utilizar un logotipo en formato .BMP de 200 x 200 pixeles para importarse al Xlpro, y mostrarlo durante las inspecciones asi como almacenarlo con las imágenes. Ver el apendice G para mas intrucciones de la creacion del archivo de logotipo.

#### **Acceso**

- En el menu de configuracion seleccione la funcion graficas
- Mueva el cursos hasta sleccionar la funcion Logotipo una submenu le sera mostrado y le dara las opciones mostrar y cargar.
- Inserte el disco flexible que contenga el formato valido de logotipo .BMP en el drive de la unidad del Xlpro modelo PLS500D.
- Seleccione la opcion carga con las felchas
- El archivo de logotipo esta ahora almacenado en la memoria flash del Xlpro ( solo un archivo de logotipo puede ser almacenado).
- Presione menu para aceptar
- Mueva el cursor a la posicion de mostrar
- Mueva el cursor a las opcion activado o desactivado según lo desea
- Presione enter. Observe que una marca aparecera cerca a su selección
- Para aceptar presione menu

#### **Mecanismo de direccion**

• Esta funcion le menu le proporciona acceso a las caracteristicas configurables asociadas con el mecanismo de direccion del probador.

## **Caracteristicas del menu – control de direccion fino/burdo**

#### **Uso**

• Permite escoger entre movimientos finos o burdos de la velocidad de las articulaciones en respuesta con los movimientos del joystick

#### **Acceso**

- En el menu de configuracion acceda a la funcion Steering " mecanismo de direccion "
- Mueva el cursor hasta colocarlo sobre la opcion de control
- Mueva el apuntador hasta las opciones fino o burdo que representan el ajuste que usted requiere
- Presione entre y observe la marca cerca de la opcion que usted ha seleccionado
- Para aceptar presione menu

Caracteristicas del menu – TIP map – mapa de posiciones

## **Uso**

• Proporciona una indicacion en pantalla de la posicion de la punta que contiene la camara CCD en su posible posicion en el espacio.

## **Acceso**

- En la pantalla del menu de configuracion seleccione steering mecanismo de direccion
- Coloque el cursor sobre la funcion TIP Mapa mapa de posicion observara la opciones activar o desactivar.
- Mueva el cursos entre las opciones on / off y seleccione una de ellas
- Presione enter y podra observar una señal indicado cual es la selección activa.
- Para aceptar presione menu.

# **Fecha y hora.**

# **Nota.**

El tiempo se mostrara siempre en formato de hora militar. La fecha sera siempre mostrada en formato de dia/mes/año.

#### **Caracteristicas del menu - mostrar fecha y hora.**

#### **Uso**

- Permite mostrar la fecha y la hora durante el modo de captura o inspeccion y registrarlos junto con las imágenes almacenadas.
- Del menu de configuracion selecciona la opcion time/ hora
- Coloque el cursor sobre la opcion mostrar y un menu constextual le mostara la funciones on/off
- Seleccione la opcion que requiera
- Presine enter
- Para aceptar presione menu

# **Caracteristicas del menu – ajustar tiempo y fecha**

# **Uso**

- Permite ajustar el isntrumento en tiempo y fecha.
- Acceda en el menu de configuracion a la opcion time/date
- Coloque el cursor sobre la opcion set ó ajustar. Un menu contextual le mostrara la fecha y la hora actuales
- Presione enter.una nueva pantalla le permitira modificar la fecha y la hora.
- Utilice el joystick para ajustar la fecha y la hora ajustadas.
- Para aceptar presione enter.

# **Medicion**

## **Caracteristicas del menu**

• Unidades ( milimetros, pulgadas )

#### **Uso**

• Permite al sistema de medicion mostrar resultdos e milimetros y pulgadas.

# **Acceso.**

- Coloque el cursor en estado de medicion
- Seleccione con la flechas la opcion unidades y sera desplegado un menu contextual para mostrale las opciones mm o in.
- Coloque la felcha en las unidades que usted quiera usar
- Presione entr, observara que una marca se ha colocado en la unidad por usted sleccionada.
- Para aceptar presione menu

# **Caracteristicas de menu – mostra punto index**

# **Uso**

• Permite observar el indice de exactitud en la pantalla durante el proceso de medicion con sombra

# **Acceso**

- Seleccione la funcion de medicion del menu de medicion
- Mueva el apuntador y coloque la flecha en la opcion mostrar index, un menu contextual le mostrara las opciones de activar o desactivar.
- Presione enter y una marca sera observada sobre la opcion seleccionada por usted
- Para aceptar presione menu

# **Caracteristicas de menu - configurar index minimo ( ver exactitud del valor inde**x )

# **Uso.**

- Durante el proceso de medicion con sombras, el XLPRO verificara el valor de exactitud del punto index ( Al) contra un valor (Al) preconfigurado. Si el Al asociado con la medicion es menor que el preconfigurado el contorno alrededor del valor Al parpareada. ( nota. a mayor exactitud del punto index, mayor exactitud de la medicion basada en sombras que se esta desarrollando. Ver exactitud del punto index)
- El umbral del exatitud del punto index esta preconfigurado de fabrica para flashear si es menor o igual 5.0

#### **Acceso**

- Seleccione la funcion de medicion
- Coloque el cursos en la funcion SET MINIMUM INDEX y un menu contextual le mostrara las opciones de valor Al.
- Presione enter. Una nueva pantalla de menu le proporcionara el valor minimo de Al en cual configuro
- Utilice el joystick para seleccionar la minima exactitud del valor index.
- Para aceptar presion enter.

## **Audio**

## **Caracteristicas de menu – salida de audio on/off**

#### **Uso.**

• Permite grabar informacion en audo recopilada durante la inspeccion desde el microfono colocado en la unidad de control manual.

#### **Acceso**

- Seleccione la funcion audio desde el menu de configuracion
- Mueva las flechas hasta localizar la funcion de salida de audio. Un menu contextual le mostrara las opciones
- Coloque el cursor en la funcion on / off según lo requiera
- Presione enter y una marca sera observada sobre la selección realizada
- Para aceptar presion menu

#### **Caracteristicas de menu – boton de sonido on/off**

## **Uso**

• Presione que un sonido sea creado cada vez que una tecla se presiona.

#### **Acceso**

- Seleccione del menu de configuracion la opcion audio
- Coloque utilice las flechas para seleccionar la opcion boton de sonidos (button beep ) y un menu contextual le mostrara la opciones contenidas on / off
- Mueva el puntero para realizar su selección on / off
- Presione enter un una marca indicara la selección activa
- Para aceptar presione menu.

## **Caracteristicas de menu – control de lampara**

• Permite a la lampara esta sintonicidad o apagada mientras el procesador principal esta activida.

#### **Uso.**

• Permite apagar la lampara mientras las funciones como copiara imágenes, generar texto o anotaciones estan utilizandose para conservar la vida de utilidad de la lampara.

#### **Precaucion**

Esta catacteristica no debe ser utilizada para operaciones donde la captura de imágenes se desea hacer con la lampara apagada. El interruptor de alimentacion puede causar que la lampara se reinicie. Una version especial de XLPRO esta disponible para permitir la operación con un switch que controle la alimentacion de la lampara.

#### **Acceso**

- Para acceder al control de lampara seleccione en el menu de configuracion la opcion Lamp Control y un menu contextual con la funcion on/off le sera mostrado
- Seleccione con el apuntador la opciones on/off
- presione enter y una marca indicara la selección activa
- para aceptar presione menu

#### Nota.

Permita la lampara mantenerse apagada por un minimo de 30 segundos antes de volverla a encender.

## **Informacion del sistema**

#### **Caracteristicas del menu**

- Proporciona la capacidad total de la memoria flash y la cantidad de espacio libre en la memoria para almacenar archivos de imagen y audio.
- Usted puede observar el nivel de revision del software de operación de varios microcontroladores y de la computadora principal en el XLPRO.

## **Acceso**

• Selección del menu de configuracion la opcion SYS INFO

- Presione enter y una pantalla del sistema le mostrara el estado del software y de la memoria flash
- Presione cualquier tecla para salir.

## **Caracteristicas de menu – actualizacion de software**

• Permite la actualizacion del programa de operación el cual puede ser cargado desde un disco flexible en el XLPRO

#### Uso.

• La actualizacion del programa de operación puede ser desarrollado en campo y no requiere que el producto sea enviado al fabricante o al departamento de servicio.

# **Acceso**

• Seleccione del menu de configuracion la opcion UPDATE SW

# **Operaciones**

- Localize el disco flexible para utilizarse en la actualizacion del XLPRO. Generalmente son dos discos flexibles uno que contiene el programa principal y un segundo que contiene caracteristicas adicionales.
- Inserte el disco del programa principal en el procesador
- Presione enter
- El XLPRO buscara por los programa de actualizacion disponibles.
- Si los archivos de actualizacion son detectados presione enter. El sistema entonces automaticamente instalara el software ( si el software no es encontrado, el XLPRO le indicara que presione enter para terminar con el proceso de actualizacion.
- Despues que la actualizacion se ha completado el mensaje " Update successfully " se mostrara en la pantalla.
- Apague el equipo
- Espere 30 segundos y encienda el instrumento nuevamente.
- Si hay un segundo disco flexible asociado con la actualizacion, ese disco debe ser cargado utilizando el proceso anterior y el instrumento debe ser apagado y encendido al terminar la opereacion.
- Despues que el proceso ha sido ciclado, el Xlpro encendera y actualizara y ejecutara el programa de actualizacion.

#### **Operaciones de medicion**

## **Resumen de caracteristicas**

#### **Medicion de comparacion y sombras**

• Las operaciones de medicion en el XLPRO involucran tecnologia de sombras la cual utiliza la proyeccion de sobras en conjunto con geometria de triangulos, o la tecnica de comparacion donde un objeto de dimensiones conocidas en el campo de vision es utilizado como base de medicion para medir otro objeto en el mismo campo de vision.

# **Amplificacion**

- La amplificacion es la caracteristica mas importante para realizar medicion con exactitud.
- Por mas que un objeto llene una pantalla, mayor es su amplificacion y mayor exactitud puede tener el cursor utilizado para medir el objeto

# **Exactitud**

- La exactitud de la medicion realizada por un operador entrenado utilizando el metodo de medicion por sombras puede obtenerse refiriendose al indice de exactitud en la figura 54.
- El valor del indice de exactitud es una indicacion de la cantidad de amplificaciones que han sido utilizadas durante la medicion. Si un defecto ha sido medido con un indice de exactitud igual a 7.0 el defecto se podria mostrar 7 veces mas grande que el tamaño real en la pantalla del XLPRO
- El indice de exactitud muestra la amplificacion minima en el area de medicion en la pantalla del instrumento.
- El indice de exatitud puede mostrarse en la pantalla durante el metodo de ledicion por sombra ( utilice el menu de configuracion para activar esta funcion).
- Puede aparecer una indicacion de alarma en la medicion de sombras si el indice de exactitud se encuentra debajo del minimo preajustado en su equipo.
- A mayor valor de indice de amplificacion mayor exactitud en la medicion tan grande como el objeto permita observarse enfocado adecuadamente.
- Para calcular de amplifiacion en un monitores mas grandes o mas pequeños que el monitor 5" del XLPRO, divida la amplificacion de la pantalla de cristal liquido LCD (el indice de exactitud) por 5 y multiplique por el valor diagonal del otro monitor en pulgadas.

# **Medicion por sombras**

• Hay tres tipos de mediciones basadas en sombras las cuales pueden ser desarrolladas por el XLPRO y son:

Distancia Inclinacion o diagonal Profundidad

- La opciones distancia y proyeccion son mediciones lineales, mientras la profundidad es una medicion de altura o profundidad de cambio en un contorno de superficie.
- Una medicion por sombras se realiza con una imagen congelada o una imagen cargada desde la memoria tomada en una pantalla con medicion de sombras.
- para maxima exactitud, mueva la sombra tan cerca al lado izquierdo de la pantalla como sea posible ( la sobra se mueve a la izquierda tanto como la punta de prueba se acerca a la superficie), y coloque el cursor sobre la linea de la sombre tan exacto como sea posible. La medicion puede

realizarse siempre que la punta de medicion se encuentra tan cerca de la superficie de medicion tanto que la imagen esta apunto de estar fuera de foco. En este caso, las caracteristicas de definicion deben ser suficientes para que el cursor pueda se colocado con exatitud.

## **Medicion de distancia**

- Una medicion de distancia es una medicion lineal de un objeto en una superficie plana la cual es perpendicular al eje optico de la punta de medicion. ( figura 32). La sobre indicara esta condicion de vision y aparecera como una linea vertical sin ruptura que se mantiene vertical cuando la punta de medicion esta girando.
- En esta condicion de vision, la medicion puede realizarse siempre y cuando la imagen se encuentre comgelada.
- En general la medicion en o cerca de la linea de la sombra reduce el riesgo de error causado por por la no perpendicular de la vista angular.

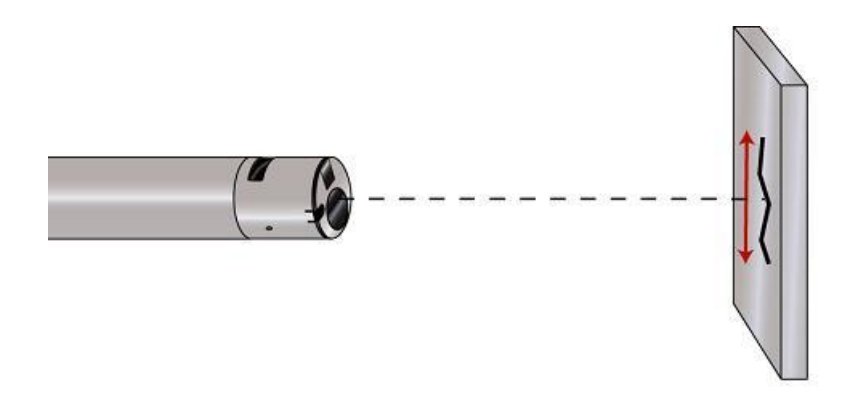

Figura 32 medicion de distancia.

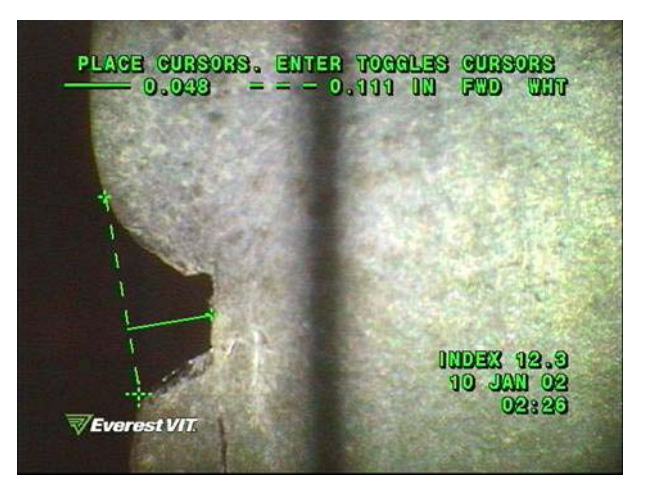

Figura 33 muestra de medicion de distancia

## **Mediciones diagonales "Skew"**

- Una medicion diagonal es una medicion lineal de un objeto de una superficie que se encuentra con un angulo diagonal ( no perpendicular) al eje optico de la punta de medicion ( figura 34). generalmente la sombre aparecera en pasos (no vertical), indicando que la distancia de la superficie desde la punta de prueba( y por tanto el indice de amplificacion) no es contante a lo largo de la imagen.
- Desde una vist diagonal con angulo, la medicion puede ser realizada a lo largo de la sombra, asi que la sombre debe estar alineada al objeto a medir antes que la imagen se congele.

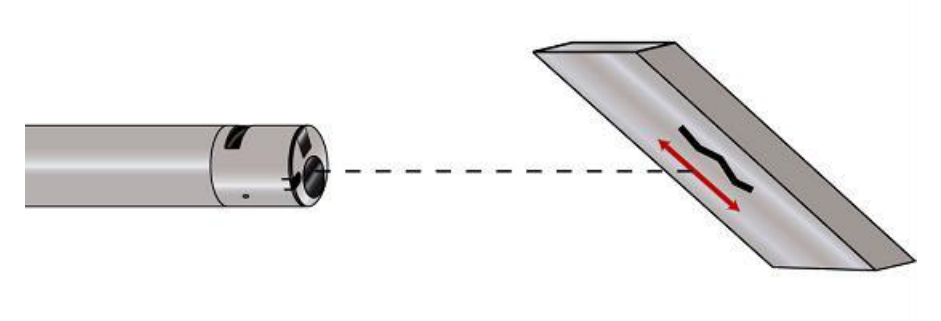

Figura 34 medicion diagonal

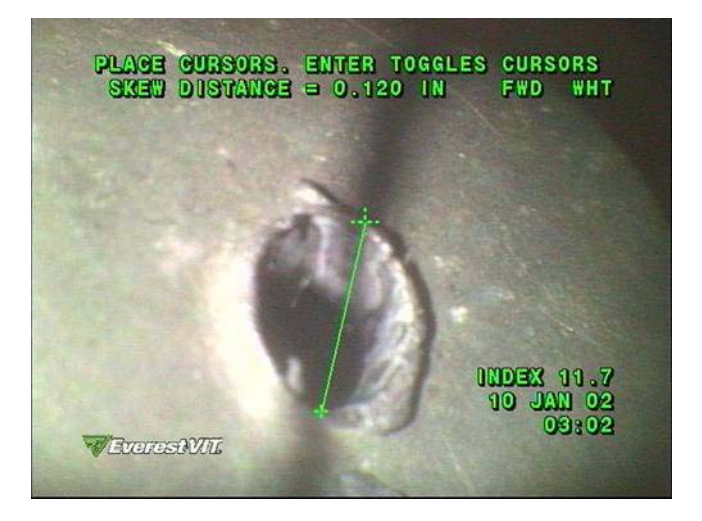

Figura 35 Ejemplo de medición diagonal

# **Medicion de profundidades.**

• Una medicion de profundidad mide la altura o profundiad de un objeto para determinar la distancia desde la punta de prueba a la distancia mas baja y mas alta y calcular la diferencia. Al angulo de vision deberia ser perpendicular al plano de la superficie (figura36) o la medicion resultante sera diagonal a la profundidad mas aun la verdadera profundidad vertical. Cuando los planos de la superficie estan perpendiculares, la sombre aparedera vertical en la imagens y se mantendra vertical siempre y cuando la punta de medicion este girando. La sombra se rompera del lado izquierdo par indicar la altura maxima de la superfie o a la derecha para indicar la zona mas baja.

• Las mediciones de profundiades solo puede realizarse a lo largo de la sombra, alinenado la sombra verticalmente a traves del cambio de contorno antes de congelar la imagen. Cuando marque la profundidad o la altura a ser medida coloque el punto del cursor a lor largo del centro de la sombra en la parte alta y baja de la superficie la linea se rompera.

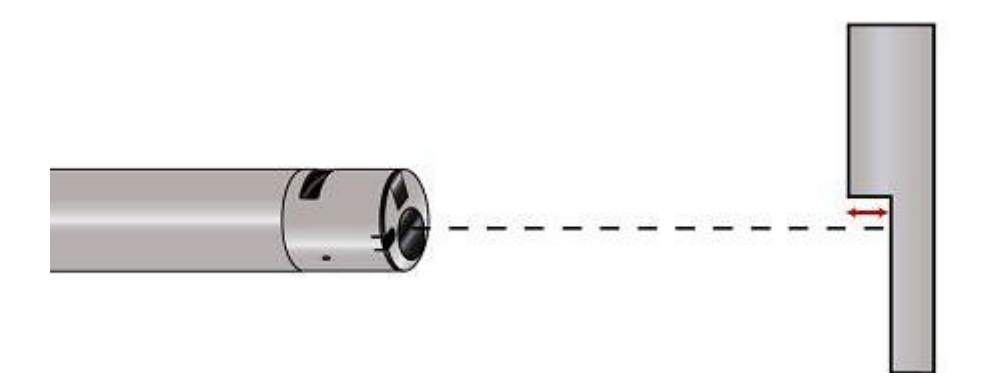

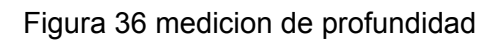

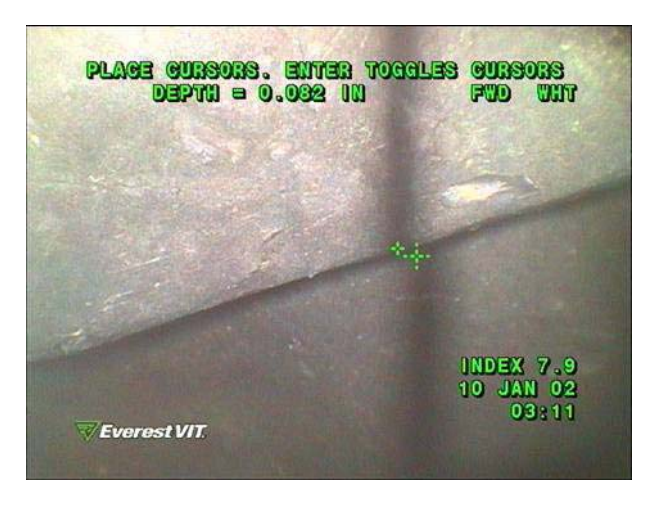

Figura 37 ejemplo de medicion de profundidad

# **Configuracion Inicial**

• Prepare, seleccione e instale la punta de medicion mas apropiada para realizar las mediciones de las lista de puntas de medicion calibradas para el equipo. (ver tabla de datos para la selección de puntas de medicion, instalacion e instrucciones).

## **Importante.**

**Las puntas de medicion, son calibradas para ser utilizadas con equipos especificos y no medira con exactitud si son utilizadas en otros equipos o probadores. Las puntas de medicion son ajustadas con el número de serie y son listados en la etiqueta del instrumento y los datos son calibrados y almacenados en la memoria del instrumento.** 

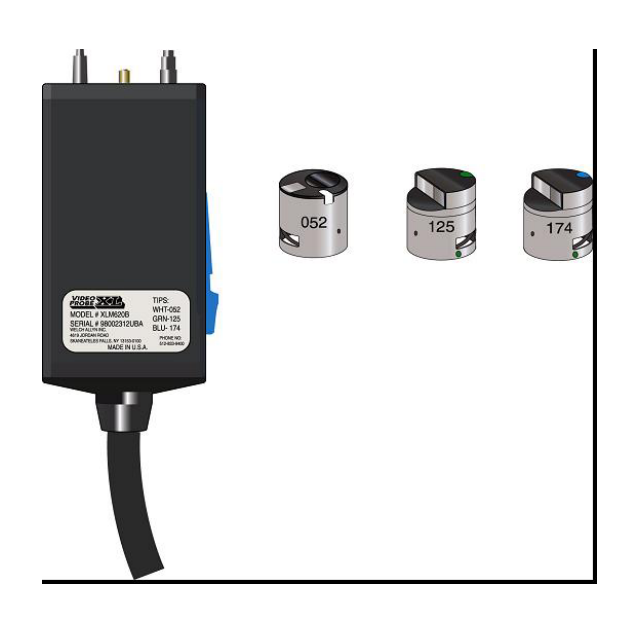

Figura 38 identificacion de puntas de medicion por sombras

# **Importante.**

**Un pequeño O-ring colocado en el diametro interior de la punta de medicion, asegura el optimo acoplamiento de la punta para garantizar una optima exactitud durante la medicion. El anillo en O-ring deberia ser verificado de cuando en cuando que la punta ha sido utilizada para medir, y remplazado si encuentra excesivo desgaste.** 

# **Verificando la punta de medicion de sombra.**

- Cualquier caracteristica como , distancia, diagonal ó profundidad que dese medir por el metodo de sombra, el XLPRO le indicara al usuario verificar si ha sido instalada la punto de medicion correcta.
- La primera vez una medicion de sombra es realizada despues de encender el instrumento, la pantalla de selección punta de medicion y el sistema preguntara al usuario para seleccionar la punta de medicion de

las que son calibradas para el instrumento (enlistadas por la direccion de vision, codigo de colores y numero de serie) para el video probador.

• Seleccione la punta de medicion con el joystick y presione enter. El tipo de punta de medicion y el codigo de colores sera mostrado en la pantalla durante la medicion. Cuando la funcion de medicion es seleccionada despues de esto, el sistema mostrar la punta de medicion seleccionada y le requerira que usted verifique o seleccione de la lista de puntas otra.

| +FWD VIEW | SIDE VIEW        | <b>WHT</b><br>GRN | <b>S/N E97</b><br><b>S/N A69</b> |  |
|-----------|------------------|-------------------|----------------------------------|--|
|           | <b>SIDE VIEW</b> | <b>BLU</b>        | <b>S/N C27</b>                   |  |
|           |                  |                   |                                  |  |

Figura 39 verificacion de las puntas de medicion

# **Medicion de la distancia basada en sombras.**

**Uso** 

Es un metodo simple y exact de realizar medicones lineales en una imagen

# **Operación.**

- Coloque la linea que produce la punta de medicion sobre la sombra que produce la punta de medicion, para maximizar la exactitud coloque la linea al centro de la sobra. Esto movera la sombra al lado izquierdo de la pantalla. (si usted no puede obtener la sombra vertical ustede deberia seleccionar el metodo de sombra diagonal).
- Presione FREEZE para congelar la imagen
- Pressione MEASURE para activar la funcion de medicion. Una pantalla le preguntara que tipo d medicion desea desarrollar sombra o comparacion. Los botones de distancia,profundidad y proyeccion estan disponibles.
- Presione el boton de medicion de distancia. Una pantalla le preguntara si es correcta la punta de medicion instalada.
- Presione enter para aceptar la punta de medicion o menu para seleccionar una punta alterna.

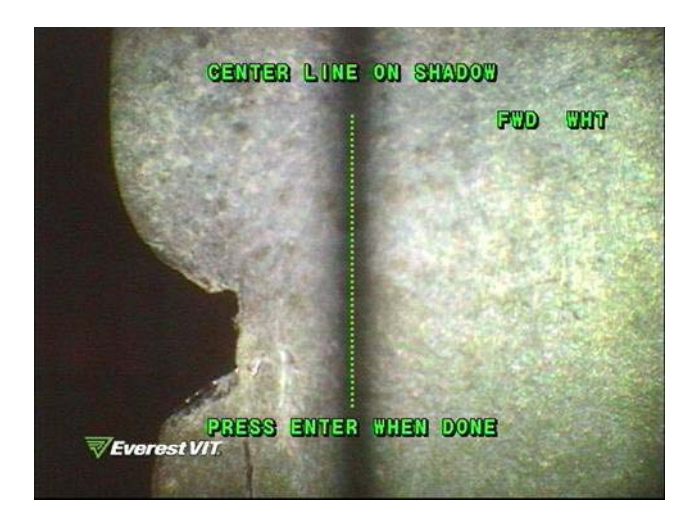

Figura 40 ajustando el cursor para medir distancias basados en sombra

- Una cursor en forma de linea vertical aparecera en la pantalla mueva con el joystick la linea y coloquela en el centro de la sombra vertical
- Presione enter
- Dos cursores apareceran uno arriba del otro.
- Si el probador esta perpendicular al objeto en los planos horizontal y vertical, la medicion puede ser tomada en cualquier punto de la imagen.
- Usted puede ahora realizar mediciones punto apunto, patron circular y medicones punto a linea.

#### **Mediciones visuales punto a punto**.

#### **Uso.**

- Esta funcion es utilizada para realizar mediciones entre dos puntos.
- **Operación**
- Realiza la medicion colocando el cursor en forma de cruz con la exactitud que usted coloque el cursor en los limites del objeto .
- Presione FREEZE/ENTER para activar un cursor con el otro. El cursor activo es diferencia del no activo por una pequeña extencion de cada extremo.
- La distancia entre dos cursores sera mostrada en forma continua en la pantalla

## **Almacenando mediciones, imagnes y accediendo a otras opciones de medicion.**

• Una vez que el resultado de medicion es mostrado, presione menu para llamar la pantalla de menu de mediciones la cual le permitira almacenar la imagen y las mediciones.

## **Medicones adionales**

Departamento Tecnico Llog, s.a. de c.v established a control established a proportional of the 104 de 104

- Presione menu nuevamente para volver a la pantalla de medicion. Uste puede recolocar el cursor para desarrollar otras mediciones en la imagen.
- Presione salir para regresar a la pantalla con la imagen congelada
- Presione nuevamente salir para regresar a la pantalla de captura de imágenes.

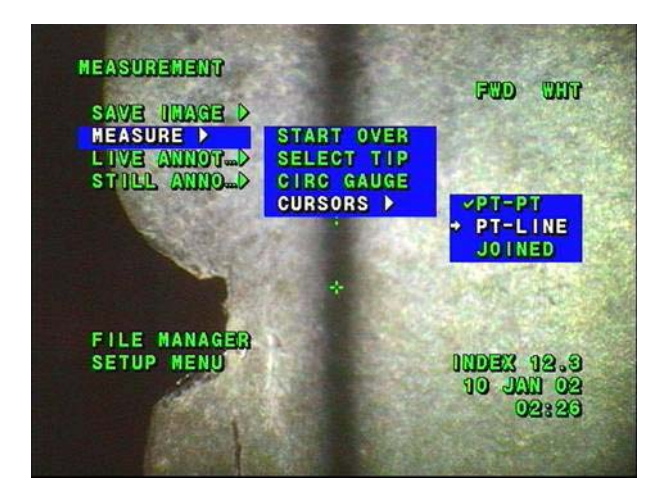

Figura No. 41 opciones de cursor

## **Mediciones de cursores unidos.**

#### **Uso**

• Si usted prefiere tener una linea unida por dos cursores esta caracteristica puede activarse como sigue.

#### **Operación**

- Presione menu
- En el menu inicial seleccione mediciones y un menu contextual le mostrar las opciones disponibles
- Utilice las flechas para seleccionar la funcion cursor y un menu contextual le mostrar las opciones.
- Utilice las flechas para seleccionar la funcion JOINED unidas.
- Presione enter. Usted regresar a la pantalla de video mediciones, y el cursor mostrar las lineas unidas.

#### **Mediciones punto a linea**

**Uso** 

- Esta funcion es utilizada normalmente cuando el area de un defecto debe ser calculada
- Proporciona datos de medicion en dos dimensiones, a lo largo del eje X del eje Y.

# **Operación**

- Inicializar una distancia basada en medicion de sombras, colocar el cursor a lo largo de la linea de la sombra y presionar enter.
- Presionar menu
- Seleccione la opcion medicion y el equipo le mostrar un menu contextual.
- Utilizar las flechas para seleccionar CURSORS y otro menu contextual le sera mostrado
- Utilice las flechas para seleccionar la opcion PT-line ( punto a linea) presione enter.
- El cursor punto a line se mostrara. El cursos en cruz mas largo est activo y podra ser localizado utilizando el joystick.
- Presione enter para activar un cursor diferente.

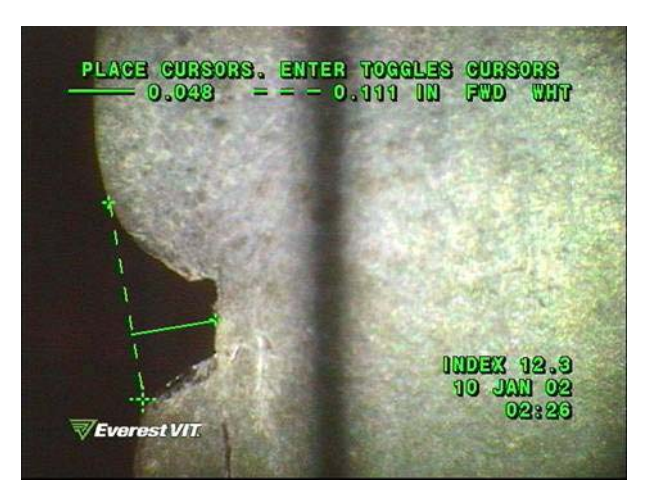

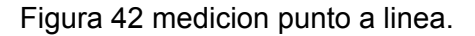

# **Medicion con circulos**

#### **Uso**

• Un patron circular es utilizado como una herramienta de medicion rapida pasa o no pasa.

#### Nota.

Para proporcionar exactitud en las mediciones es importante que la imagen que sera utilizada durante la medicion con circulos este congelada mientras la punta de medicion esta perpendicular a la imagen.

# **Operaciones**

- Inicializar la medicion basada en la sombra, coloque la linea punteada sobre la sombra y presione enter.
- Prsione menu
- Seleccione la opcion medicion y un menu contextual le sera mostrado
- Utilice las flechas para seleccionar CIRC GAUGE
- Presione enter.

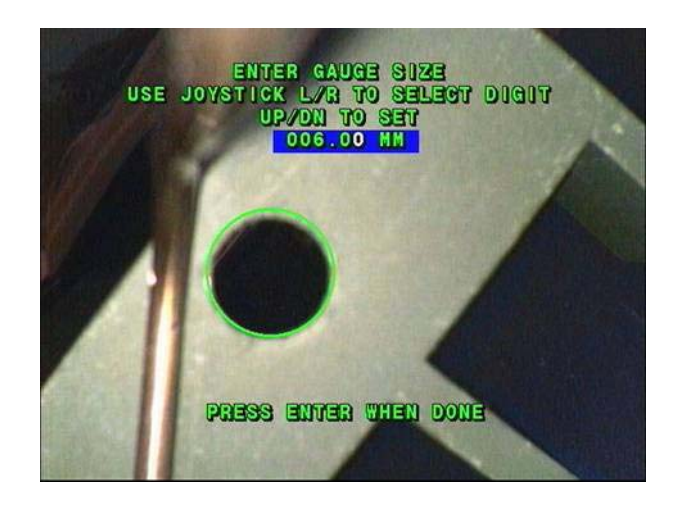

Figura 43 Pantalla de configuracion de medicion por circulos

- Una pantalla de configuracion de circulos aparecera. Utilice el joystick para colocar las dimensiones del circulo que usted desea para navegar sobre la imagen. Presione enter
- El circulo ahora se puede observar y tiene las dimensiones internas iguales al valor por usted seleccionado.
- Presione menu para acceder a las funciones del menu el cual le permite redimensionar el diametro del circulo. Menu > Measure > resize.

#### **Mediciones diagonales**

#### **Uso**

- Una vista escalonada de la sombra producida en la punta de medicion significa que la punta de medicion no esta perpendicular a la superficie, por lo tanto la altura arriba de la superfie y el indice de amplificacion a cambiaran a treves de la imagen.
- La distancia de referencia entre la punta de medicion y el objeto es conocida solo en la sombra, asi que coloquela en el objeto antes de congelar la imagen.
- Para maximizar la exactitud utilizando mayor amplificacion ( llenadno la pantalla con la imagen tanto como sea posible) se obtiene tan perpendicular como sea posible ( tan a la izquierda como sea posible) marcando los limites de medicion precisamente con el cursor, y centrando la linea con la sombra como sea posible.

#### **Operación**

- Presione FREEZE para congelar la imagen
- Presion la opcion de medicion, la opciones distancia, profundidad y diagonal se iluminaran
- Seleccione la opcion diagonal SKEW. La pantalla de verificacion de la punta de midicion se mostrara seleccione la apropidada y presione enter.
- Dos cursores seran mostrados en la pantalla
- Mueva los dos cursores con el joystick a la posicion de la caracteristica a ser medida a lo largo de la sombra
- El cursor debera estar correctamente centrado sobre la sombra
- La distancia entre el cursor y el indice de exactitud (si esta activa) sera mostrada constantemente en pantalla.
- Usted puede colocar el cursor en otras posiciones para lograr otras mediciones o presione salir para regresar a la imagen congelada.

## **Almacenado las imágenes con medicion**

• Durante esta operación, presione menu y observara la pantalla del menu de mediciones la cual le permitira a salvar las imágenes.

## **Desarrollando mediciones adicionales**

- Usted puede reposicionar los cursores para realizar otras mediciones sobre la imagen a lo largo de la linea de la sombrea.
- Presione salir para volver a la pantalla de imágenes congelada
- Presione salir nuevamente para regresar a la pantalla de captura de imágenes.

## **Medicion de profundidad**

**Uso** 

- Una medicion de profundiad evalua la diferencia de alturas entre dos puntos para indicar el cambio vertical debido a desalineacion u otras causas.
- La forma de las sombres indican los contornos de las superficies, por los cambios en las superficies iregulares, rotas ligeramente a la derecha cuando la spreficie cae rapidamente desde la punta de medicion, y doblada ligeramente a la derecha por escalones ligeros desde la punta de medicion.

# **Operación**

- Realice una medicion de profundiad localizando el objeto con la sombra alineada en el area de medicion. Si la sombre no esta visible, mueva la punta de medicion tan cerca hasta que aparesca. Mantenga perpendicular el probador ( una sombre vertical) a la superficie principal.
- Presione FREEZE para congelar la imagen
- Presione medir. Las opciones de distancia, la profundiad o la diagonal se iluminaran
- Presione el boton de profundiad. La pantalla de verificacion de punta de medicion aparecera. Seleccione la punta apropiada y presione enter.
- Dos cursores seran mostrados
- Utilizando el joystick centre uno de los cursores en la sombra y otro en las superficie y presione enter.
- Utilizando el joystick centre el otro cursor en la sombre eb la otra superficie y presione enter.
- La distancia vertical entre el cursor y el indice de exactitud ( si esta activa) sera mostrara contantemente en la pantalla.

## **Almacenando mediciones de imágenes**

• Durante esta operación, presione menu y se mostrara la pantalla de menu de mediciones la cual le permitira salvar las imágenes.

# **Desarrollando mediciones adicionales**

- Presione menu y volvera a la pantala de medicion. Usted puede recolocar el cursor para realizar otra medicion en la imagen.
- Presione salir para volver a la imagen congelada
- Presione salir nuevamente y volvera a la imagen de captura de video.

# **Mediciones por comparacion (PXLA, PXLM).**

- La medicion por comparacion utiliza el tamaño de un objeto conocido ( normalmente colocado en el lugar por el fabricante) para medir otros objetos en el mismo plano de vision.
- Las mediciones pueden realizarse en imágenes utilizando el zoom o sin zoom, congeladas o en imágenes almacenadas.
- Como es sabido hay menos exactitud que en el metodo de medicion por sombras, es muy util si su instrumento no cuenta con puntas de medicion por el metodo de sombras ó si requiere medir mas alla d lo que el metodo de sombras permite, no puede colocar la sombra donde ustede requiere o requiere medir el tamaño aproximado de varios objetos rapidamente.
- La medicion por comparacion se debe establecer una dimension conocida como una escala de referencia.
- Si la imagen ha sido almacenad o esta congelada el cursor se coloca en la dimension conocida o de referencia y el dato se introduce al sistema.
- El cursos puede moverse en cualquier posicion en la imagen y mostrar punto a punto las dimensiones (video calibrador) medicones punto a linea, o un circulo de diametro conocido podria ser colocado en cualquier logar de la pantalla.

#### **Video calibrador punto a linea**

#### **Medicion por comparacion**

**Uso** 

• permite realizar mediciones en imágenes congeladas basadas en una dimension conocida de referencia.

#### **Acceso**

- Si la imagen esta en modo captura, congele la imagen presionando la funcion FREEZE
- Si la imagen esta almacenada, cargale al monitor y proceda el siguiente paso.

# **Operación**

• Presione la funcion medicion. Una pantalla le indicara que presione la funcion enter para realizar mediciones basadas en comparacion.

#### Nota.

Si esta es la primera vez que se utiliza el metodo de comparacion despues de encender el instrumento, un mensaje le indicara que la punta de medcion debera estar perpendicular a la superficie de trabajo.

- Una pantalla de referencia sera mostrada, esta pantalla sera donde el cursor se colocara en un objeto de dimensiones conocidas.
- Mueva los dos cursores al final del objeto de referencia ( un objeto con dimensiones conocidas ) utilizando el joystick. El boto de enter permitir toggle entre los dos botones.
- Presione el boton de distancia para abrir la pantalla del valor de referencia. Introdusca el tamaño del objeto con el joystick y moviendo de izquierda a derecha y cambiando numero por numero. El maximo tamaño de referencia es de 99.9 in ó 999 mm.
- Presione enter para almacenar el tamaño de referencia, el cursor reaparecera en la imagen.
- Usted puede entonces medir el tamaño de otros objetos en la pantalla posicionando el cursor en ellos con el joystick. Para cambiar cuando el cursor est activo presione enter. Como el cursor se mueve con el joystick, la pantalla mostrara continuamente la distancia entre ellos, esa es la funcion de video calibrador.
- Para salvar la imagen, presione el boton menu, y utilice la funcion de salvar la imagen descrita con anterioridad. Para almacenar un nuevo tamaño de referencia, presione menu, la funcion de medicion se iluminara, seleccione nueva dimension de referencia presione FREEZE/ENTER y proceda como se indico antes.
- Una linea unida por 2 videos calibradores puede ser mostrada activando la funcion JOINED.
- Presione la opcion menu
- La funcion de medicion se iluminara y un menu contextual sera mostrado
- Utilize las flechas para seleccionar cursor> joined presione enter.

## **Opciones linea a punto**

- Pueden realizarse mediciones de tres cursores, mediciones punto a linea en modo de medicion de comparacion. ( ver medicion por sombras punto a linea) para una completa descripcion de este metodo de medicion.
- Acceda a las mediciones punto a linea como sigue:
- Presione menu
- Seleccione la opcion de medicion y un menu contextual le sera mostrado
- Utilice las flechas para seleccionar cursor > PT-LINE punto a linea
- Presione enter

#### **Medicion por comparacion de circulos**.

#### **Uso**

- La medicion por circulos es un metodo de medicion por comparacion que utiliza un diametro conocido, generado por el sistema, para evaluar el tamaño de ciertas caracteristicas en la pantalla.
- El circulo esta basado en un objeto de referencia (la dimension de referencia almacenada) y el tamaño proporcional por el sistema al diametro que used selecciono. Permite inspeccionar rapidamente objeto que sean más pequeños o más grandes que el objeto.

## **Acceso**

• Proceda a traves de todos los pasos rqueridos para establecer una medicion basada en comparacion en el video calibrador.

# **Operación**

- Presione menu, seleccione medicion y medicion por circulos.
- Presione enter. Un circulo aparecera cuon un diametro igual al tamaño de la referencia.
- Cambie el tamaño del circulo si es necesario ajustando los cuato digitos en la pantalla con el joystick, mueva el joystick de izquierda a derecha para modificar uno a uno los numeros del dato deseado, presione FREEZE/enter cuando se ha completado la operación.
- La pantalla de LCD ahora mostrara la imagen circular y del tamaño deseado. El círculo puede ser reposicionado sobre la imagen con el joystick para evaluar otro objeto.
- Presione menu y accedera a la funcion almacenar imagen, medir, anotacion, administrador de archivos y menu de configurcion.
- Para ajustar un nuevo valor de referencia seleccione medir > nueva dimension de referencia y proceda como se describio anteriormente.
- Para ajustar el tamaño del patron circular, presione medir > RESIZE GAUGE. Presione FREEZE/ENTER, y ajuste el tamaño. Presione FREEZE/ENTER cuando se ha completado la operación.
- Presione salir para regresar a la pantalla con la imagen congelada.
- Presione salir nuevamente para volver al modo de captura.

# **Mediciones a traves de PC – LogosView 2.0**

- Todas las imágenes almacenadas en el XLPRO pueden ser redimensionadas en su ordenador utilizando el programa de interfase LogoView 2.0.
- Una imagen captura en modo de medicion por sombra puede ser redimensionada en ordenador.
- LogosView 2.0 es una herramienta que le permite procesar las imágenes capturadas en XLPRO PXLA y PXLM y puede ser descargado desde [http://www.llogsa.com](http://www.llogsa.com/) , Llog, s.a. de c.v. website.

#### **Operación por baterias/DC**

• Cuando no hay alimentacion de corriente continua disponible, el videoprobador XLPRO puede ser operado por medio de baterias DC, como un conjunto de baterias de cintura. El Xlpro puede ser operado con alimentacion de 12 Volts, cumpliento con los requerimientos indicados en este manual de operación.

Nota.

Los cables y conectores externos para trabajr con baterias deberan ser capaces de soportar corrientes de hasta 11 amperios.

# **Conjunto de baterias de cintura**

Remueva el controlador de videoprobador XLPRO PLS de su maleta de transportacion, desconecte el cable de alimenttacion de AC, y conecte el cable de alimentacion de 12 Volts desde el conjunto de baterias de cintura en el panel trasero del PLS. La bateria de cintura tambien puede tener un gancho para cargar el PLS como se muestra en la figura 19. disponibles como piezas individuales o como conjunto estan la bateria de 12 volts, cargador de baterias, cable de coneccion de baterias y cinturon. ( ver accesorios adicionales ).

Una bateria de 7 amperios/hora de con conjunto de cintura puede proporcionar al sistema XLPRO aproximadamente ½ de operación.

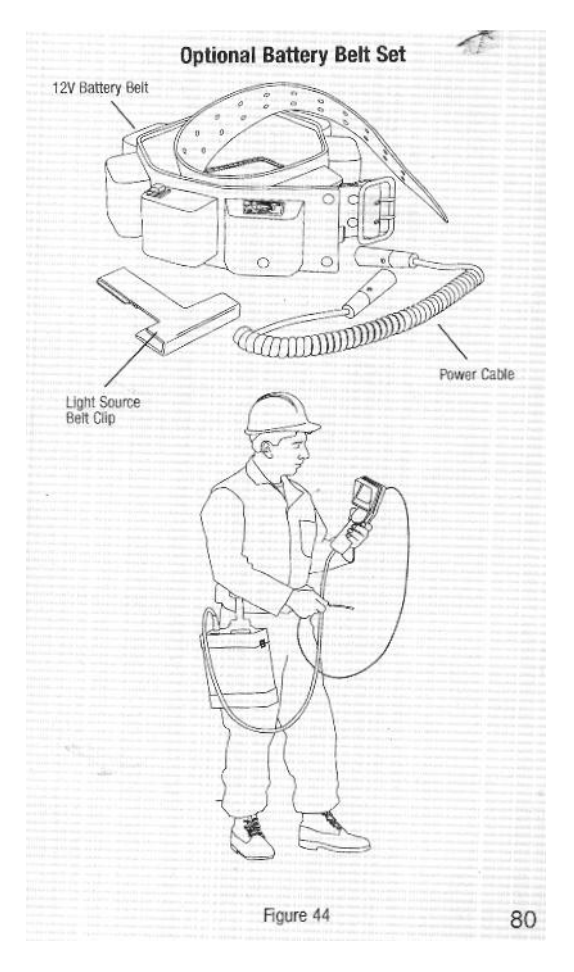

Figura 44 Batería de cinturón opcional
# **Mantenimiento.**

# **Limpieza.**

- Limpie el Video Probador XL-Pro después de cada uso.
- Limpie los lentes del probador con cotonetes y limpiador para cristal, o con una solución de alcohol-agua al 70 %, antes y después de cada uso.
- Limpie periódicamente la abertura (ventana) de la punta. Si el probador es utilizado en ambientes húmedos, entonces incremente la limpieza o como usted considere necesario.
- Utilice un spray adecuado para realizar la limpieza de los lentes, La pantalla LCD y otras partes si esto fuera necesario.
- Nunca empape o sumerja el manipulador o su cable de conexión.

# **Manejo adecuado de las partes.**

# **Cambio de la lámpara.**

• Antes de inatentar reaemplazar la lámpara, retire la energía de la unidad, desconecte el cable de CA o CD que se encuentra en la parte posterior de la unidad en donde se localiza la fuente de luz. Permita que la lámpara se enfríe por un espacio de 15 minutos, considere que la lámpara trabaja a altas temperaturas y por lo tanto esto podría ocasionarle una quemadura si esta es manipulada hasta antes de permitir un buen enfriamiento.

# **Reemplazo de la lámpara.**

- Retire la fuente de luz/Procesador del estuche y desconecte el cable de energía. Como se muestra abajo, deje un tiempo adecuado para que se enfríe la lámpara.
- Abra el panel de acceso de la lámpara que esta en la parte inferior del PLS (fuente de luz/Procesador), retirando los dos tornillos que la sujetan.

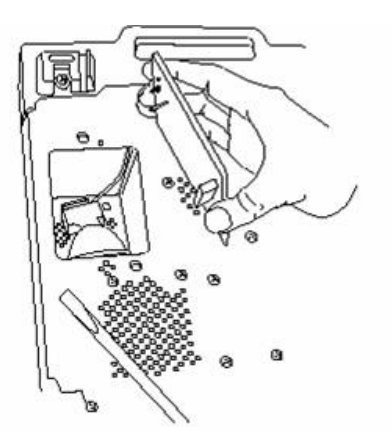

Fig. 45 Cambio de la lámpara. – Retirando la puerta de acceso

• Empuje hacia atrás el clip de presión, empuje el dispositivo de montaje de la lámpara (ceramica en forma de plato) hacia atrás en donde se encuentra el clip de presión y cuidadosamente levante la lámpara de la cavidad.

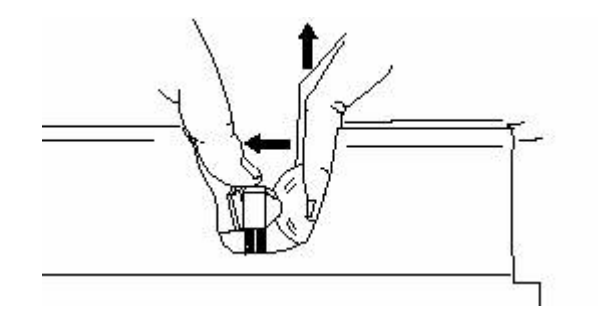

Figura 46 Desconexión de la lámpara

• Desconecte el conector de la lámpara.

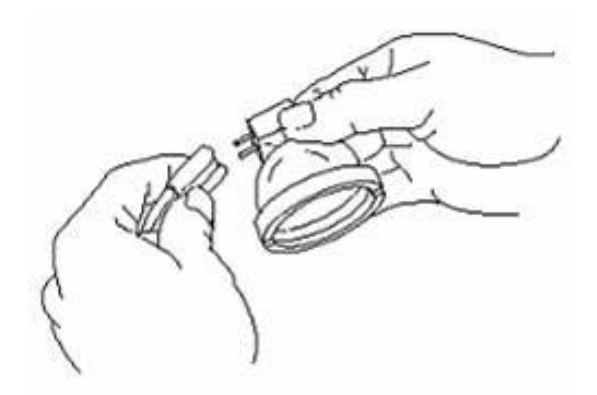

Figura 47 Conexión de una nueva lámpara

- Retire la lámpara de repuesto de su caja de protección y conéctela al contacto eléctrico. Utilice únicamente lámparas modelo Everest Vit PXA101. La utilización de otro tipo de lámparas cancela la garantía y puede llegar a dañar la unidad.
- Empuje el clip de presión hacia atrás, baje la lámpara dentro de la cavidad y empuje hacia el plato de montaje, verifique que la lámpara este nuevamente bien asentada en el anillo de colocación. Es importante tener una buena colocación de la lámpara para lograr la máxima transmisión de la luz.

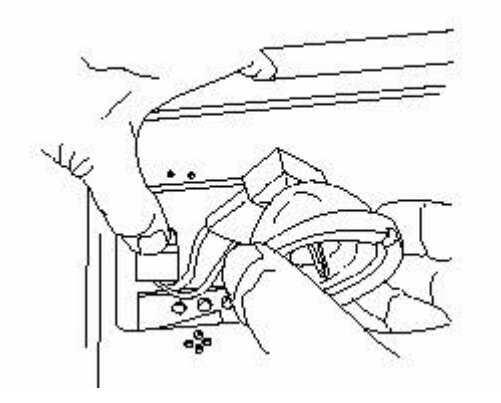

Figura 48 Instalación de una lámpara nueva

• Vuelva a colocar el panel de acceso de la lámpara y conecte el cable toma corriente.

# **Reemplazo de fusibles AC y DC.**

- Siempre mantenga apagada la unidad y desconecte el cable toma corriente de la unidad PLS antes de intentar cambiar los fusibles.
- Si después de que se reemplazó un fusible, el nuevo fusible se funde, contacte al departamento de servicio de Llog, s.a. de c.v.

#### **Reemplazo de un fusible de AC.**

- 1.- Abra la caja de fusibles que se localiza en la parte inferior de donde se conecta el cable de corriente en el panel trasero de la unidad PLS, presione hacia abajo el seguro que se encuentra en la parte superior de la caja de los fusibles.
- 2.- Retire el fusible empujando firmemente hacia afuera.
- 3.- Si el fusible esta dañado, reemplácelo únicamente con uno de las mismas características (ver especificaciones).

#### **Solucionador de problemas**

**Energía.** 

- 1.- Si el led indicador de energía color verde no esta encendido…..
- Verifique la conexión del cable toma corriente (ver sección de ajuste).
- Si el problema ocurre únicamente cuando se esta operando con baterías (CD) verifique la aciaga de las
- baterías de acuerdo con sus especificaciones.
- Asegurese de que el acceso de la lámpara este bien ajustado, ya que esta interconectado al sistema de seguridad.
- Verifique los fusibles.

# **Operación de la lámpara.**

- Si el led de color verde esta encendido pero la lámpara no enciende:
- Apague el equipo y espere 30 segundos, nuevamente encienda el equipo, si la lámpara todavía no enciende, reemplace la lámpara, (ver sección de mantenimiento y cambio de lámpara).
- Asegurese de que el acceso de la lámpara este bien ajustado, ya que esta interconectado al sistema de seguridad.

### **Imagen**

- 1.- Si la imagen es presentada pero tiene una calidad pobre…..
- Verifique que hay una adecuada transmisión de la luz, ajustando con la perilla el control de intensidad, colocándola en un nivel alto o en automático.
- Verifique que el conector del probador este bien conectado en el PLS ( ver sección de ajuste ).
- Limpie la punta del probador y la lente optica desmontable (ver sección de mantenimiento)
- Si el problema ocurre unicamente cuando se opera con baterias, (DC), verifique la carga de la bateria sus especificaciones.
- Verifique que la almpara esta bien colocada dentro de la fduente de luz PLS. **PRECAUCION**, la lámpara puede estar caliente. Aplique los procedimientos descritos en "Cambiando la lámpara" para accesar a la lámpara.
- 2.- Si usted no tiene una imagen completa y la luz verde qu indica energía esta encendida….
- Verifique que el conector del probador este bien conectado en el PLS ( ver sección de ajuste ).
- Verifique que la almpara esta encendida, y si esta tine una transmisión adecuada de la luz, ajuste con la perilla de control de intensidad, colocandola en un nivel alto o en automático.
- Coloque la punta del probador hacia un lugar de luz brillante y verifique si aparece una imagen, si de todas maneras no hay imagen, pare y llame al departamento de servicio de Llog, s.a. de c.v. (ver sección de servicio). Si

la imagén aparece entonces el problema es asociado con la operación de la lámpara.

## **Articulación de la punta (dirección)**

- 1.- Si se tiene un problema de articulación y no hay imagen, vea la sección de **imagen** descrita arriba.
- 2.- Si se tienen un proble de dirección pero tiene imagen:
- presione el boton **STEER/STAY** dos veces o hasque se verifique que el modo STEER/STAY no esta activado.
- En los modelos equipados con el modo de congelamiento de imagen, presione el botón **EXIT** para verificar que la articulación no esta desactivada en la pantalla actual.
- Enderece el tubo de inserción, sacuda y tire vigorosamente para liberar el lubricante, no trate de empujar la punta o la zona de articulación cuando este haciendo esta acción.
- Encienda y apague el equipo, si la articulación no responde, llame a nuestro departamento de servicio.

#### **Medición/Congelamiento de la imagén**

- 1.-Si la función de congelar la imagen no funciona, o la imagen permanece en el modo de congelamiento…
- Apague el sistema, espere por un espacio de 30 segundos, nuevamente ecienda la unidad. Si el prblem persiste, llame a nuestro departamento de servicio. (ver sección de servicio).
- 2.- Si se tiene una inadecuada medición.
- Asegurece de que se esta utilizando el modo de medición adecuado: Distancia, Profundidad o Inclinado. (ver sección de medición).
- Verifique que hay una adecuada orientación de la sombra y colocación del cursos para el tipo de medición que se esta realizando.
- Verifique que el número de serie del lente que esta colocado sea el que se enlista en la etiqueta del equipo y que se haya seleccionado adecuadamente en el menú de selección.
- Verifique que el anillo este en buenas condiciones y también en la punta del probador (en donde esta ensamblada la cámara) para obtener un ajuste adecuado de la punta de medición.
- *Mida periódicamente la tarjeta que se encuentra en el bloque de verificación para asegurarse de que algún daño no ha ocurrido y pueda*

*reducir la precisión de la medición. Cada punta se debe medir su precisión.* 

- **PLS 500D:**
- **Nota: Batería interna**. Esta batería, la cual salva los ajustes del equipo cuando el sistema es apagado, tiene una vida de 5 a 7 años. Si el tiempo, la fecha y otros valores del ajuste no son respetados cando el equip se enciende y se apaga, regrese la unidad a Llog, s.a. de c.v. para que la baterá interna sea reemplazada. (PLS500D unicamente).
- **Nota:** No intente de cambiarla usted mismo. La lámpara y los fusibles si se pueden cambiar, esta baterá no esta contemplada como una refacción.

# **Alamacenamiento y Transporte**

- El videoprobador XL PRO, debería de ser normalmente almacenado en su estuche de almacenamiento y transportación, como se muestra en la figura de abajo. El probador o tubo de inserción debe estar completamente seco.
- El almacenaje debe de realizarse en áreas en donde las temperaturas no sean extremas y no exista alta húmedad.

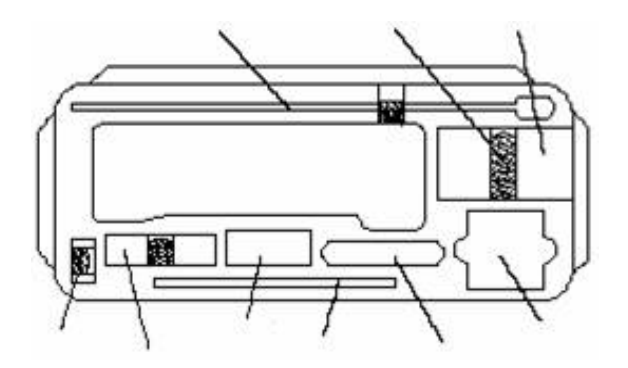

Figura 49 Parte superior del estuche de almacenaje

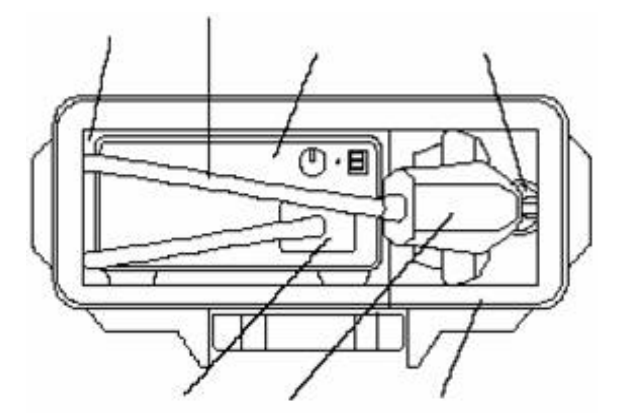

Figura 50 Instrumento almacenado en su estuche

- 1.- Baje la fuente de luz dentro del estuche, como se muestra:
- 2.- **Probadores cortos** de 3 m de longitud (10 ft) o menores, tiene un tubo de inserción fácil (viendo la punta) dentro del tubo de almacenamiento seguido de una larga flecha en la pared del estuche. La sección del control puede descansar en la posición como se muestra.
- **Probadores largos** de 4.5 m de longitud (10 ft) o mayores, tienen un tubo de inserción fácil (en forma de bobina) para insertar el Videoprobador dentro de el, localizado en la parte inferior del estuche y de tal manera que este no pueda ser removido La sección del control puede descansar en la posición como se muestra.
- 3.- Es necesario dejar conectado el cable de energía de la fuente de luz, ya que al meter la fuente de luz si no esta conectado será necesario volver a sacarla, deje que el canle caiga y el resto colóquelo en un costado del mismo estuche.
- 4.- Cloque accesorios y componentes en la tapa superior de hule espuma, como se muestra en la figura.
- 5.- Coloque el cable de energía (de la fuente de luz) en una de las cavidades del estuche y el reste déjelo para que se acomode de tal manera en uno de los compartimientos de la tapa superior, cierre la tapa y asegure los pasadores.

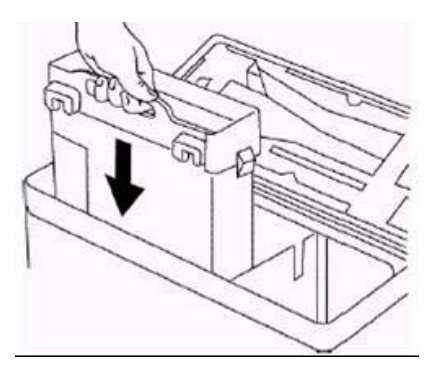

Figura 51 Instalación del PLS

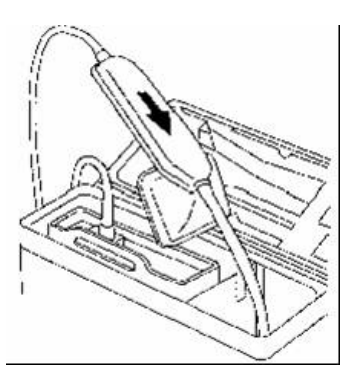

Figura 52 Instalación del Videoprobador dentro del estuche

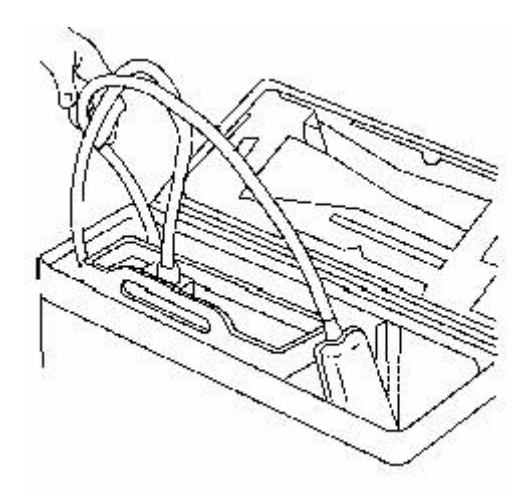

Figura53 Almacenaje del cable del Videoprobador dentro del estuche

### **Servicio**

• Para obtener el servicio de su sistema, llame a nuestro centro de servicio indicado a continuación, si el problema no puede arreglarse vía telefónica, deberá regresar el sistema acompañado con una orden y autorización de su parte a nuestro centro de servicio.

Llog, S.A. de C.V. Cuitlahuac 54 Col. Aragón La Villa. 07000 México, D.F. [soptee@llogsa.com](mailto:soptee@llogsa.com)

• **SIEMPRE** Contacte a nuestro centro de servicio EVIT / LLOG, para obtener un documento en cual ampara la recepción de su sistema o cualquier componente que sea enviado o entregado en nuestras instalaciones para reparación o revisión.

#### **Garantía**

- Llog, s.a de c.v. garantiza los componentes y el Videoprobador, cuando nuevos, estén libres de defectos en materiales y mano de obra y de fabricación de acuerdo con estándares y especificaciones de manufactura, esto bajo un buen uso y servicio por un periodo de un año a partir del día de su compra, excepto en donde se utilicen servo motores para el manejo de la articulación del sistema, son garantizados de acuerdo con la vida del sistema Videoprobador.
- La obligación de esta garantía por parte de Llog, s.a. de c.v. es limitada a una reparación o cambio de los componentes considerados por Llog, s.a. de c.v. como defectuosos, esto sin ningún costo hacia el comprador dentro del periodo de la garantía, excepto los gasto de envío al cliente.
- Es responsabilidad del comprador enviar el sistema a nuestras instalaciones de Llog, s.a. de c.v.
- La garantía no incluye: lámparas, accesorios o algún componente adquirido y no manufacturado por Everest Vit, pero estos accesorios pueden ser cubiertos por garantía de los diferentes fabricantes, esta garantía es valida únicamente al comparador original y no puede ser transferida ni asignada a una tercera parte.
- Esta garantía no será aplicable cuando nuestro departamento de servicio determine que el daño causado se debe a un mal uso, omisión, accidente (incluyendo daños de traslado), negligencia, mantenimiento inadecuado, modificación o reparación en cualquier centro de servicio que no sea autorizado por Llog, sa de cv.
- Esta expresa garantía invalida cualquier otra garantía, expresada o implicada, incluyendo las garantías mercantiles y de buen uso del capital para cualquier proposito, y ninguna persona aun siendo autorizada por Llog, sa de cv, puede asumir la responsabilidad relacionada con la compra venta de este sistema Videoprobador. Llog, sa de cv no se hace responsable de cualquier daño o perdida causado directa o indirectamente, accidental, o como consecuencia, resultado del incumplimiento de esta garantía expresa.

# **Apéndice A. Especificaciones.**

### **Nota:**

No todas las características se incluyen en todos los modelos XL-PRO. Para ver las características por modelo referirse a "características y beneficios por modelo".

# **Peso**

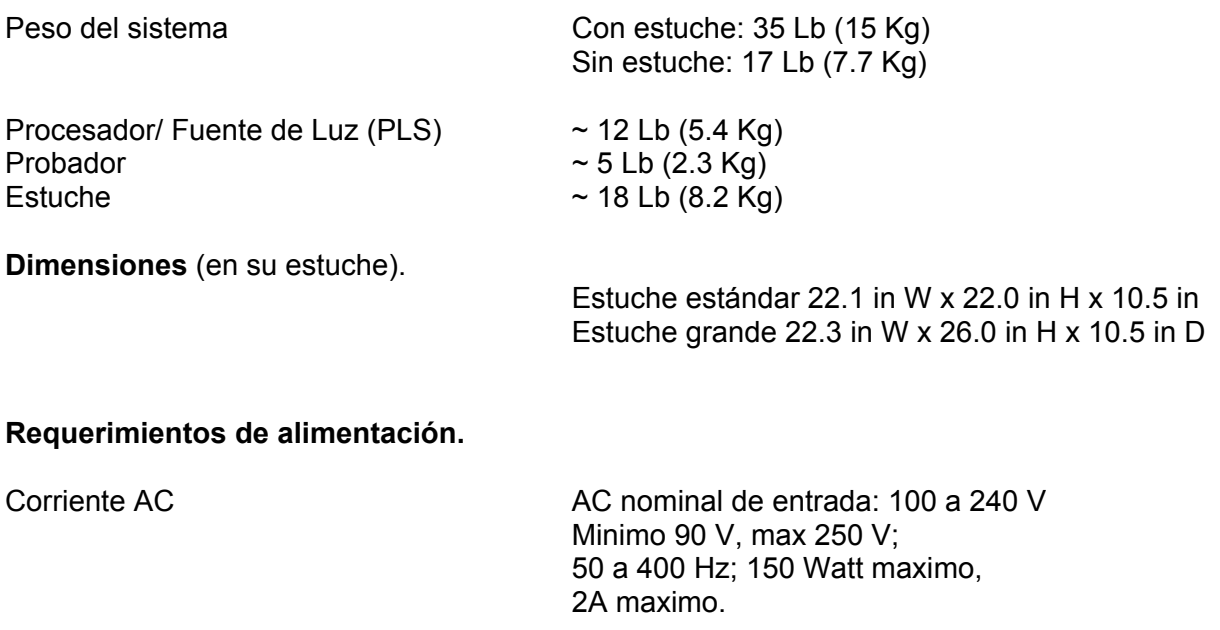

14 V maximo, 11 A maximo

Fusibles Fusible DC 15 A, 250V, acción rápida

Compuestop y super video.

Vdeo de salida Compuesto y super video Terminado a 75 ohm

Temperatura de operación  $-13^\circ$  a 176° (-25° a 80°C) De la punta. Compositor de la punta establecida bajo de la punta establecida bajo de la punta establecida bajo 32ºF (0ºC).

Temperatura de operación  $-4^{\circ}$  a 115° F (-20° a 46°C) Del sistema la pantalla LCD requiere calentamiento a temperaturas de 32º F (0ºC).

Tempratura de almacenamiento -13º a 140º F (-25º a 60º C)

**Interface de video.** 

**Medio ambiente.** 

Humedad relativa 95%, no condensada.

Probador y tubo de inserciónHermético a 1 bar (14.7 psi), (aproximadamente 30 pies de profundidad en agua).

# **Probador.**

Diámetros de tubo de inserción y puntas. 5,0 mm (0.20 in), 6,1 mm (0.241 in), 7,3 mm (0.287 in), o 8.4 mm (0.331 in)

Longitud del cable de energía 1.5 m (4.9 ft)

Longitudes disponibles del tubo de incersión:

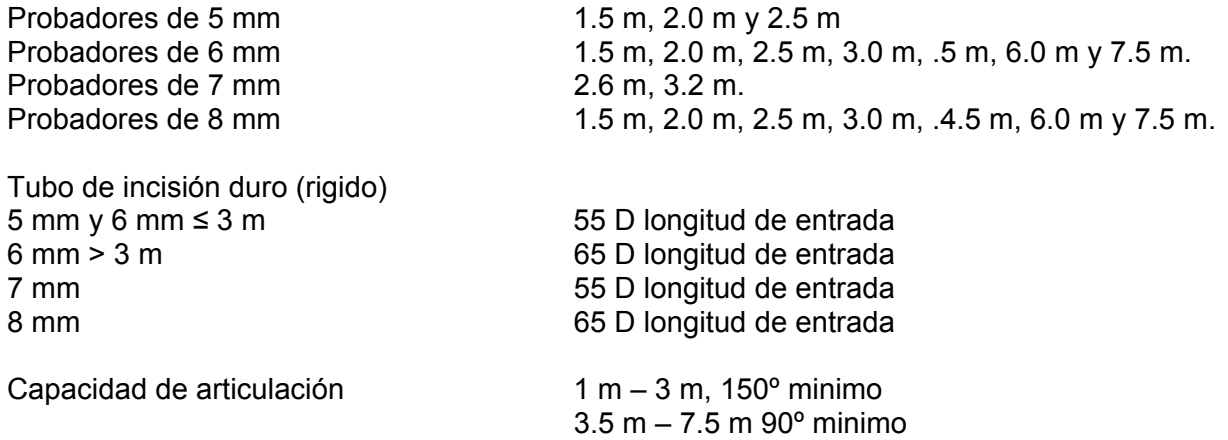

**Audio de entrada** Un micrófono encapsulado en la parte superior central del manipulador.

**Cámara**<br>Resolución de la imagen

1/6 in, Color, cabeza con super CCD.

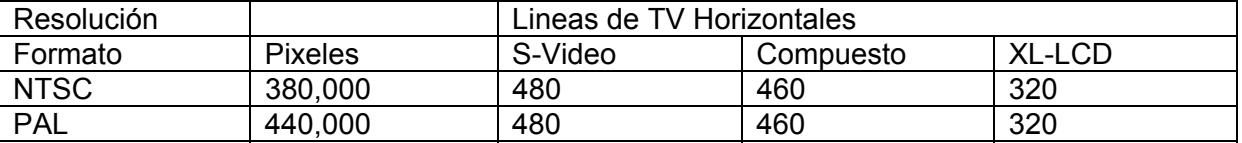

# **Sistema interno de la computadora**

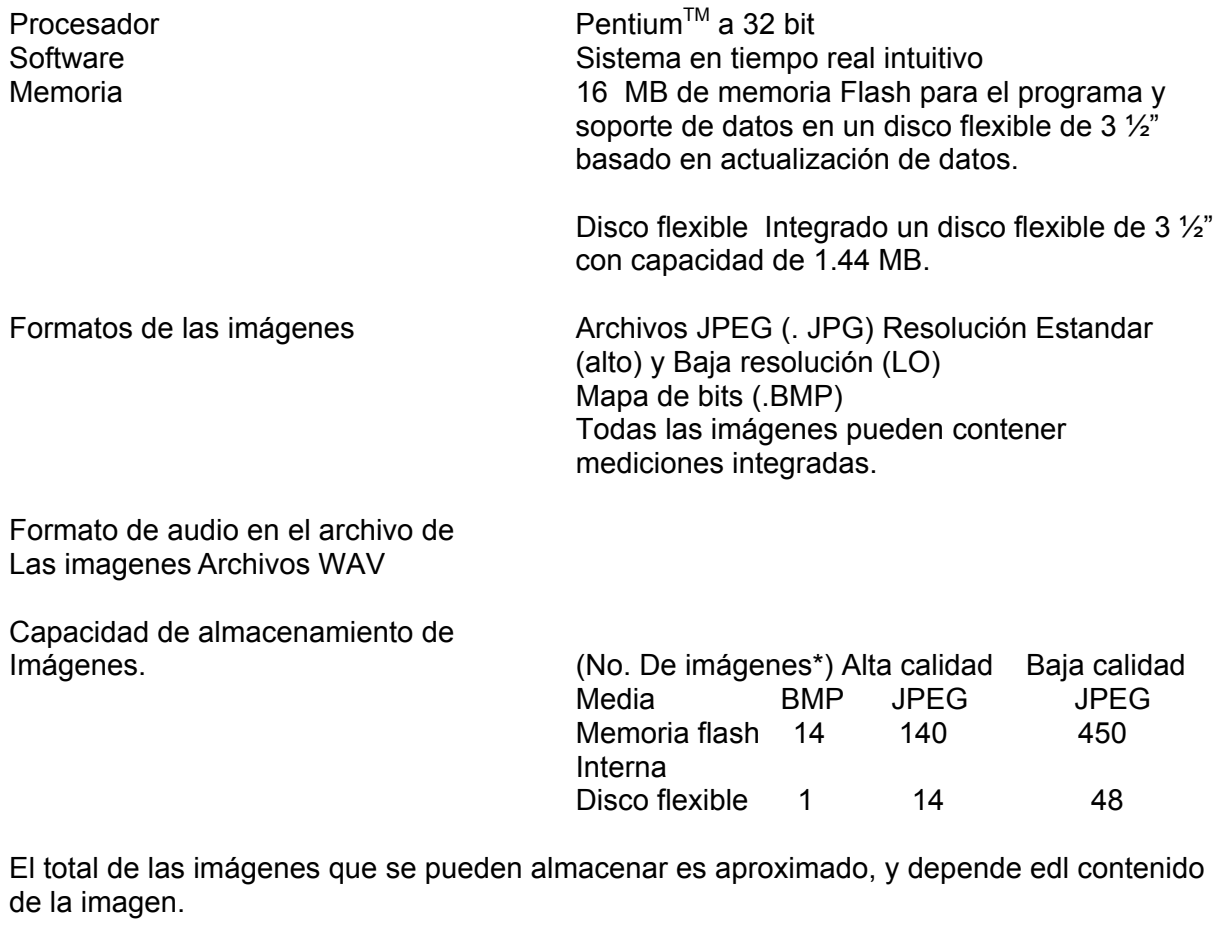

# **Procesador Fuente de Luz (PLS)**

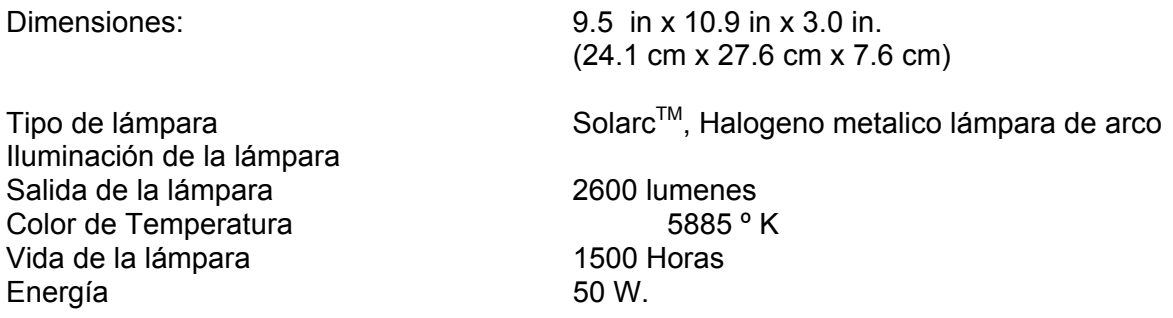

Departamento Tecnico Llog, s.a. de c.v Página 84 de 104

**Salida de audio** Linea de nivel de salida, 2 V maximo RMS Bocina integrada en PLS

**Teclado** PS/2 compatible, conector minidin

 Integrada 5.0 in (12.7 cm) Matriz activa TFT a color LCD

- **Indice de presición para mediciones en distancia, profundidad e inclinado.**
- **Presición tipica para probadores con sistema de medición por medio de sombra**

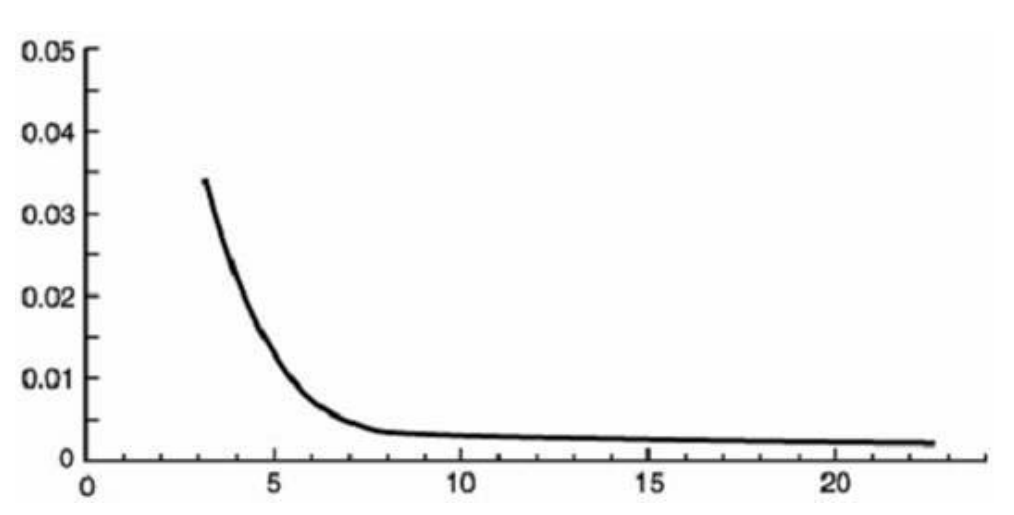

Graficas

# **Pantalla**

# **Apéndice B**

## **Agencias certificadoras**

- **Clasificación europea de equipos.**
- Grupo 2, Clase A
- CE
- La marca CE en este equipo indica que este ha sido probado a y de acuerdo con lo previsto dentro de la especificación no. 89/336/EEC Directiva de Compatibilidad Electromagnetica.
- El XL-PRO cumple con los siguientes estandares: EN50081-1, EN55022, EN610110-1, EN61325.
- Declaración de conformidad realizada por WELCH ALLYN´S, representación Europea.

Control Europeo regulatorio Welch Allyn Ltd Kelch Road, Navan County Meta, Republico f Ireland Tel: 353 46 79060 Fax: 353 46 27128

- **Seguridad de Marca.**
- El XL-PRO es n producto que cumple con los siguientes estandares: UL3103-1 y CSA C22.2 No. 1010.1.
- **Seguridad intrínseca**
- El XL-PRO es un producto que no esta dentro de los de seuridad intrínseca.

# **Declaración de cumplimiento de la agencia FCC.**

- El instrumento cumple con la parte 15 de las reglas FCC.
- La operación esta sujeta a las siguientes dos condiciones: (1) este equipo puede no causar interferencia dañina, y (2) este equipo puede aceptar cualquier tipo de interferencia que pueda causar una operación no deseada

## **Declaraciñon de cumplimiento clase B**

• Este equipo ha sido probado y desarrollado para cumplir con los límites de la clase B dispositivo digital a la parte 15 de las reglas FCC. Estos límites son designados para proporcionar una razonable protección sobre una interferencia periudicial en una instalación residencial. Este equipo genera, utiliza y puede radiar energía de radio frecuencias, si no es instalado y utilizado de acuerdo con las especificaciones, puede causar interferencia dañina a radio comunicaciones. Sin embargo esto no

garantiza que una interferencia no pueda ocurrir en una particular instalación. Si este equipo causar interferencia dañina a recepción de radio o televisión la cual puede ser determinada encendiendo y apagando el equipo y el encargado del equipo es responsable de tratar de corregir las interferencias realizando cualquiera de las siguientes acciones.

- Reubicar o cambiar la antena receptora.
- Incrementar la distancia entre el equipo y el receptor.
- Conectar el equipo en un conector con circuito diferente del que el receptor esta conectado.
- Consultar al fabricante o a un técnico experimentado para obtener ayuda.

**Precaución:** Cualquier cambio o modificación hecha en este dispositivoque esta no sea expresamente aprobada por Everest VIT, Inc. puede anular la autoridad del usuario para operar el equipo.

Nota: Para mantener el cumplimiento con la reglas y regulaciones de la FCC, los cables conectados en este dispositivo, deberán ser cables protegidos, en donde la protección del cable (alambre) tiene que estar aterrizado (atado) a la concha conectora.

# **Aviso Canadiense.**

Este equipo no excede la clase B para los límites de emisiones de ruido como se describen en las reglaciones de interferencia del departamento de comunicaciones del Canadá.

# **Apéndice C**

## **Punta de probador de 5 mm**

Puntas opticas de vista frontal para 5 mm

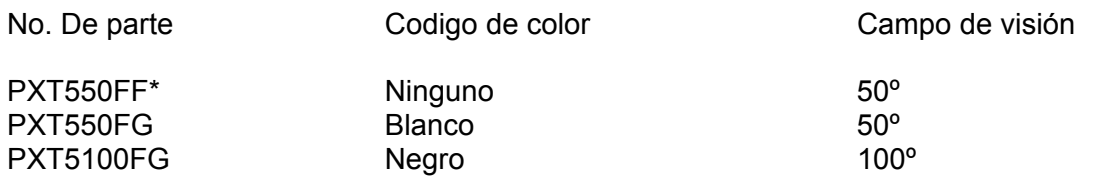

\* La punta PXT550FF es un protector de la cabeza de la cámara que utiliza el sistema y tiene un campo de visión inherente de 50º y un foco optico lejano. Tiene un abaja magnificación y la brillantes de la imagen es como la de cualquier punta no optica de 5 mm. La utilización de este es para una inspección general y para una visión en distancias mayores a 45 mm (1.76 in) también es estanrdad en los sistemas de 5 mm.

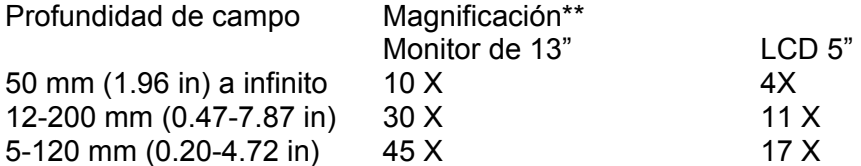

La punta PXT 550 FG proporciona gran acercamiento y alta magnificación.

La punta PXT 5100 FG tiene un foco muy corto, alta magnificación, angulo de vista grande y brillantez de la imagen como cualquier punta optica de vista frontal.

#### **Puntas opticas de vista lateral para 5 mm**

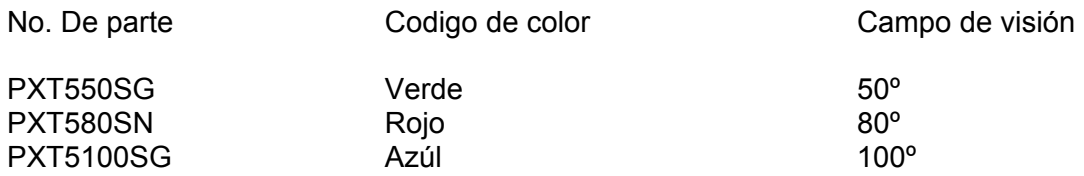

La punta PXT 550 SG es para uso general, tiene vista lateral que tiene profundidad de campo en vistas cerradas y proporciona maganificación.

La punta PXT 580 SN tiene un foco cerrado y alta magnificación.

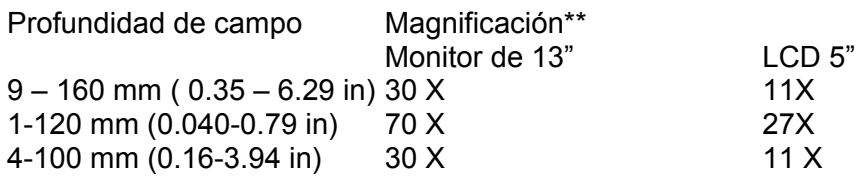

La punta PXT 5100 SG proporciona un excelente acercamiento y un amplio campo de visión.

# **Paquete de puntas opticas (lentes) de 5 mm**

Departamento Tecnico Llog, s.a. de c.v Página 87 de 104

No. De parte **Descripción** 

Paquete PXT5 El Paquete de puntas de 5 mm incluye: PXT550SG PXT550FG PXT5100FG PXT580SN PXT 5100 SG

### **Punta de probador de 6 mm**

#### **Puntas opticas de vista frontal para 6 mm**

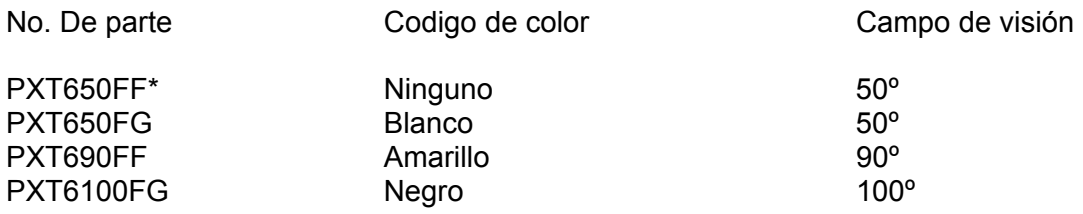

\* La punta PXT650FF es un protector de la cabeza de la cámara que utiliza el sistema y tiene un campo de visión inherente de 50º y un foco optico lejano. Tiene un abaja magnificación y la brillantes de la imagen es como la de cualquier punta no optica de 6 mm. La utilización de este es para una inspección general y para una visión en distancias mayores a 45 mm (1.76 in) también es estanrdad en los sistemas de 6 mm.

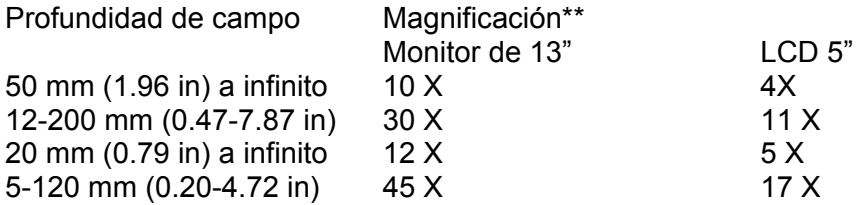

La punta PXT 650 FG proporciona gran acercamiento y alta magnificación.

La punta PXT 6100 FG tiene un foco muy corto, alta magnificación, angulo de vista grande y brillantez de la imagen como cualquier punta optica de vista frontal.

#### **Puntas opticas de vista lateral para 6 mm**

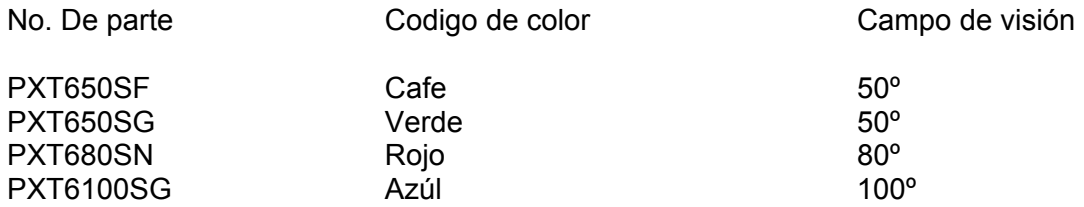

La punta PXT650SF tiene un campo de visión inherente de 50º y un foco optico lejano. Tiene un abaja magnificación y la brillantes de la imagen es como la de cualquier punta no optica lateral de 6 mm.

La punta PXT 650 SG es para uso general, tiene vista lateral que tiene profundidad de campo en vistas cerradas y proporciona magnificación.

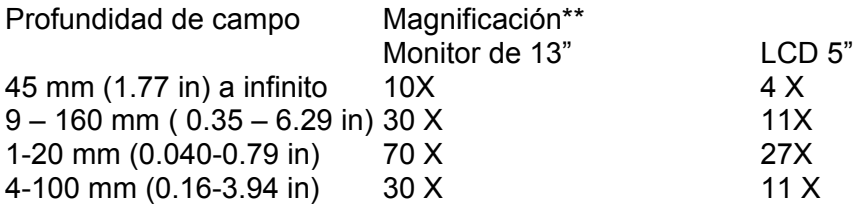

La punta PXT 680 SN tiene un foco cerrado y alta magnificación como cualquier punta de 6 mm.

La punta PXT 6100 SG proporciona un excelente acercamiento y un amplio ángulo de visión.

# **Paquete de puntas opticas (lentes) de 6 mm**

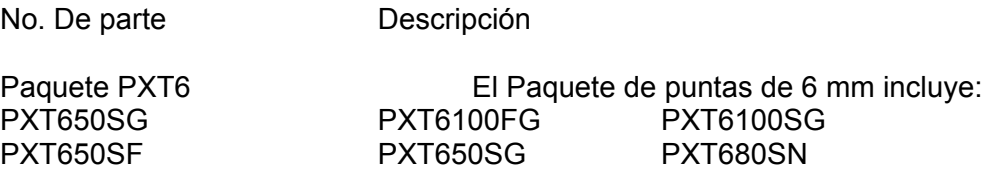

#### **Punta de para medición de 6 mm**

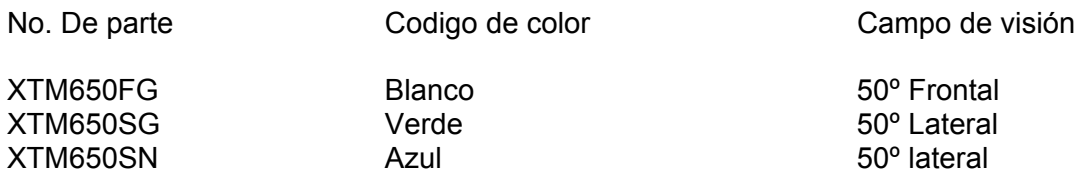

La punta XTM650FG es una punta de visión frontal, su código de color es blanco y viene una de estas en cada unidad.

La punta XTM650SG es una punta de visión lateral, su código de color es verde y viene una de estas en cada unidad.

La punta XTM650SN es una punta de visión lateral que tiene una mayor magnificación y una distancia de visión cerrda como el XTM650SG, su código de color es azul y es necesrio adquiriral por separado.

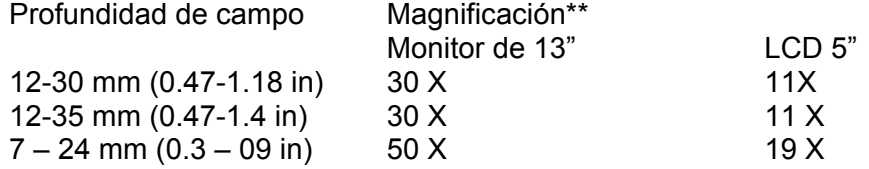

\*La punta XT650 FF viene con todas las unidades de 6 mm, otra punta optica debe adquirirse por separado.

\*\* La magnificación enlistada ocurre al lado cercano de la profundidad del campo de la punta.

## **Puntas para probador de 7 mm**

#### **Puntas opticas de vista frontal para 7 mm**

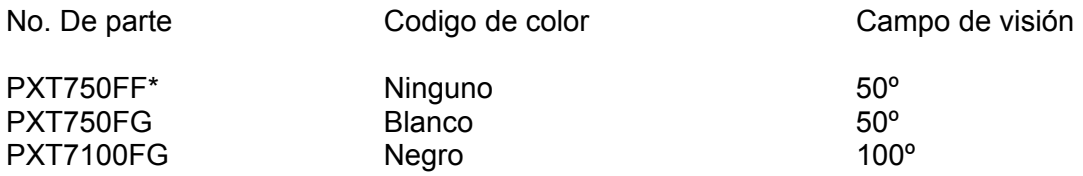

\* La punta PXT750FF es un protector de la cabeza de la cámara que utiliza el sistema y tiene un campo de visión inherente de 50º y un foco optico lejano. Tiene una baja magnificación y la brillantes de la imagen es como la de cualquier punta no optica de 7 mm. La utilización de este es para una inspección general y para una visión en distancias mayores a 45 mm (1.76 in) también es estanrdad en todos los sistemas de 7 mm.

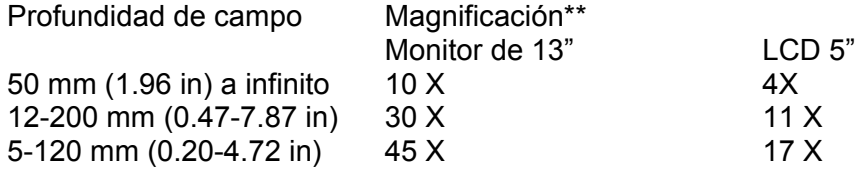

La punta PXT 750 FG proporciona gran acercamiento y alta magnificación.

La punta PXT 7100 FG tiene un foco muy corto, alta magnificación, angulo de vista grande y brillantez de la imagen como cualquier punta optica de vista frontal.

#### **Puntas opticas de vista lateral para 7 mm**

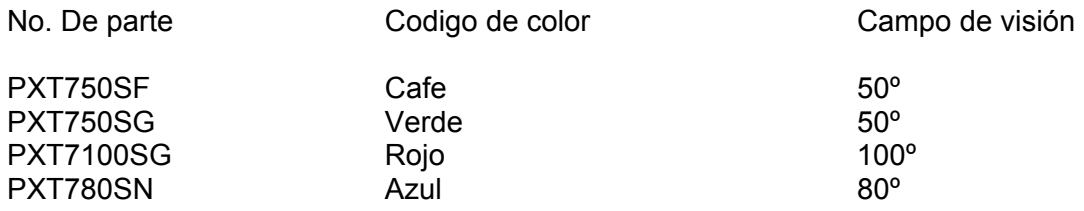

La punta PXT750SF tiene un campo de visión inherente de 50° y un foco optico lejano. Tiene una baja magnificación y la brillantes de la imagen es como la de cualquier punta no optica lateral de 7 mm.

La punta PXT 750 SG es para uso general, tiene vista lateral que proporciona profundidad de campo en vistas cerradas y proporciona magnificación.

Profundidad de campo Magnificación\*\*

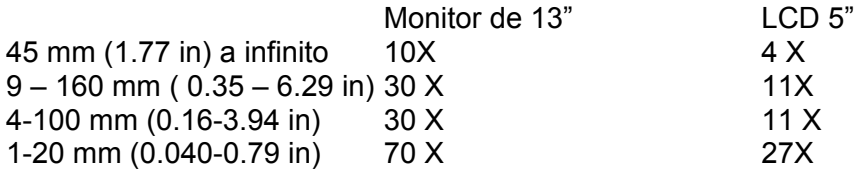

La punta PXT 7100 SG proporciona un excelente acercamiento y un amplio ángulo de visión.

La punta PXT 780 SN tiene un foco cerrado y alta magnificación como cualquier punta de 7 mm.

#### **Paquete de puntas opticas (lentes) de 7 mm**

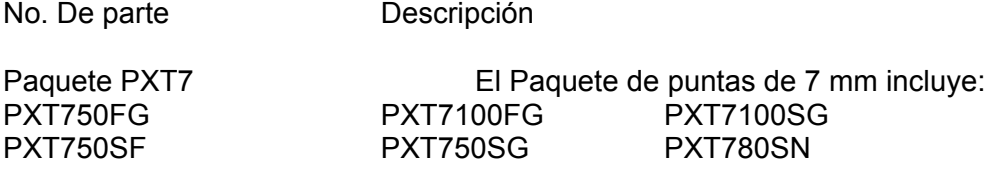

### **Punta para medición de 7 mm**

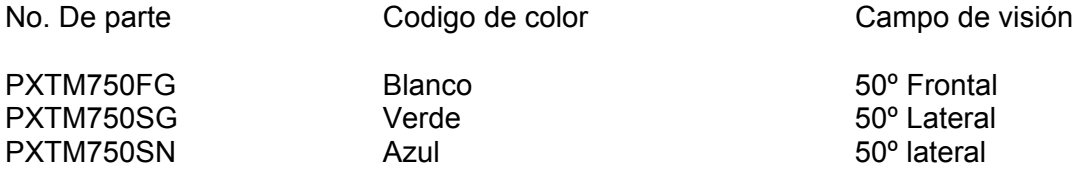

La punta PXTM750FG, PXTM750SG y PXTM750FF vienen incluidas en cada modelo de medición del XL PRO.

La punta PXTM750SN es una punta de visión lateral que tiene una mayor magnificación y una distancia de visión cerrada como el PXTM750SG, su código de color es azul y es necesario adquirirla por separado.

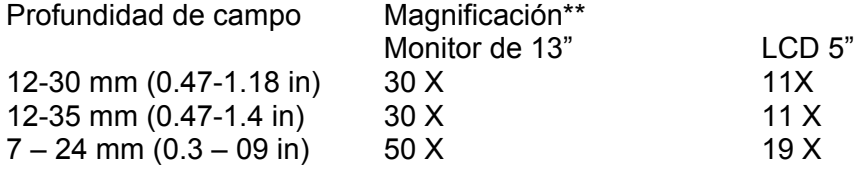

Las puntas de medición deberán ser ordenadas al mismo tiempo de que se ordene la unidad XL PRO, o el equipo XL PRO deberá ser regresado para que sea calibrado con las puntas adquiridas a utilizar.

\*La punta PXT750 FF viene con todas las unidades de 7 mm, otra punta optica debe adquirirse por separado.

\*\* La magnificación enlistada ocurre al cuando se esta trabajando en el lado cercano de profundidad de campo de la punta.

Departamento Tecnico Llog, s.a. de c.v Página 91 de 104

### **Puntas para probador de 8 mm**

#### **Puntas opticas de vista frontal para 8 mm**

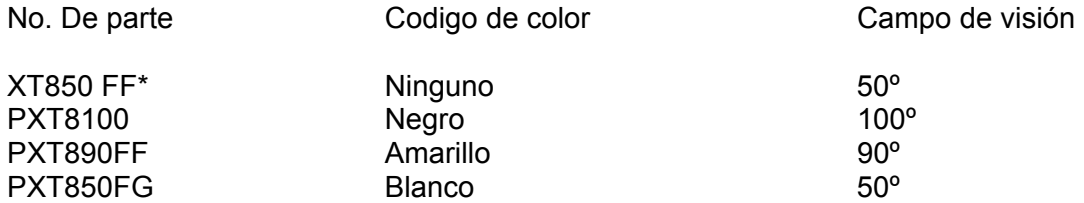

#### **Notas**

\* La punta XT850FF es un protector de la cabeza de la cámara que utiliza el sistema y tiene un campo de visión inherente de 50º y un foco optico lejano. Tiene una baja magnificación y la brillantes de la imagen es como la de cualquier punta no optica de 8 mm. La utilización de este es para una inspección general y para una visión en distancias mayores a 45 mm (1.76 in) también es estanrdad en todos los sistemas de 8 mm.

La punta PXT850FG proporciona gran acercamiento y alta magnificación.

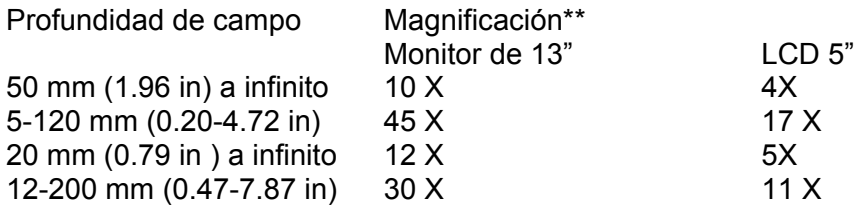

La punta PXT 8100 FG tiene un foco muy corto, alta magnificación, angulo de vista grande y brillantez de la imagen como cualquier punta optica de vista frontal de 8 mm.

#### **Puntas opticas de vista lateral para 7 mm**

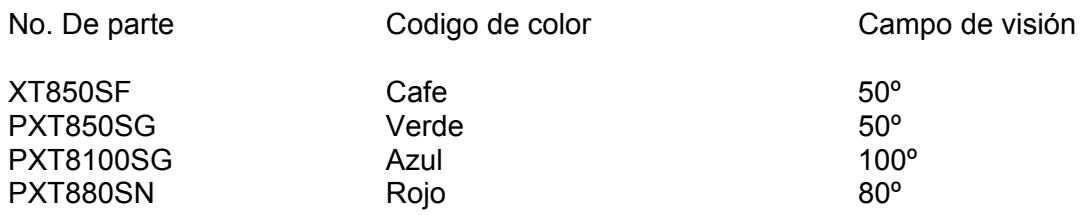

#### **Notas**

La punta PXT850SF tiene un campo de visión inherente de 50<sup>°</sup> y un foco optico lejano. Tiene una baja magnificación y la brillantes de la imagen es como la de cualquier punta no optica lateral de 8 mm.

La punta PXT 850 SG es para uso general, tiene vista lateral que proporciona profundidad de campo en vistas cerradas y proporciona magnificación.

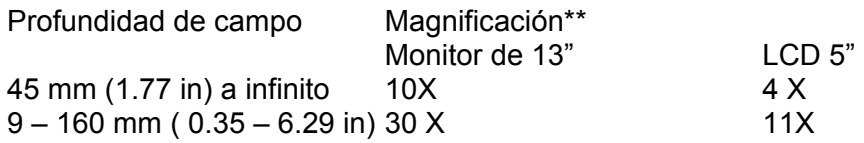

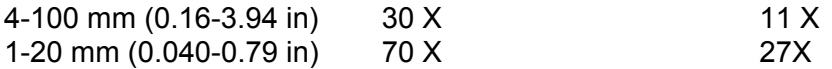

La punta PXT 8100 SG proporciona un excelente acercamiento y un amplio ángulo de visión.

La punta PXT 880 SN tiene un foco cerrado y alta magnificación como cualquier punta de 8 mm.

# **Paquete de puntas opticas (lentes) de 8 mm**

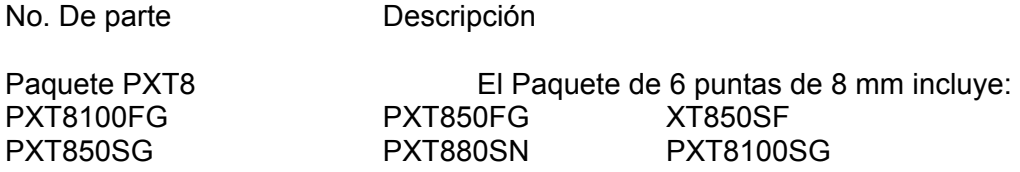

\*La punta XTM850FG viene incluida en cada videoprobador. Otra punta optica será comprada por separado.

\*\* La magnificación enlistada ocurre al cuando se esta trabajando en el lado cercano de profundidad de campo de la punta.

# **Apéndice D**

# **Accesorios Opcionales y partes reemplazables.**

## **Componentes Eléctricos, lámpara y baterías.**

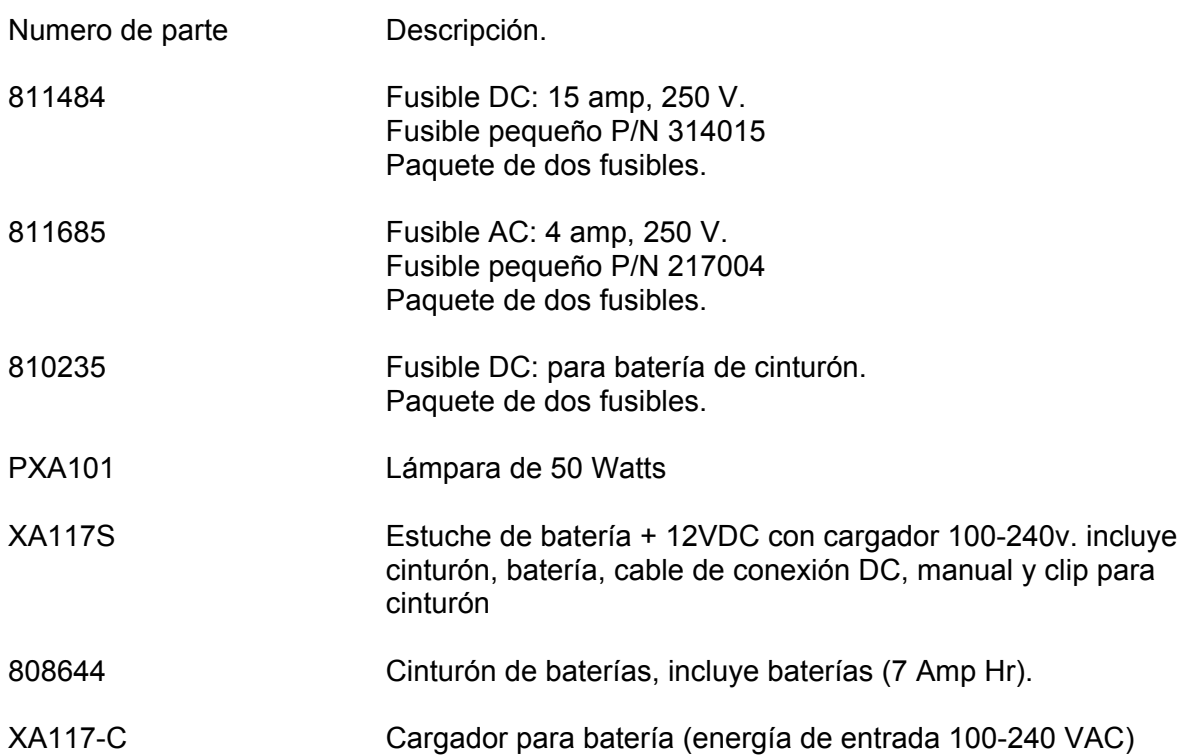

# **Dispositivos de verificación de medición**

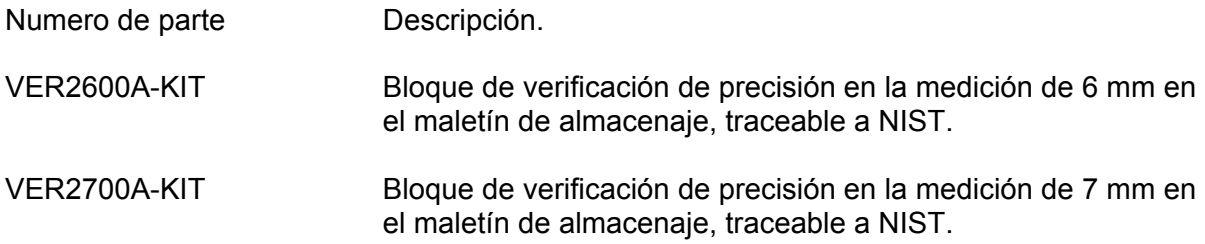

### **Accesorios del manipuador (maneral).**

- Numero de parte **Descripción**.
- XA111A Cinta para cargar en el cuello<br>XA110A Vicera para pantalla LCD Vicera para pantalla LCD

#### **Procesador/Fuente de luz y accesorios**

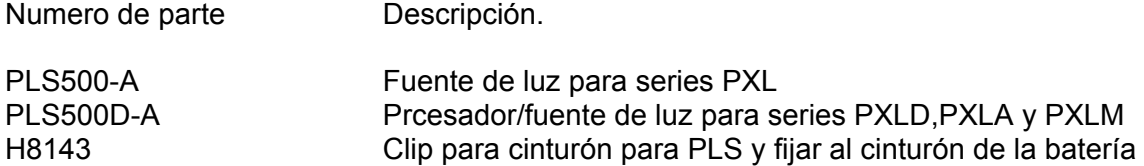

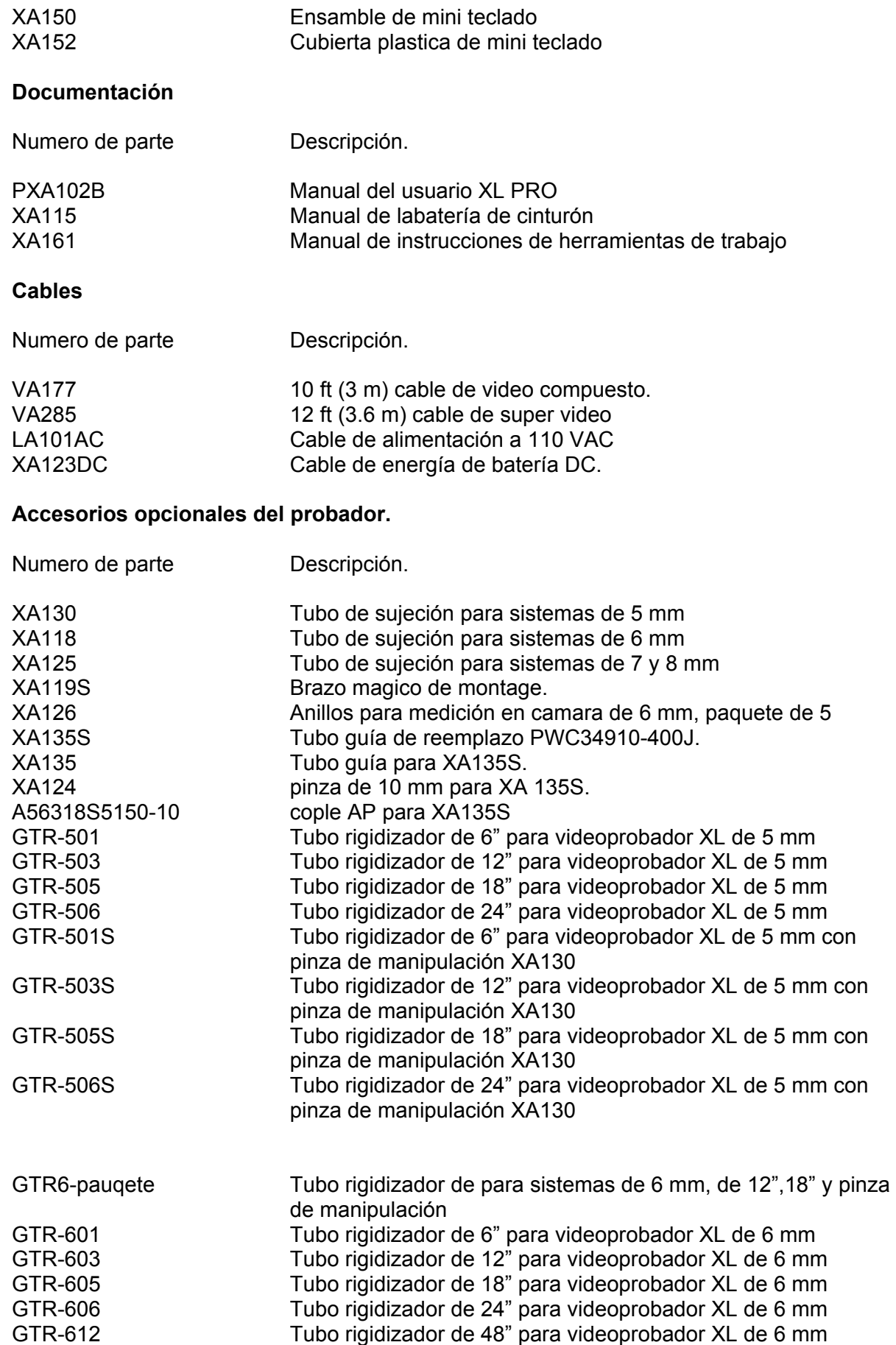

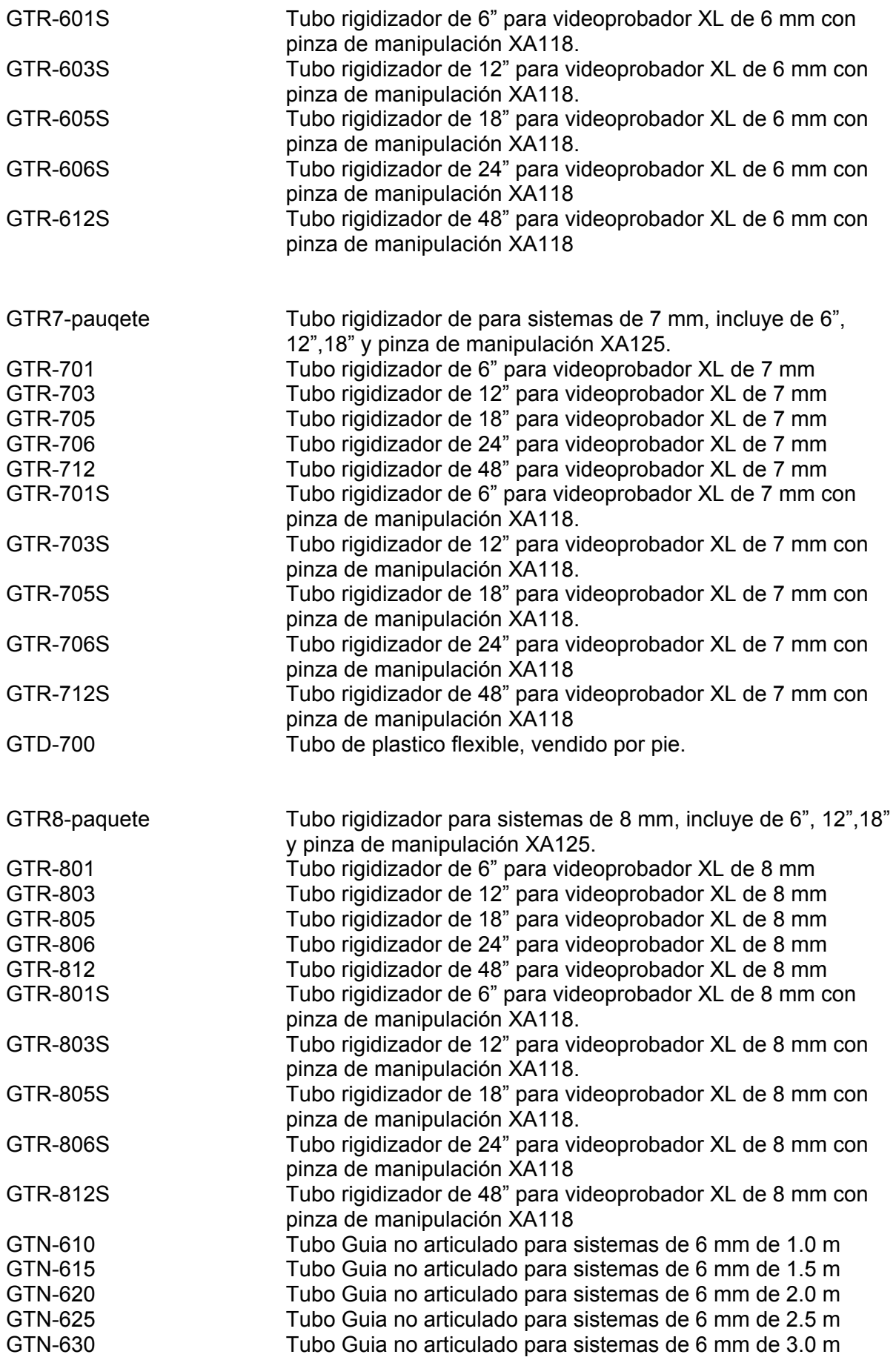

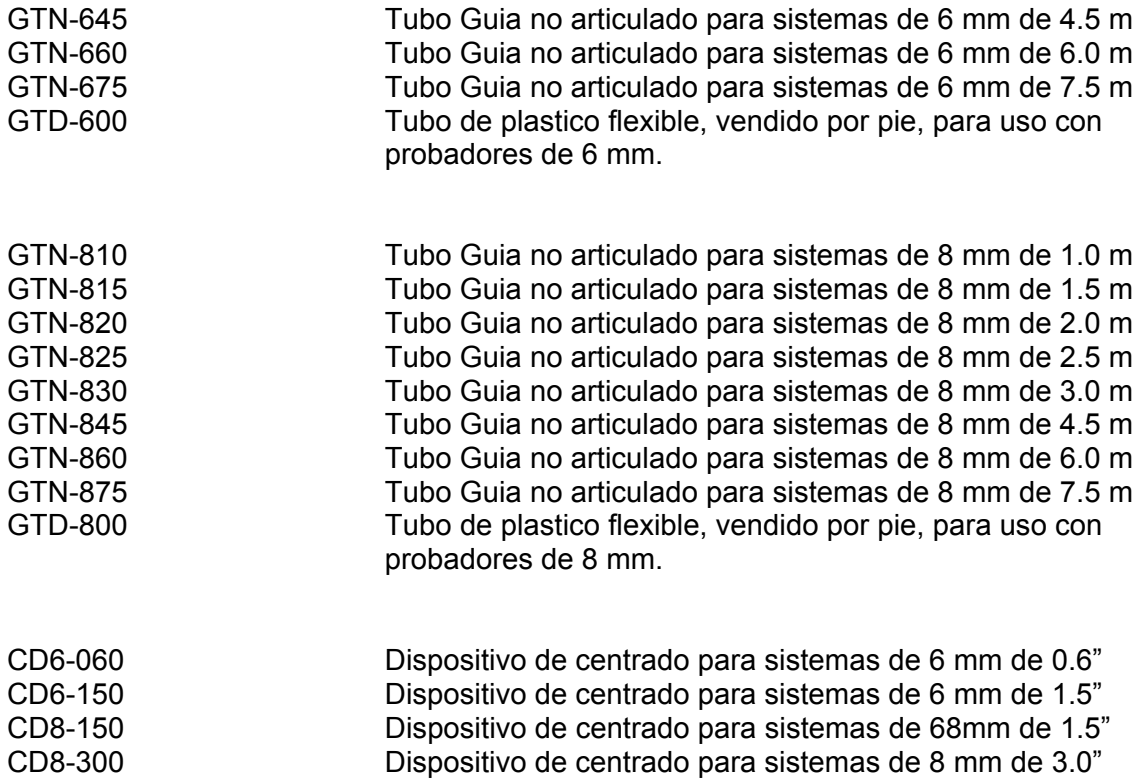

# **Aviación y Coples de acceso de motores.**

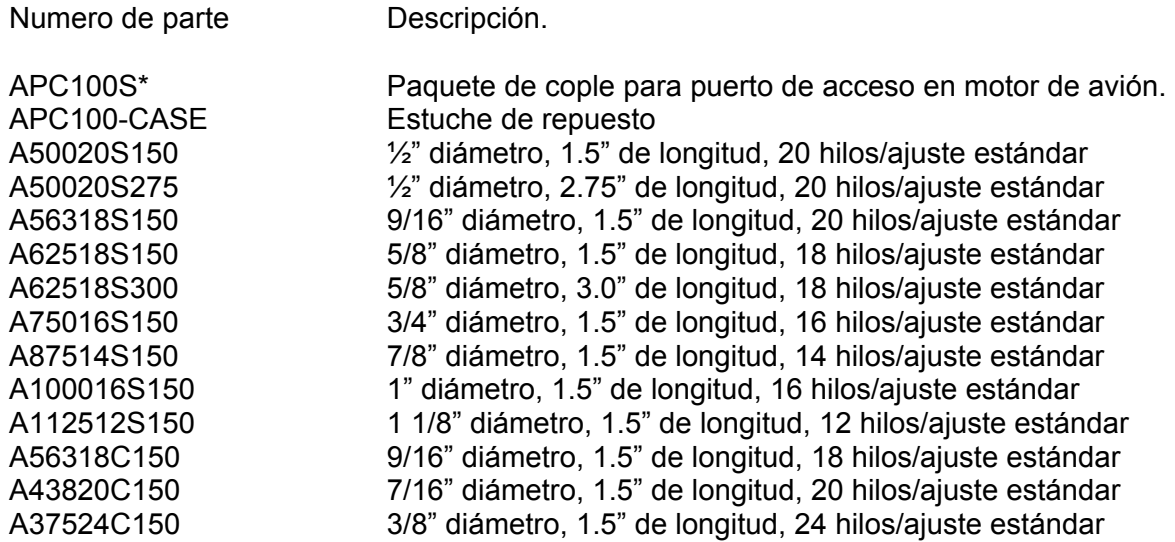

# **Herramientas de trabajo para 7 mm**

# **Herramientas para utilizar con probadores con longitud de 3.2 m**

Numero de parte **Descripción**.

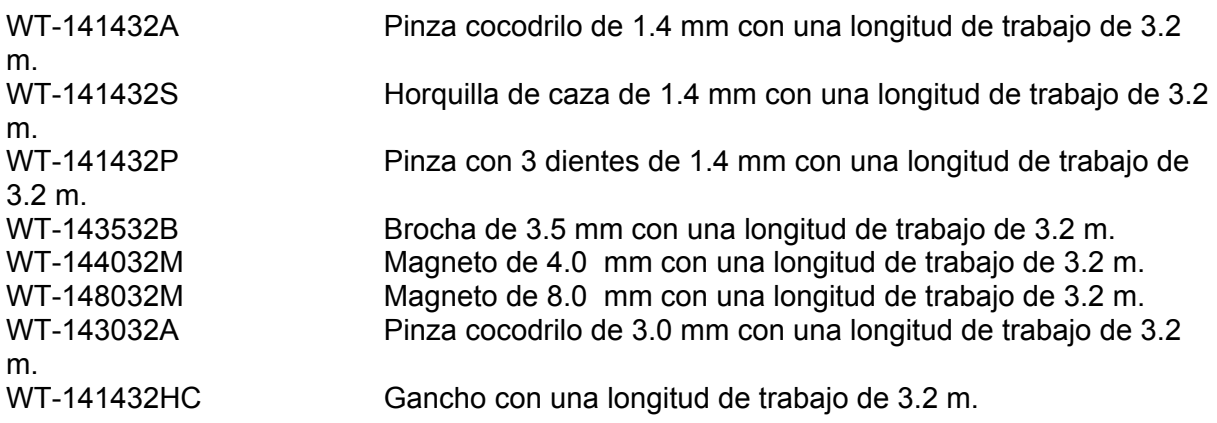

# **Herramientas para utilizar con probadores con longitud de 2.6 m**

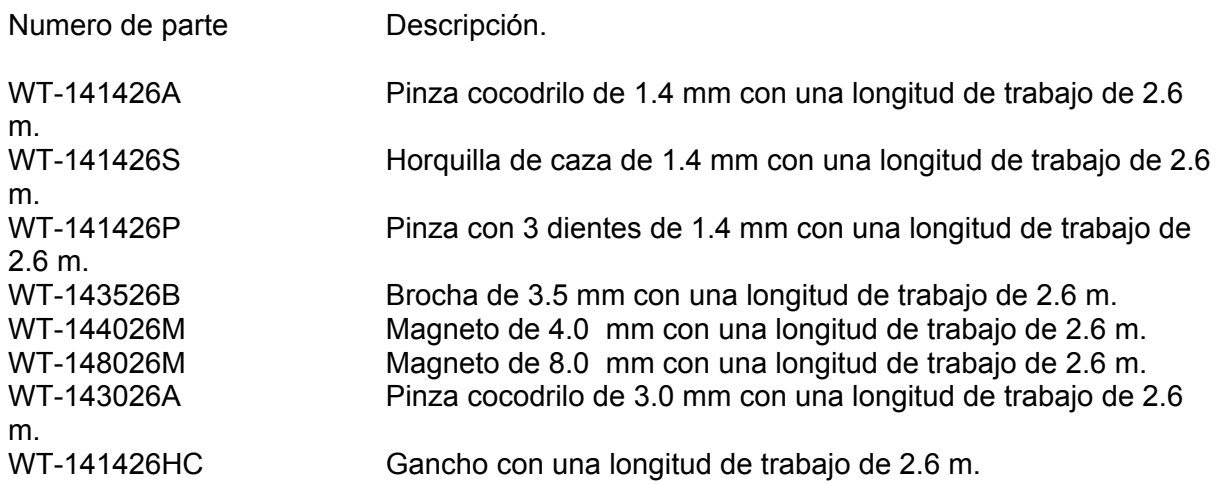

# **Paquete con varias herramientas**

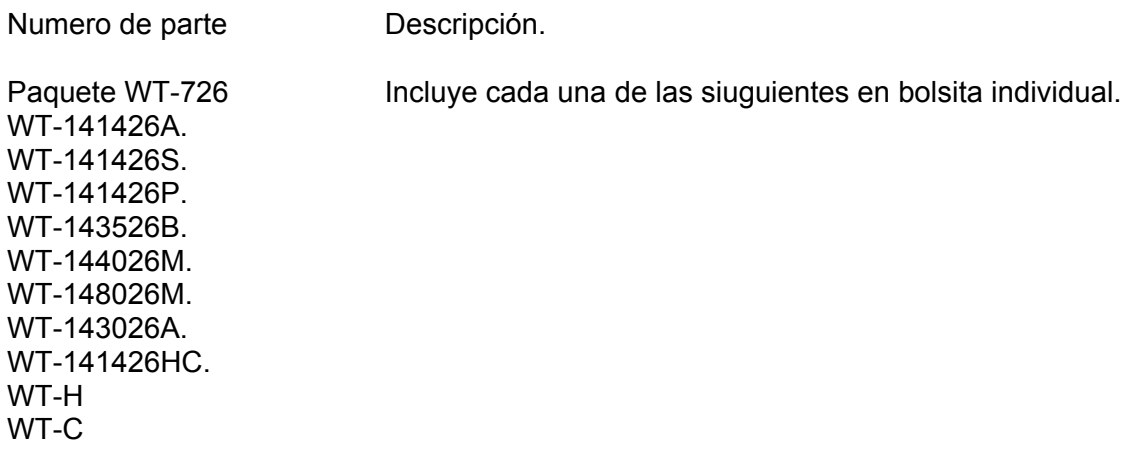

Paquete WT-732 Incluye cada una de las siuguientes en bolsita individual.

WT-141432A. WT-141432S. WT-141432P. WT-143532B. WT-144032M. WT-148032M. WT-143032A. WT-141432HC. WT-H WT-C

Paquete WT-F100 Incluye cada una de las siguientes en bolsita individual. WT-141426A. WT-141426S. WT-141426P. WT-143026A. WT-141426HC. WT-H WT-C

### **Accesorios para 2.6 m y 3.2 m para probadores de 7 mm**

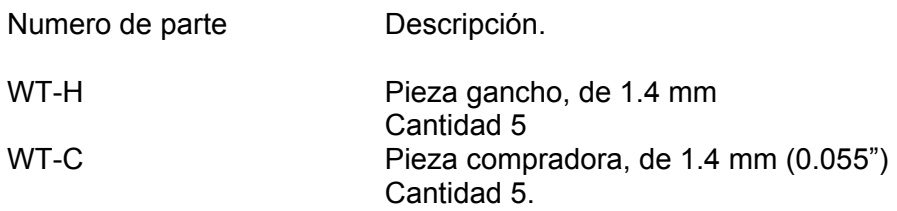

# **Apéndice E**

**Instrucciones para la utilización del bloque de verificación de medición.** 

## **General.**

• Todos los equipos de la serie XL PRO con probador de sombra, son embarcados con un bloque de verificación.

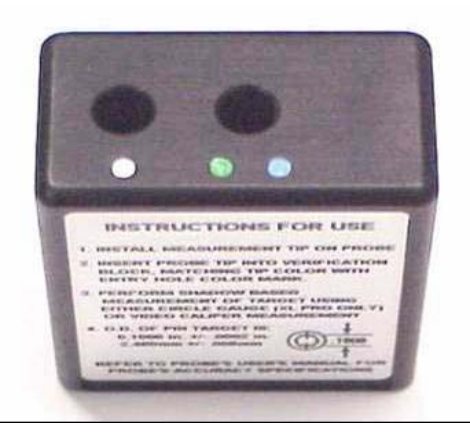

Figura 55 Bloque de verificación de la medición.

- El bloque de verificación de la medición es utilizado para verificar la precisión del sistema de medición por sombra XL PRO.
- El bloque de verificación de la medición contiene unas hendiduras calibradas, lateral y una frontal que tienen un diámetro de 0.100" ± 0.0002", La precisión del bloque de verificación es traceable a estándares NIST.
- Bloque de verificación de 6 mm P/N VER 2600A
- Bloque de verificación de 7 mm P/N VER 2700A

#### **Instrucciones.**

- Instale una punta con sombra en el probador.
- Inserte la punta dentro del bloque de verificación, sea esta frontal o lateral (el color del diámetro de verificación debe coincidir con el color de la punta).
- Realice una medición con sombra.
- El círculo interior de la imagen es de 0.100". Coloque el cursor, o utilice un circulo para medir el diámetro del objetivo.

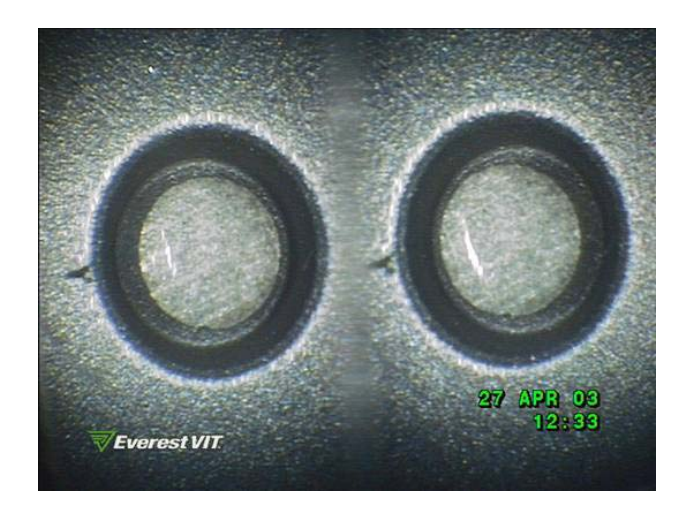

Figura 56 Verificación del diámetro en el bloque.

# **Resultados de la prueba.**

- Un experimentado usuario deberá conseguir una medición de 0.100" ± 0.005" o mejor.
- Si su medición no esta dentro de los límites permitidos arriba:
- Verifique que tiene seleccionado la punta de sombra adecuada como se muestra en la parte superior de la pantalla.
- Verifique que la punta esta sentada adecuadamente en el bloque y que el anillo esta bien colocado en el probador.
- Si usted continua obteniendo lecturas fuera de los límites de tolerancia, contacte al departamento de servicio de Llog, s.a. de c.v. para una recalibración de su equipo XL – PRO.

# **Apéndice F**

# **Compatibilidad quimica.**

- La compatibilidad química se refiere a la capacidad que tiene el equipo XL PRO para estar en contacto con varias sustancias químicas y no dañarse. Son muchos y muy diferentes los quimicos que existen en el ambiente industrial, para que Everest Vit pruebe con cada uno de ellos, así que los clientes deberán determinar por ellos mismos si el probador es compatible con sus productos químicos. Sin embargo, Everest Vit ha probado con varias sustancias químicas, las mas comunes reportando los resultados esperando sean de su utilidad.
- Sea el líquido que sea, la duración de exposición deberá ser minimizada y limpiar el probador después de cada uso antes de ser almacenado. Ver manual de instrucciones para limpieza. (note que el videoprobador XL PRO no esta certificado para operar en ambientes explosivos).

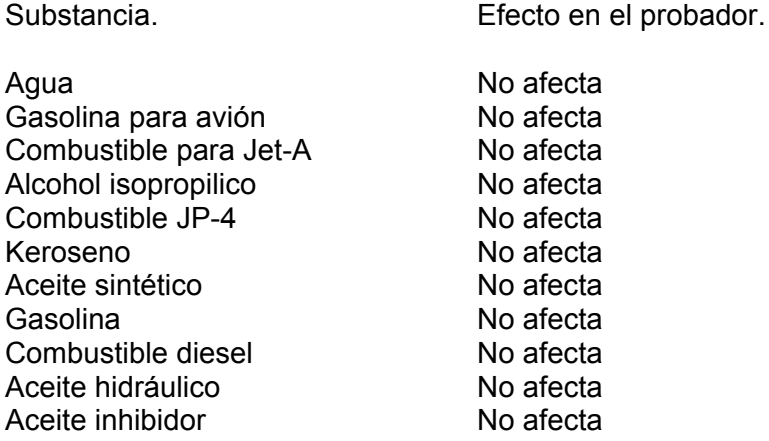

# **Como una regla general.**

Si el líquido es relativamente claro y seguro en su mano, entonces es probablemente seguro para el probador, inversamente, si el liquido no es seguro para su mano, entonces probablemnet no sea seguro para el probador.

# **Apéndice G**

**Creación del Logotipo en archivo de mapa de bts.** 

- El XL PRO digital, Digital avanzado y modelos de medición permiten que una imagen en formato de mapa de bits sea mostrada en imágenes vivas, y almacenarlo con las imágenes capturadas. Tipicamente la imagen en mapa de bits será el logotipo corporativo.
- La imagen en mapa de bits que será utilizada con el equipo XL Pro, no deb exceder los 200 x 200 pixeles y deberá ser a 16 colores.
- Muchos de los programas (como pait de Microsoft $TM$ ) permite guardar la imagén con los atributos de tamaño y color requeridos por el XL Pro.

# **Requerimientos del archivo LOGO.**

- 200 x 200 pixeles.
- 16 colores
- El nombre del archivo debe ser logo.bmp
- El archivo en mapa de bits debe ser compatible con Microsoft Windows.

## **Oficinas de venta.**

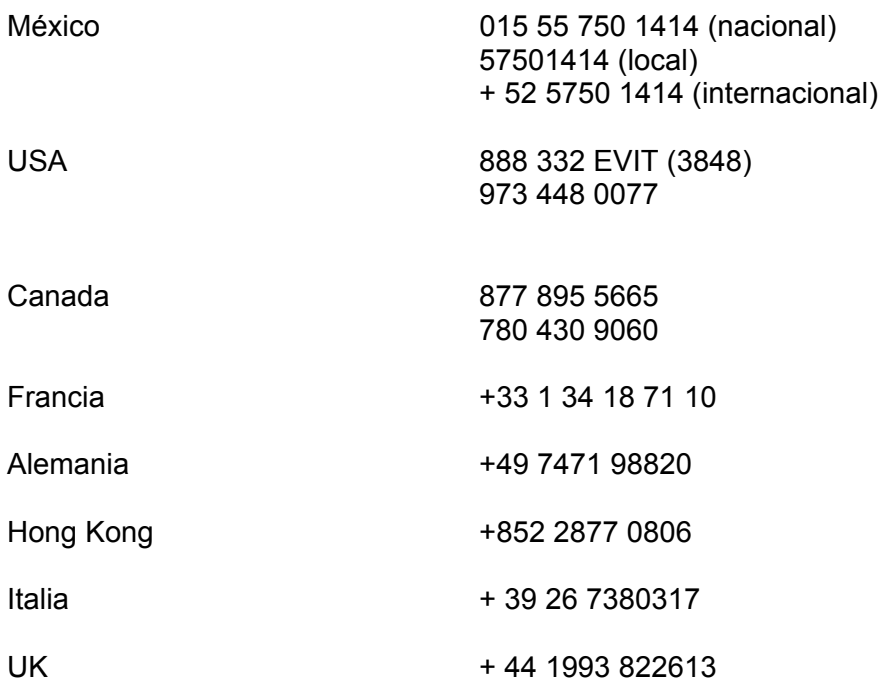

### **Centros de servicio.**

México 015 55 750 1414 (nacional)

### **Centros de servicio (reparación mayor).**

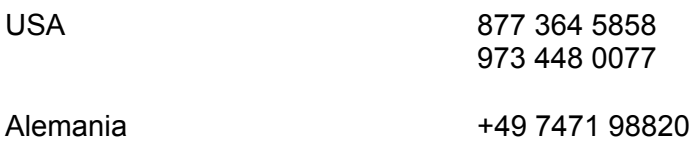

® El videp probador y el prbador por sombra son marcas registradas de Everest Vit, Inc. <sup>™</sup> XL, XL Pro, todas las partes y mercancías PRO, son marcas registradas por Everest Vit, Inc<sup>TM</sup> Solar es una marca registrada por Welch Allyn.

Manufacturado en USA por.

Welch Allyn Grupo productos con imaginación. 4619 Jordan Road Skaneateles Falls, New Cork 13153-0187

No. Parte PXA 102 B Rev B

Impreso en México.